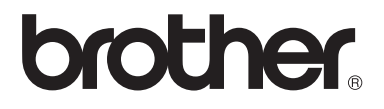

# Ръководство за потребителя

DCP-1510(E) DCP-1512(E) MFC-1810(E) MFC-1815

Не всички модели се предлагат във всички страни.

Вариант 0

**BUL** 

## **Номера на Brother**

### **ВАЖНО**

За техническа и оперативна помощ трябва да се обадите в страната, в която сте закупили устройството. Обажданията трябва да са *от* тази страна.

#### **Регистрирайте вашия продукт**

Моля, попълнете формуляра за гаранционна регистрация "Brother Warranty Registration" или, за ваше удобство и като най-ефикасен начин за регистрация се регистрирайте онлайн на

## **<http://www.brother.com/registration/>**

#### **Често задавани въпроси (ЧЗВ)**

Brother Solutions Center е мястото, където можете да намерите всичко, от което се нуждаете за вашето устройството. Изтеглете последните драйвери, софтуер и програми, прочетете често задаваните въпроси и съвети за отстраняване на неизправности, за да научите как да извлечете най-голяма полза от вашия продукт от Brother.

### **<http://solutions.brother.com/>**

Тук можете да проверите за актуализиране на драйвери на Brother.

#### **Обслужване на клиенти**

Посетете <u>http://www.brother.com/</u> за информация за контакт с най-близкия до вас офис на Brother.

#### **Местонахождения на сервизните центрове**

За сервизните центрове в Европа се обърнете към местния офис на Brother. Информация за контакт с адреси и телефонни номера на офисите в Европа може да се намери на [http://www.brother.com/,](http://www.brother.com/) като изберете вашата страна.

#### **Интернет адреси**

Глобален уебсайт на Brother: <http://www.brother.com/>

За често задавани въпроси (ЧЗВ), поддръжка на продукти и технически въпроси, актуализиране на драйвери и помощни програми:<http://solutions.brother.com/>

©2013 Brother Industries, Ltd. Всички права запазени.

## **Ръководства на потребителя и къде да ги намерим?**

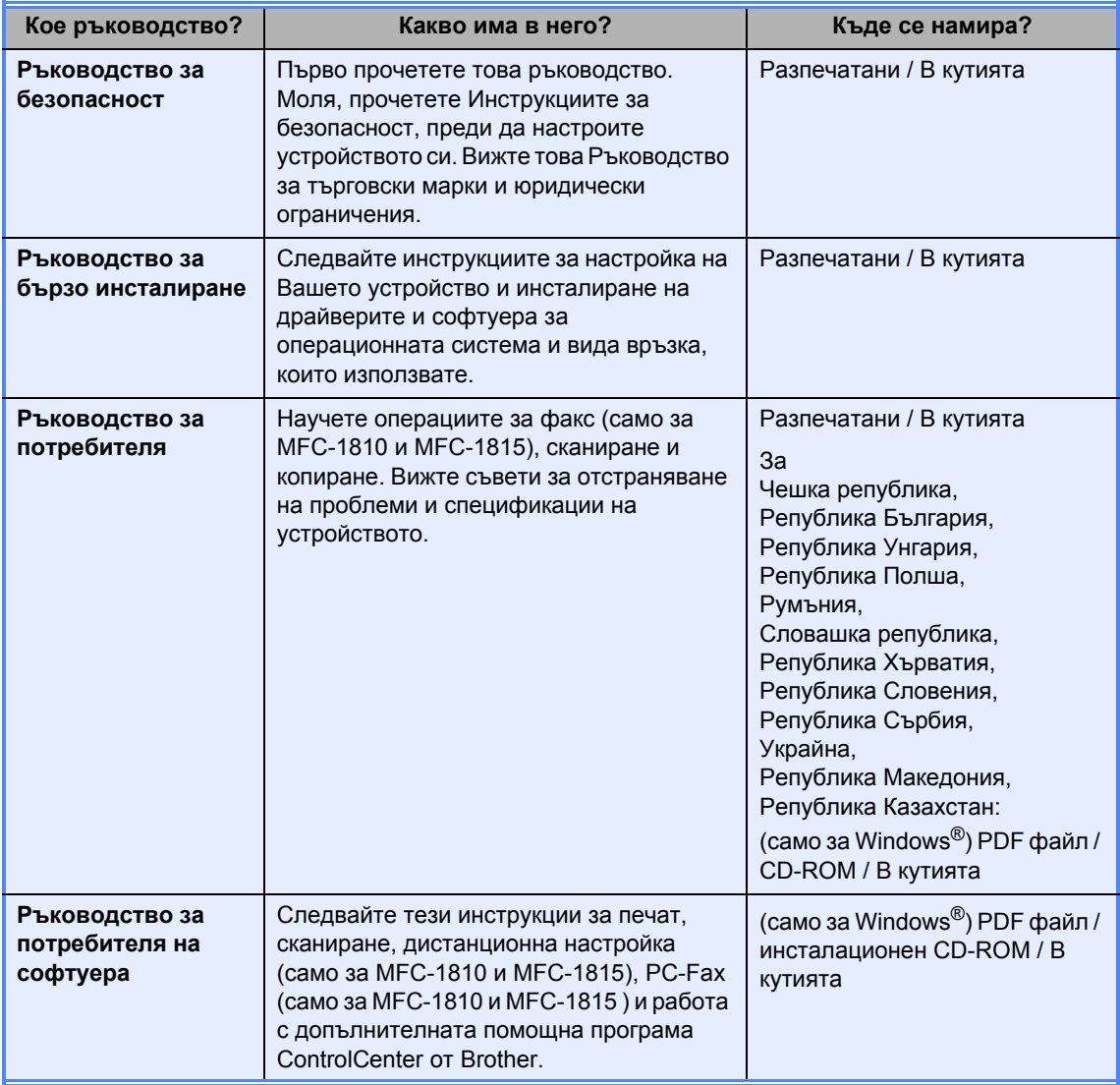

## Съдържание

 $\overline{\mathbf{1}}$ 

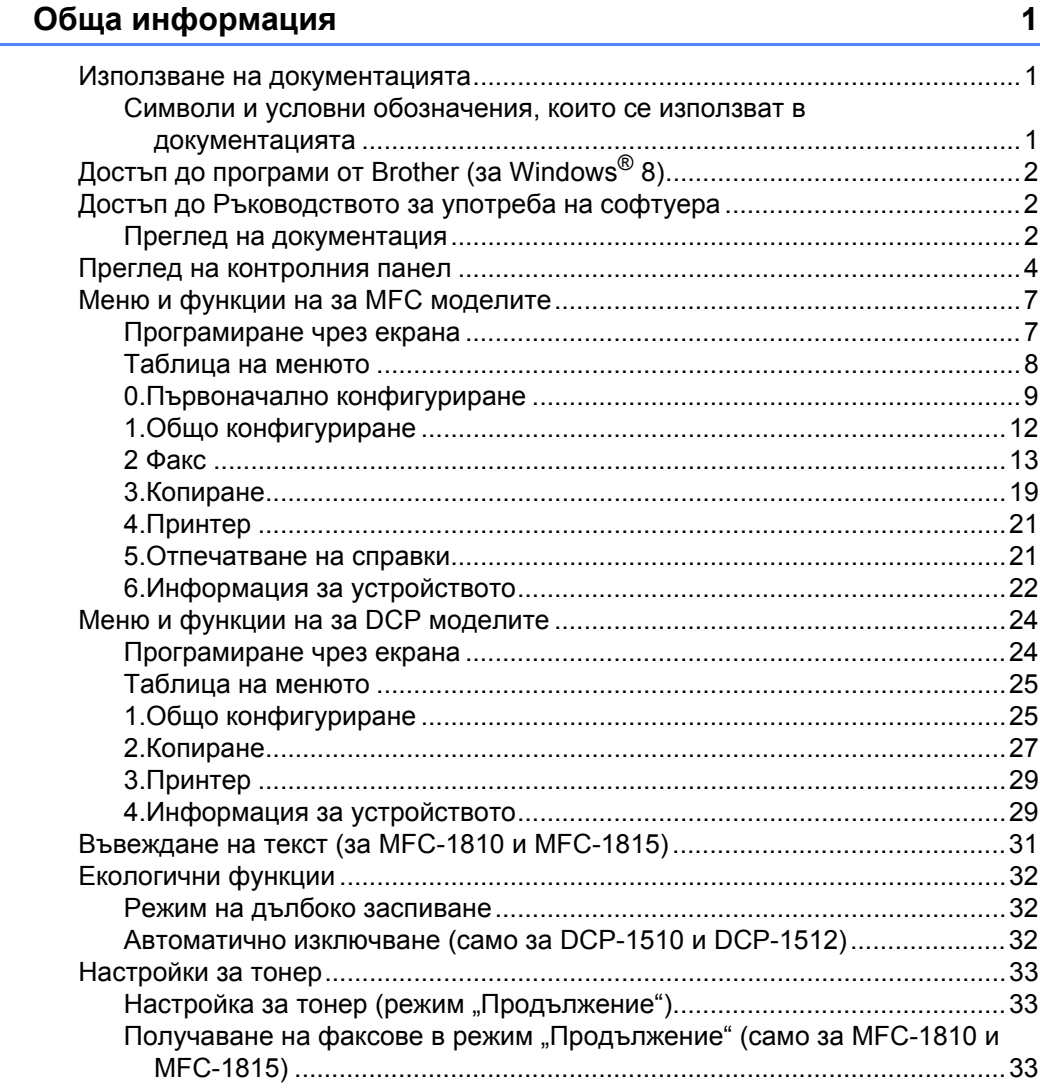

#### $\overline{\mathbf{2}}$ Настройка на хартията

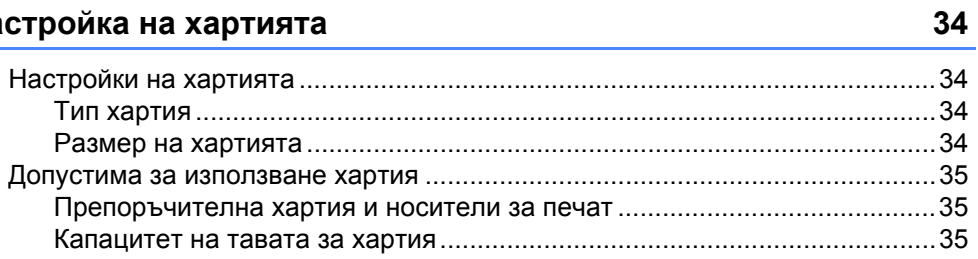

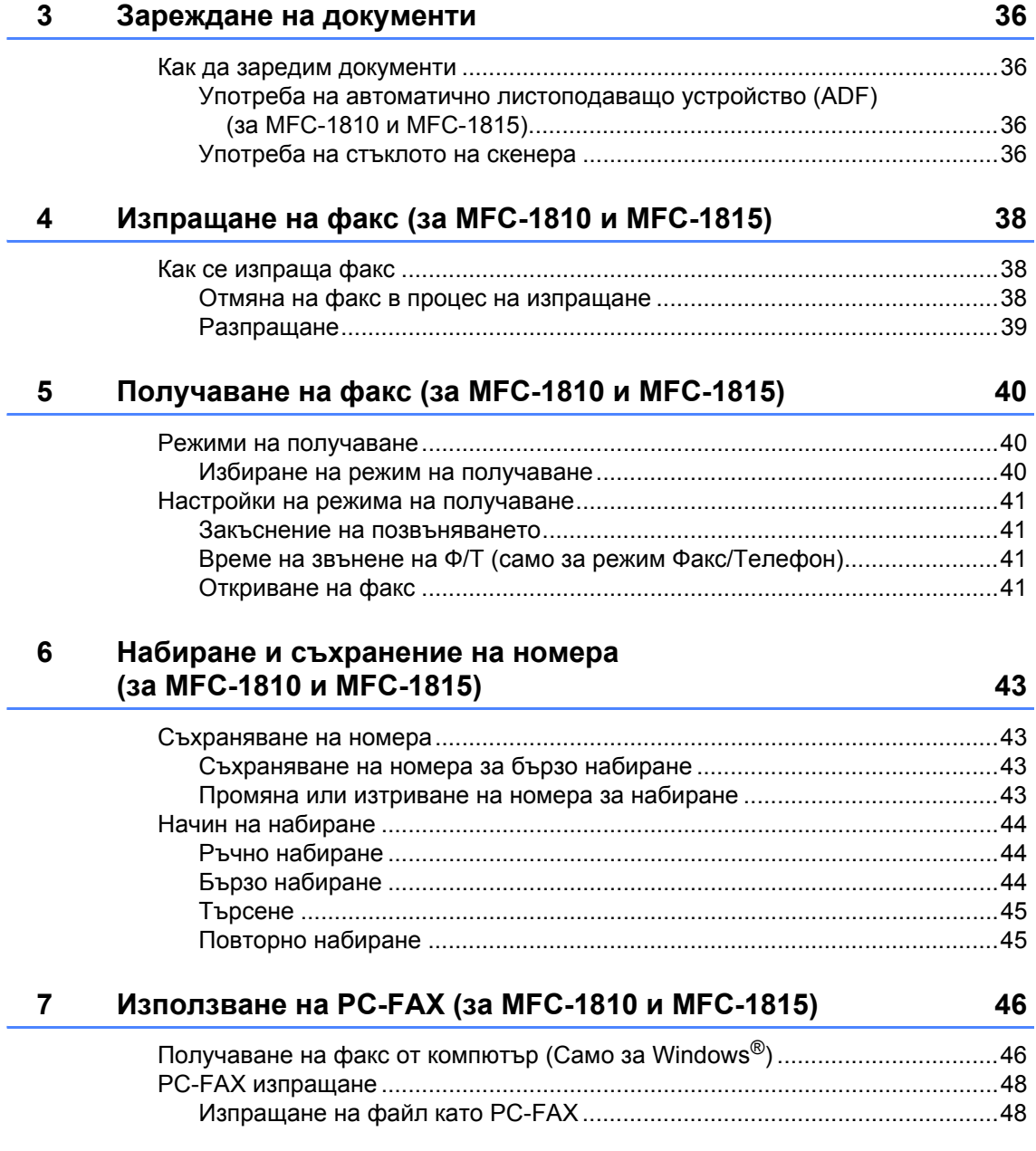

### **8 Телефонни и външни устройства (за MFC-1810 и [MFC-1815\) 50](#page-57-0)**

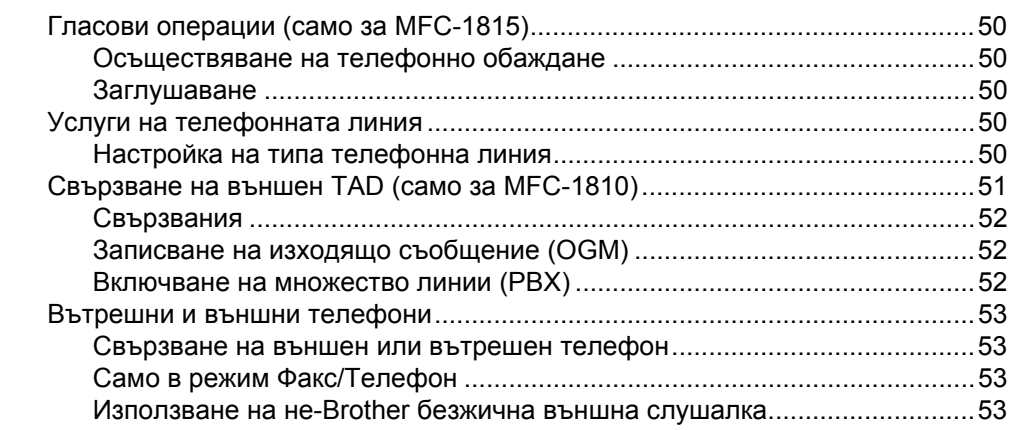

#### **9 [Копиране](#page-61-0) 54**

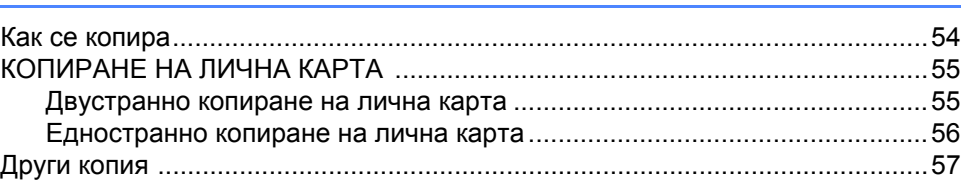

#### **10 Как се сканира към [компютър](#page-66-0) 59**

Сканиране на документ като PDF файл с помощта на [ControlCenter4 .........59](#page-66-1) Сканиране с помощта на бутона за СКАНИРАНЕ[...........................................62](#page-69-0) Настройки на бутона СКАНИРАНЕ [............................................................62](#page-69-1)

#### **A Отстраняване на [неизправности](#page-71-0) и друга информация 64**

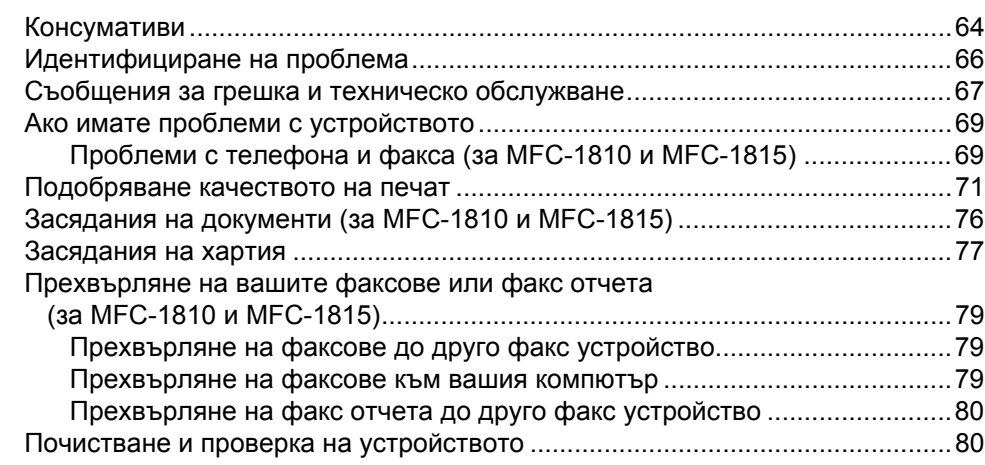

#### $\mathbf B$ Спецификации

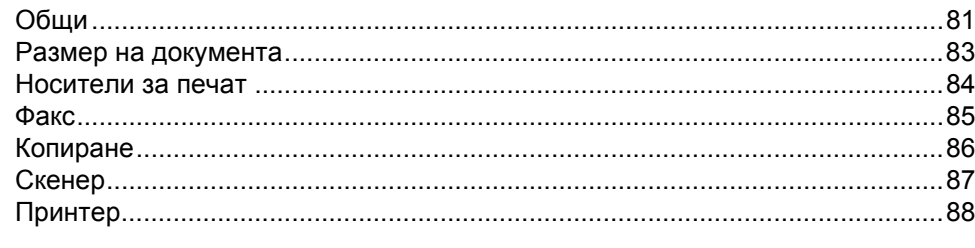

#### $\mathbf{C}$ Индекс

### 89

81

**1**

## <span id="page-8-0"></span>**Обща информация <sup>1</sup>**

## <span id="page-8-1"></span>**<sup>1</sup> Използване на документацията <sup>1</sup>**

Благодарим Ви, че закупихте устройство Brother! Прочитането на документацията ще Ви помогне да извлечете максималното от устройството.

## <span id="page-8-2"></span>**Символи и условни обозначения, които се използват в документацията <sup>1</sup>**

В документацията се използват следните символи и условни обозначения.

## ВНИМАНИЕ

ВНИМАНИЕ показва потенциално опасна ситуация, която, ако не се избегне, може да доведе до смърт или сериозно нараняване.

## **ВАЖНО**

ВАЖНО показва потенциално опасна ситуация, която, ако не се избегне, може да доведе до повреда на имущество или на функционалността на продукта.

## **ЗАБЕЛЕЖКА**

Бележките ви информират как трябва да реагирате на ситуация, която може да възникне, или ви дават указания за това как операцията работи с други функции.

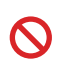

Иконите със забрана посочват действия, които не бива да се извършват.

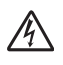

Иконите за опасност от токов удар ви предупреждават за евентуален токов удар.

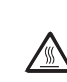

Символите за гореща повърхност предупреждават да не докосвате горещите части на устройството.

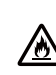

Иконите за опасност от пожар ви предупреждават за вероятност от пожар.

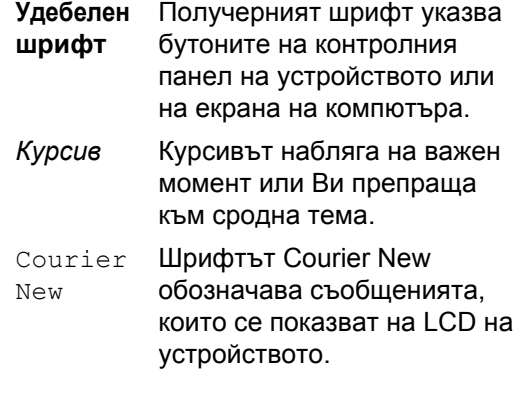

Спазвайте всички предупреждения и указания, обозначени по продукта.

### **ЗАБЕЛЕЖКА**

Повечето илюстрации в това Ръководство за потребителя показват MFC-1810.

## <span id="page-9-0"></span>**Достъп до програми от Brother (за Windows® 8) <sup>1</sup>**

Ако използвате таблет, използващ Windows® 8, можете да избирате или чрез докосване на екрана, или чрез щракване с мишката.

След инсталиране на драйвера на

принтера, (**Brother Utilities**) ще се

появи на началния екран и на работния плот.

**1** Докоснете или щракнете върху **Brother Utilities** на началния екран или на работния плот.

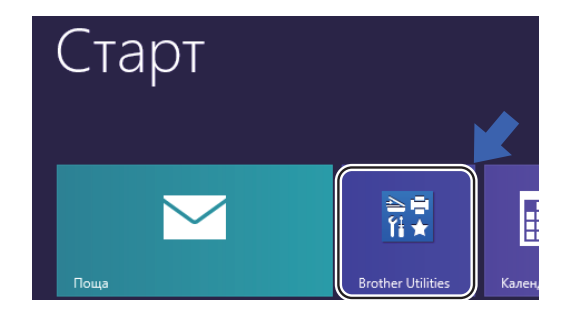

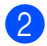

b Изберете устройството си.

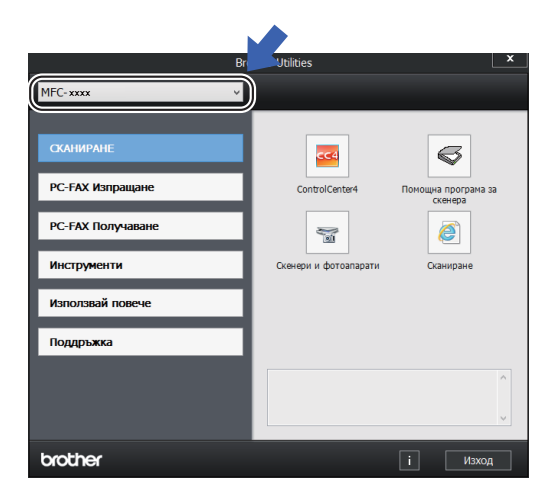

Изберете функцията, която искате да използвате.

## <span id="page-9-1"></span>**Достъп до Ръководството за употреба на**  $\bf$  **софтуера**

Настоящото Ръководство за потребителя не съдържа цялата информация за устройството, като например информация относно използването на разширените функции за принтер, скенер и PC-Fax  $1$ . Когато сте готови да научите подробна информация за тези операции, прочетете Ръководството за употреба на софтуера, което се намира на инсталационния CD-ROM за потребители, работещи с Windows®.

Потребители, използващи Macintosh, могат да прочетат Ръководството за употреба на софтуера, като го изтеглят от Brother Solutions Center (<http://solutions.brother.com/>).

<span id="page-9-3"></span><sup>1</sup> MFC-1810 и MFC-1815

## <span id="page-9-2"></span>**Преглед на документация <sup>1</sup>**

#### **Преглед на документация (Windows®) <sup>1</sup>**

(Windows® 7/Windows Vista®/Windows® XP)

За да видите документацията, в менюто

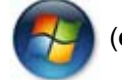

(**старт**) изберете

**Всички програми**, **Brother**, **MFC-XXXX** или **DCP-XXXX** (където XXXX е името на вашия модел) от списъка с програми, след което изберете

**Ръководства за потребителя**.

 $(Windows<sup>®</sup> 8)$ 

Щракнете върху (**Brother Utilities**),

а след това върху падащия списък и изберете име на модел (ако вече не сте го избрали). Кликнете върху **Поддръжка** в лявата навигационна лента, а след това върху **Ръководства за потребителя**.

Ако не сте инсталирали софтуера, можете да намерите документацията на инсталационния CD-ROM съгласно указанията по-долу:

Включете вашия компютър. Поставете инсталационния CD-ROM диск във вашето CD-ROM устройство.

#### **ЗАБЕЛЕЖКА**

Ако екранът Brother не се появи, отидете в **компютър** (**Моят компютър**).

(За Windows® 8: Щракнете върху

иконата (**File Explorer**) на

лентата със задачи, и след това отидете в **компютър**.) Щракнете двукратно върху иконата CD-ROM и след това щракнете двукратно върху **start.exe**.

b Ако се появи екранът за наименование на модела, щракнете върху вашия модел.

c Ако се появи екранът за език, щракнете върху вашия език. Ще се появи най-горното меню на CD-ROM диска.

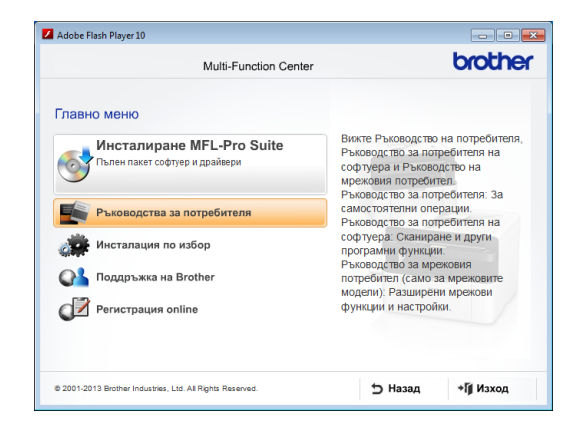

- d Щракнете върху **Ръководства за потребителя**.
- **5** Щракнете върху **Документи в PDF/HTML формат**. Ако се появи екранът с държавите, изберете вашата държава и след това щракнете върху документа, който искате да прочетете.

## <span id="page-11-0"></span>**Преглед на контролния панел <sup>1</sup>**

Илюстрациите на контролния панел в това Ръководство за потребителя показват MFC-1810.

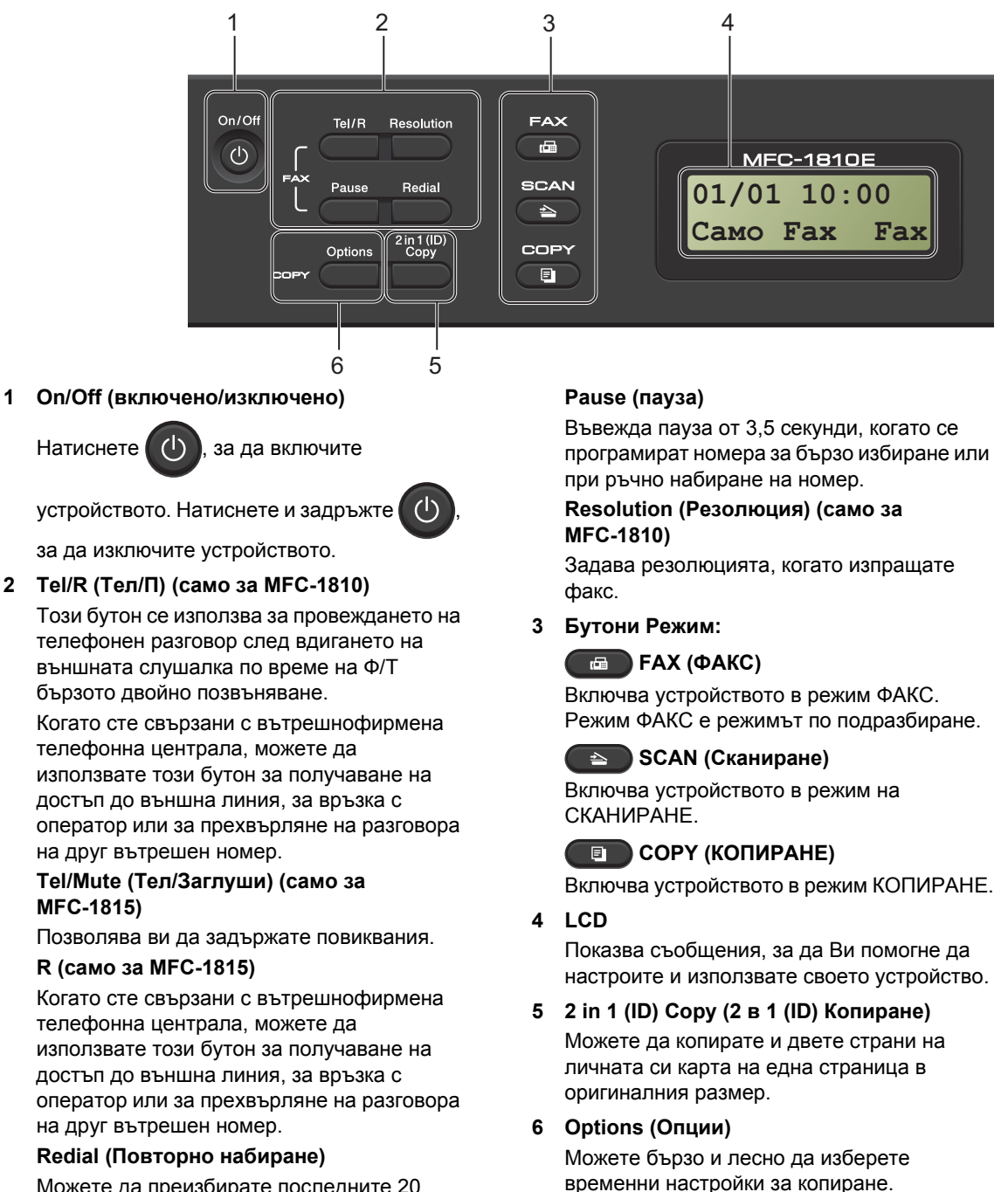

Можете да преизбирате последните 20 набрани номера.

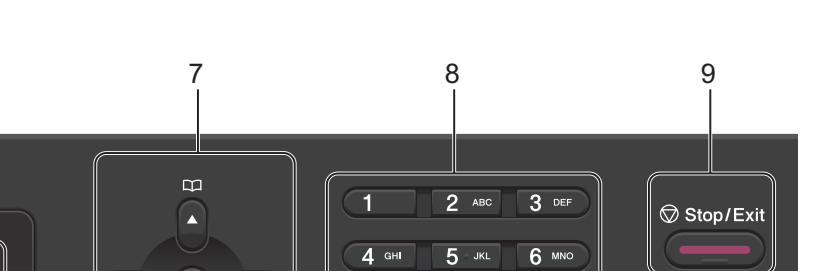

7 PORS

¥

8 TUV

 $\overline{0}$ 

#### **7 Бутони на менюто:**

**01/01 10:00 Само Fax Fax**

**MFC-1810E** 

#### **Clear (Изчисти)**

4

Изтрива въведените данни или позволява да отмените текущата настройка.

ā

Clear

 $\overline{\phantom{0}}$ 

OK

 $\overline{\phantom{a}}$ 

Menu

#### **Menu (Меню)**

Позволява ви достъп до менюто за програмиране на настройките ви в устройството.

#### **OK (ОК)**

Позволява да съхраните настройките си и да потвърдите съобщения на LCD дисплея на устройството.

#### **Бутони за сила на звука:**

#### $\blacktriangleleft$  или  $\blacktriangleright$

Натиснете, за да се придвижите назад или напред през елементите на менюто. Натиснете, за да промените силата на звука в режим Факс или режим на готовност.

#### $\blacksquare$  или  $\blacktriangledown$

Натиснете за придвижване между менютата и опциите.

### **Адресна книга**

Позволява ви достъп директно до номерата за бързо набиране.

#### **8 Цифрова клавиатура**

Използвайте тези бутони, за да набирате номера на телефони и факсове, и като клавиатура при въвеждане на информация в устройството.

 $9$  wxyz

 $#$ 

10

 $\Diamond$  Start

#### (само за MFC-1815)

Бутонът **#** временно превключва режима на набиране от импулсно на тонално по време на телефонно повикване.

#### **9 Stop/Exit (Стоп/Излез)**

Прекъсва операцията или излиза от менюто. Натиснете този бутон за отмяна на заданието за печат.

#### **10 Start (Старт)**

Позволява ви да започнете изпращане на факсове, да сканирате или да правите копия.

#### **DCP-1510 и DCP-1512**

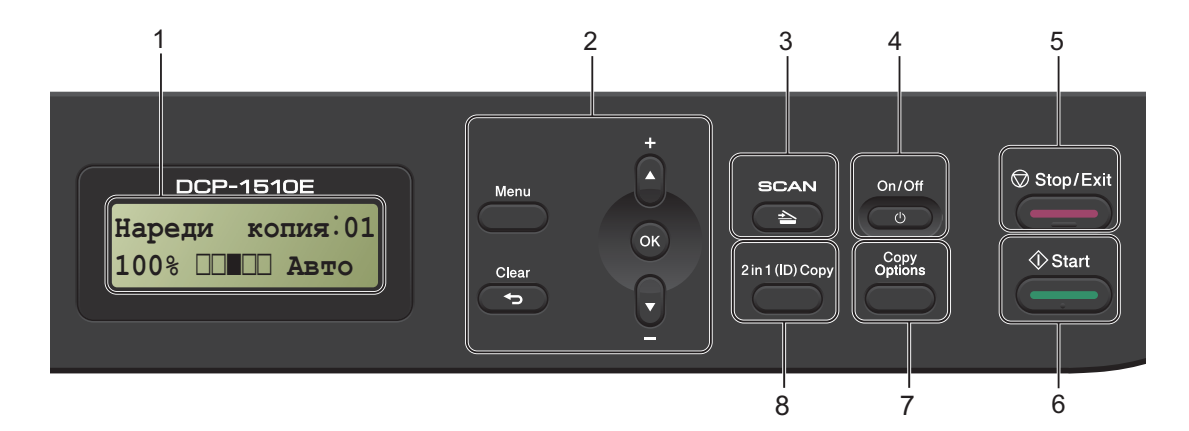

#### **1 LCD**

Показва съобщения, за да Ви помогне да настроите и използвате своето устройство.

#### **2 Бутони на менюто:**

#### **Menu (Меню)**

Позволява ви достъп до менюто за програмиране на настройките ви в устройството.

#### **Clear (Изчисти)**

Изтрива въведените данни или позволява да отмените текущата настройка.

#### **OK (ОК)**

Позволява да съхраните настройките си и да потвърдите съобщения на LCD дисплея на устройството.

#### $\blacktriangledown$  или  $\blacktriangle$

Натиснете за придвижване между менютата и опциите.

**3 SCAN (Сканиране)**

Включва устройството в режим на СКАНИРАНЕ.

**4 On/Off (включено/изключено)**

Натиснете  $\left( \begin{array}{cc} \psi & \psi \\ \psi & \psi \end{array} \right)$ , за да включите устройството. Натиснете и задръжте

, за да изключите устройството.  $(1)$ 

#### **5 Stop/Exit (Стоп/Излез)**

Прекъсва операцията или излиза от менюто. Натиснете този бутон за отмяна на заданието за печат.

### **6 Start (Старт)**

Позволява ви да започнете да правите копия или да сканирате.

- **7 Copy Options (Настройки на копирането)** Можете бързо и лесно да изберете временни настройки за копиране.
- **8 2 in 1 (ID) Copy (2 в 1 (ID) Копиране)** Можете да копирате и двете страни на личната си карта на една страница в оригиналния размер.

## <span id="page-14-0"></span>**Меню и функции на за MFC моделите <sup>1</sup>**

### <span id="page-14-1"></span>**Програмиране чрез екрана <sup>1</sup>**

Устройството е конструирано за лесно използване. Екранът предоставя функция за програмиране чрез екрана с помощта на бутоните на менюто.

#### **Как да влезете в режим за меню <sup>1</sup>**

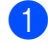

a Натиснете **Menu (Меню)**.

#### Избиране на опция.

- **Натиснете 0 за меню настр.** инициал.
- **Натиснете 1 за меню** Общи настройки.
- $\blacksquare$  Натиснете 2 за меню  $\texttt{Fax}$ .
- Натиснете **3** за меню Копиране.
- **Натиснете 4 за меню** Принтер.
- **Натиснете 5 за меню** Печатай доклад.
- Натиснете **6** за меню Инфор.за устр.
- $\blacksquare$  Натиснете 9 за меню Сервиз.<sup>[1](#page-14-2)</sup>
- <span id="page-14-2"></span><sup>1</sup> Това ще се появи само когато на екрана се покаже съобщение за грешка. Можете, също така, да прегледате всяко ниво на менюто с натискането на ▲ или ▼ за желаната посока.
- **(3)** Натиснете ОК (ОК), когато желаната опция се появи на LCD. Тогава LCD ще покаже следващото ниво на менюто.
- Натиснете ▲ или ▼, за да преминете към следващата си селекция в менюто.

e Натиснете **OK (ОК)**. Когато приключите със задаването на опция, LCD ще покаже Прието.

f Натиснете **Stop/Exit (Стоп/Излез)**, за да излезете от режим Меню.

```
Глава 1
```
## <span id="page-15-0"></span>**Таблица на менюто <sup>1</sup>**

Чрез таблицата на менюто можете да промените настройките в устройството ви, като натиснете бутоните с цифри или ▲ и ▼ и ОК (ОК).

Натиснете **Menu (Меню)** и след това според това, което е показано на дисплея, натиснете бутоните с цифри или ▲ и ▼, за да маркирате различни опции от менюто. Натиснете ОК **(ОК)**, за да изберете опция. В примера по-долу настройката за сила на звука на звънене е променена от Средно на Ниско.

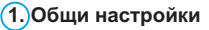

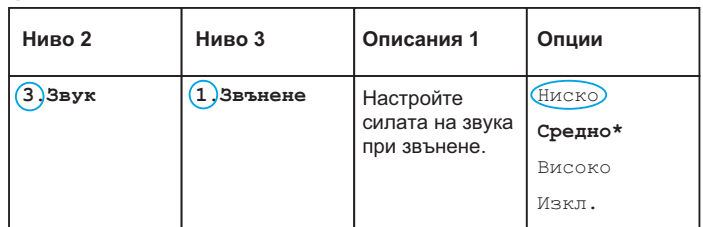

- a Натиснете **Menu (Меню)**.
- **2** Натиснете 1, за да изберете Общи настройки.
- **3** Натиснете 3, за да изберете Звук.
- **4** Натиснете 1, за да изберете Звънене.
- **b** Натиснете  $\triangle$  или  $\nabla$ , за да се покаже Ниско.
- f Натиснете **OK (ОК)**.
- g Натиснете **Stop/Exit (Стоп/Излез)**.

## <span id="page-16-0"></span>**0.Първоначално конфигуриране <sup>1</sup>**

### **0.Настр. инициал**

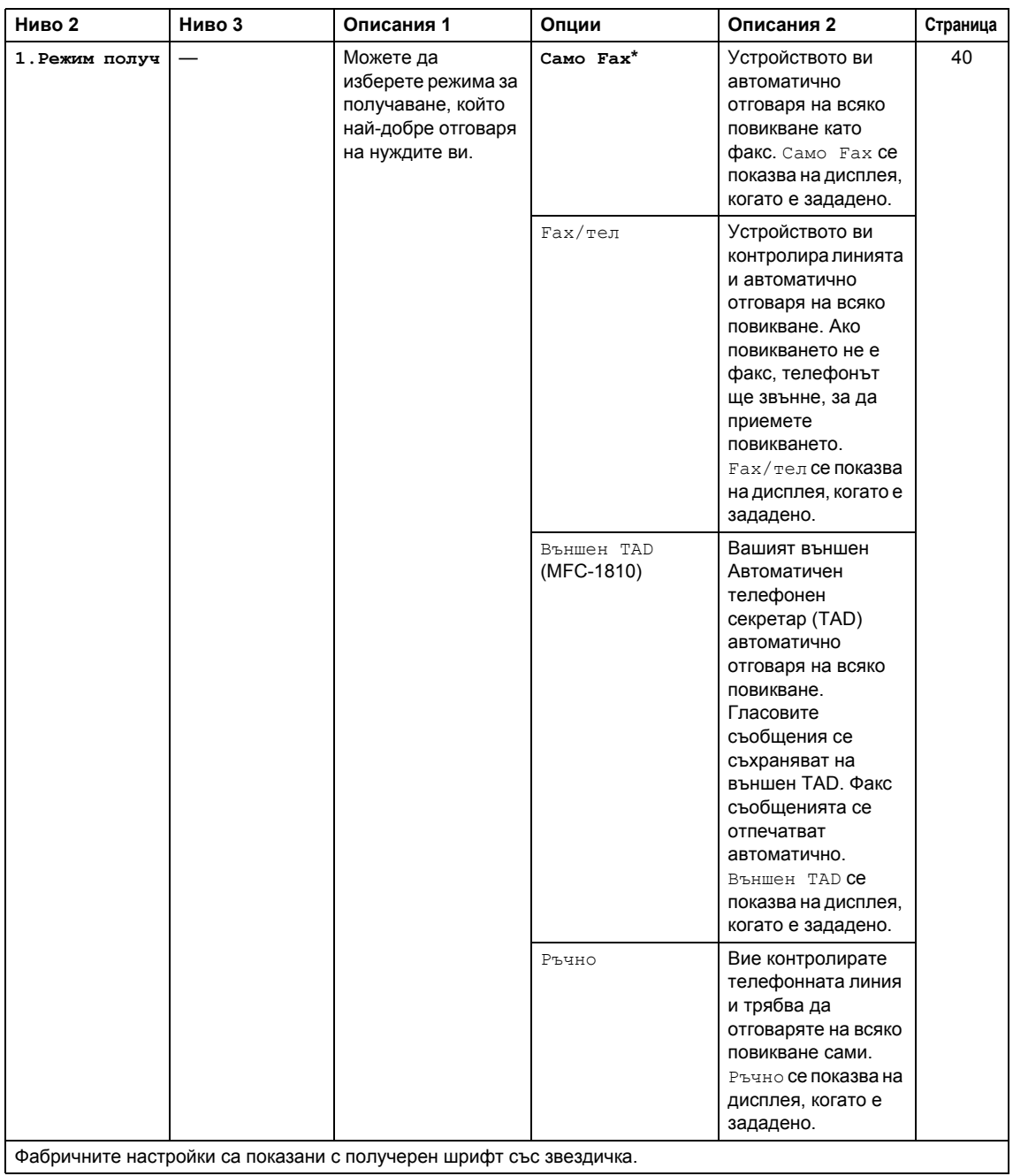

## **0.Настр. инициал (Продължение)**

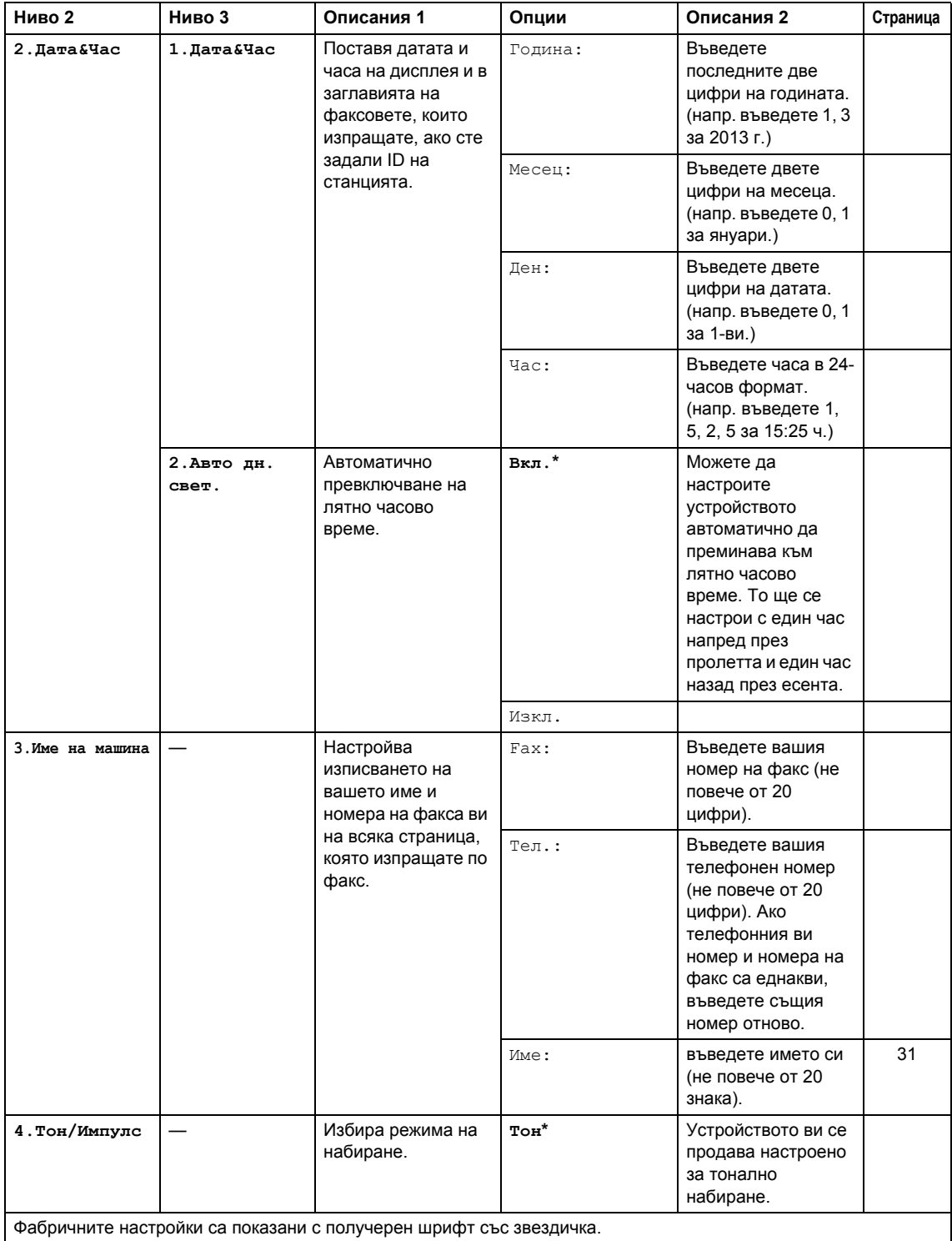

Обща информация

### **0.Настр. инициал (Продължение)**

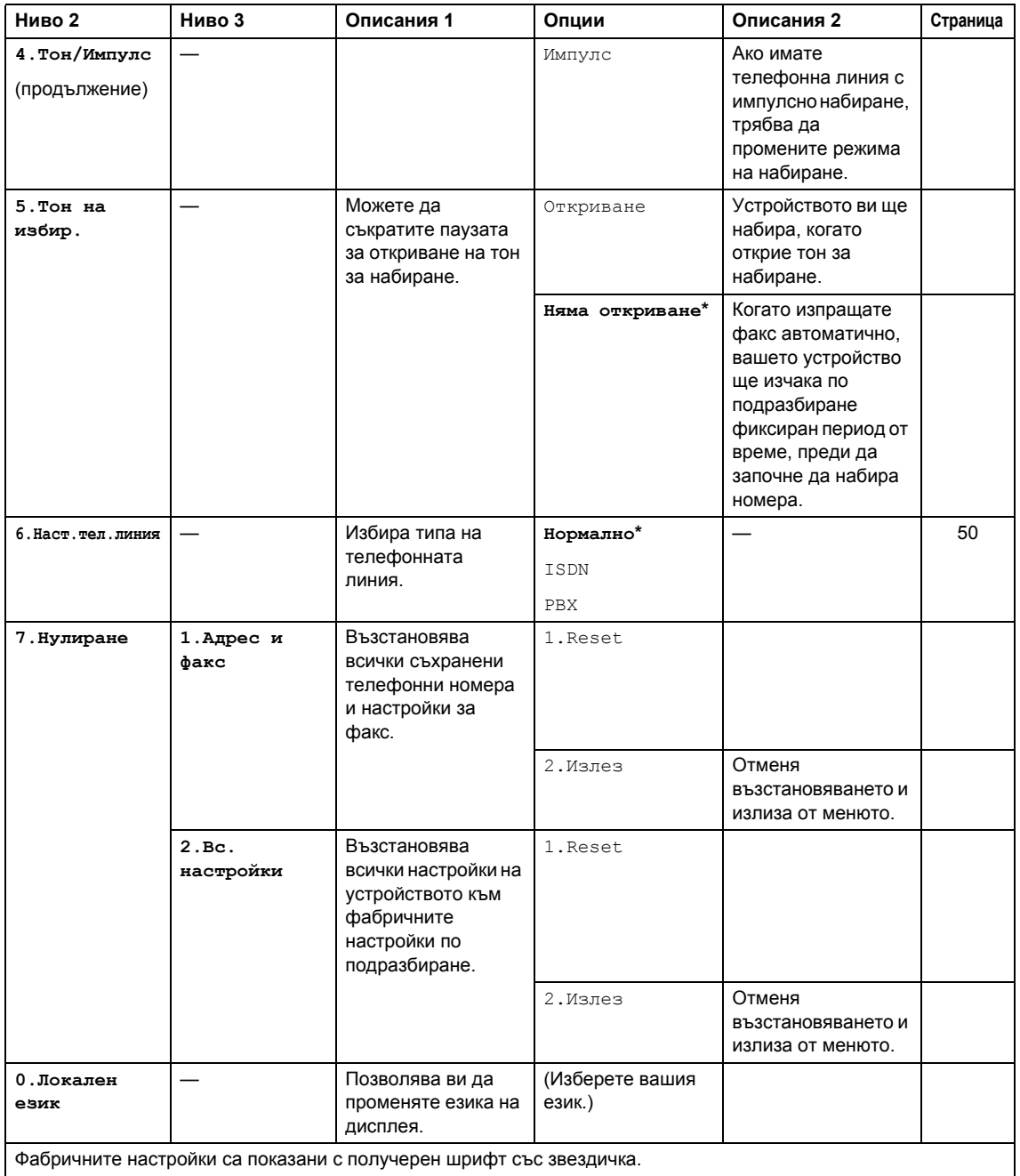

## <span id="page-19-0"></span>**1.Общо конфигуриране <sup>1</sup>**

## **1.Общи настройки**

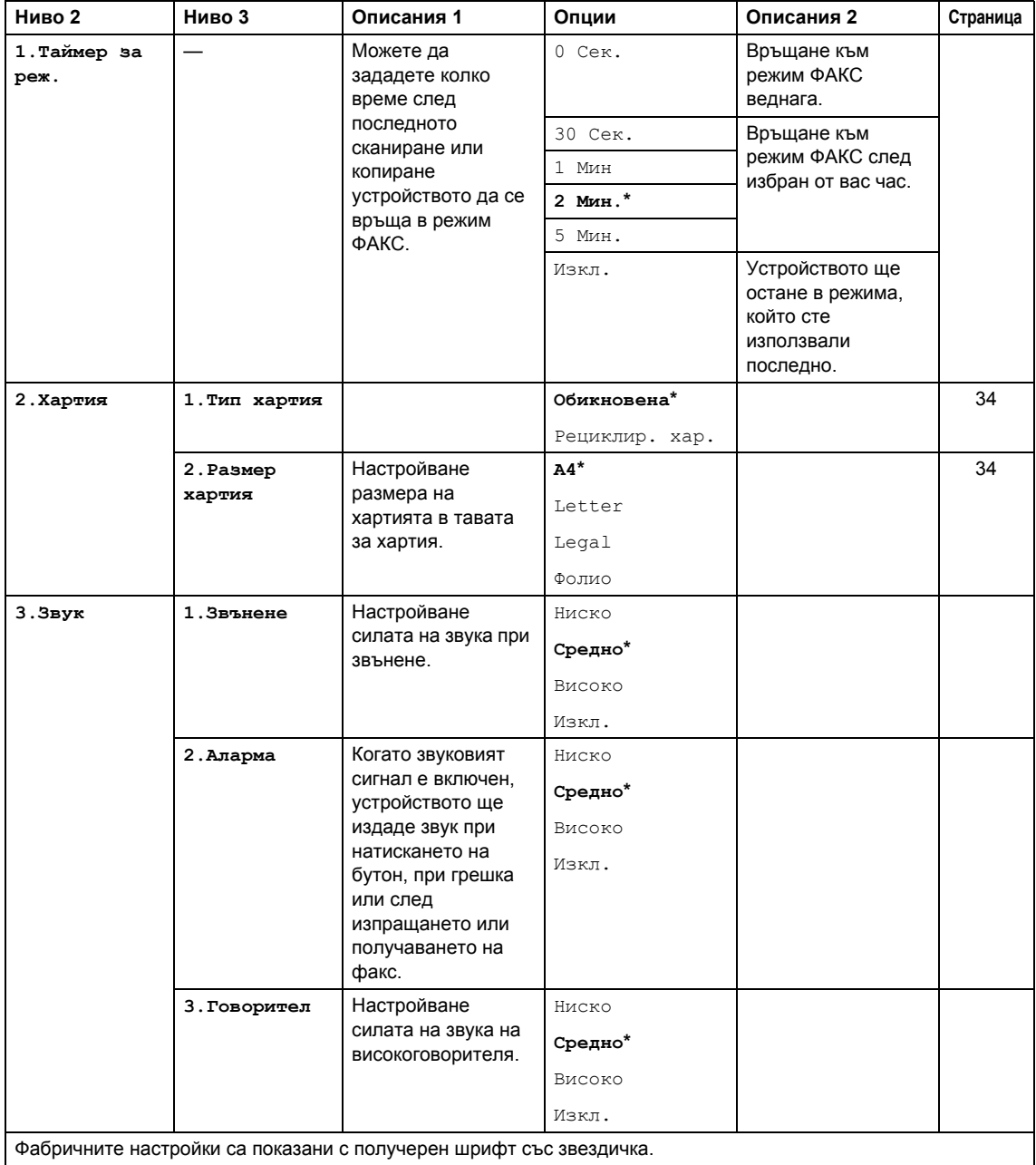

Обща информация

### **1.Общи настройки (Продължение)**

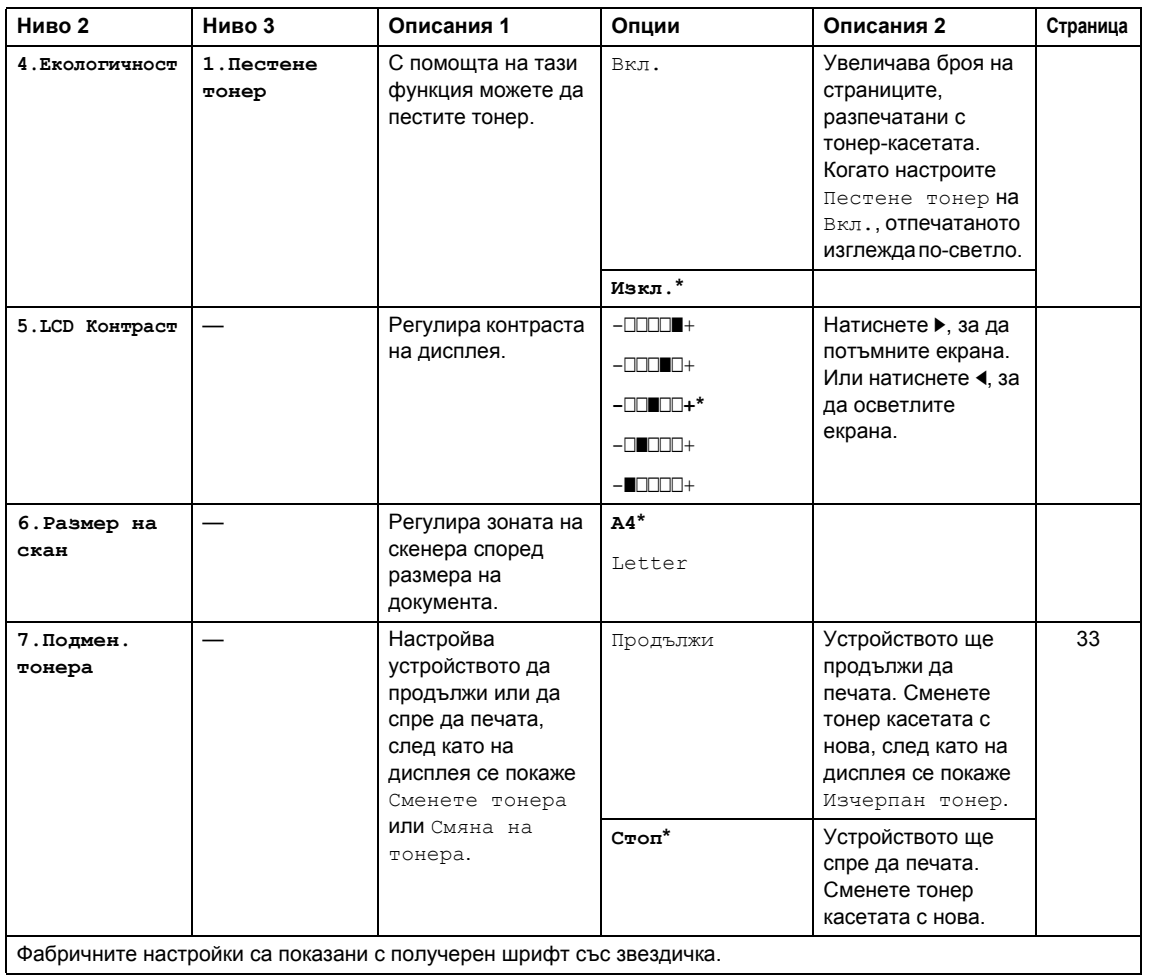

## <span id="page-20-0"></span>**2 Факс**

### **2.Fax**

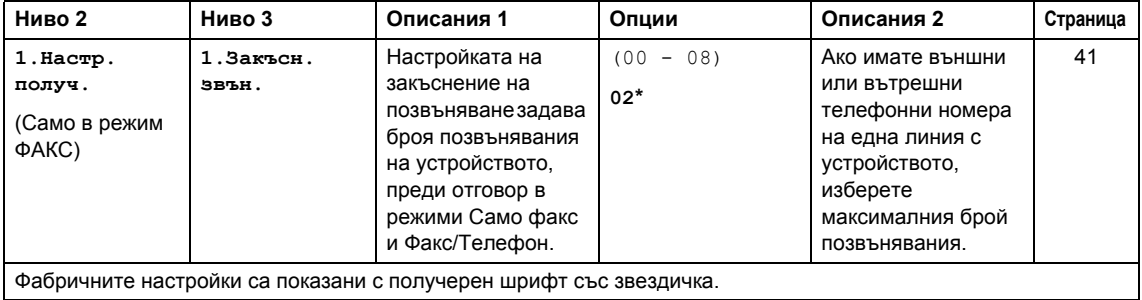

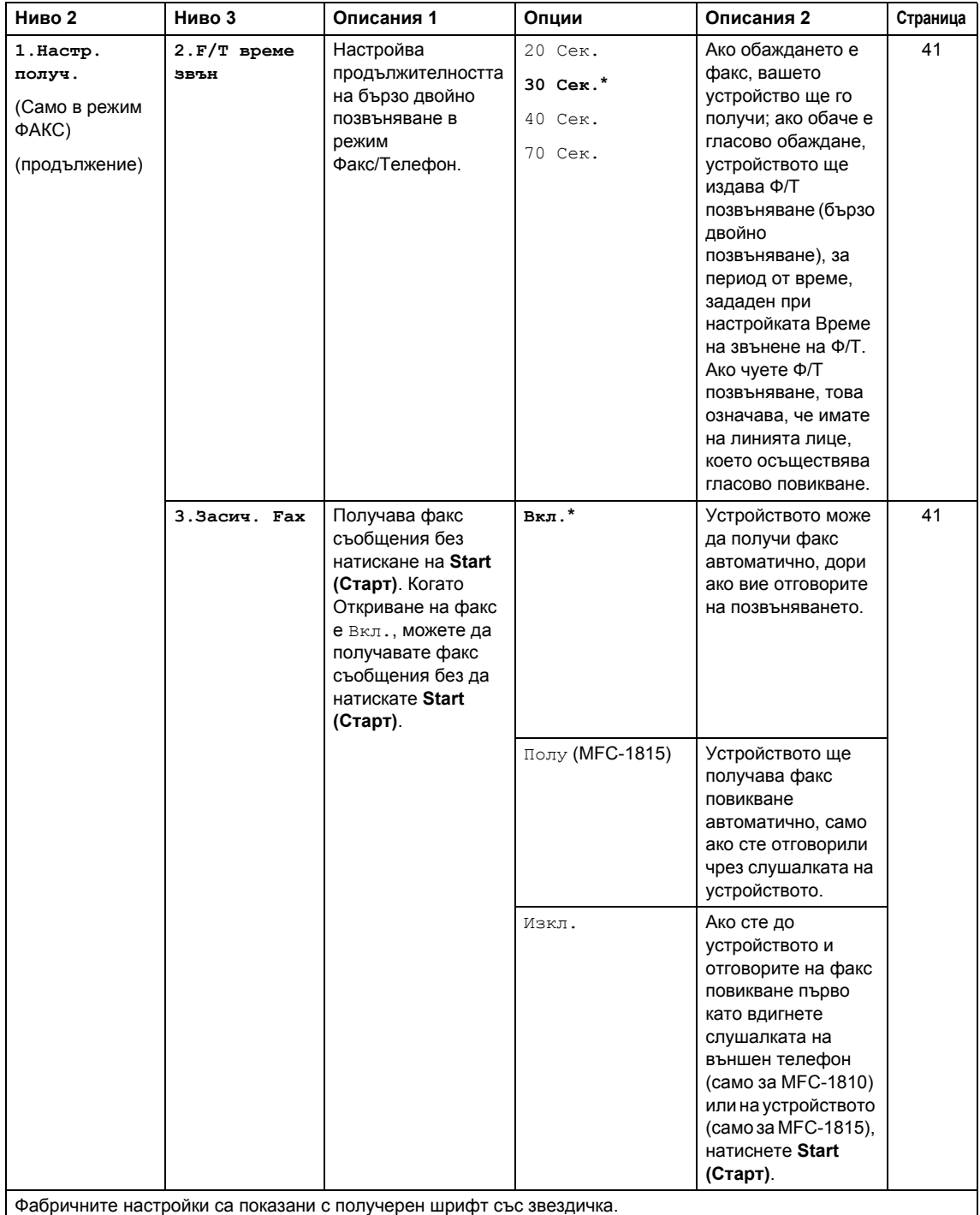

Обща информация

### **2.Fax (Продължение)**

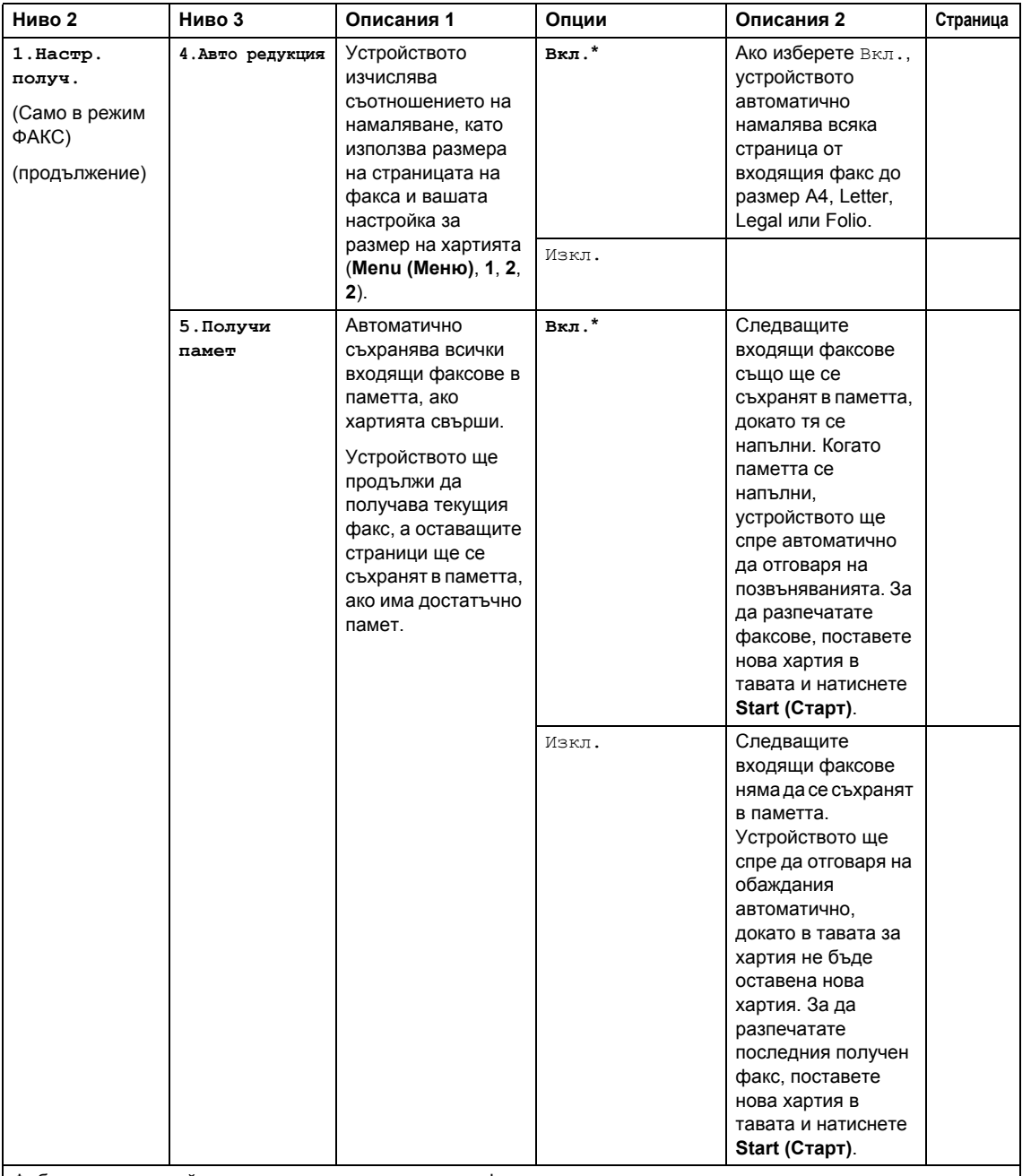

Фабричните настройки са показани с получерен шрифт със звездичка.

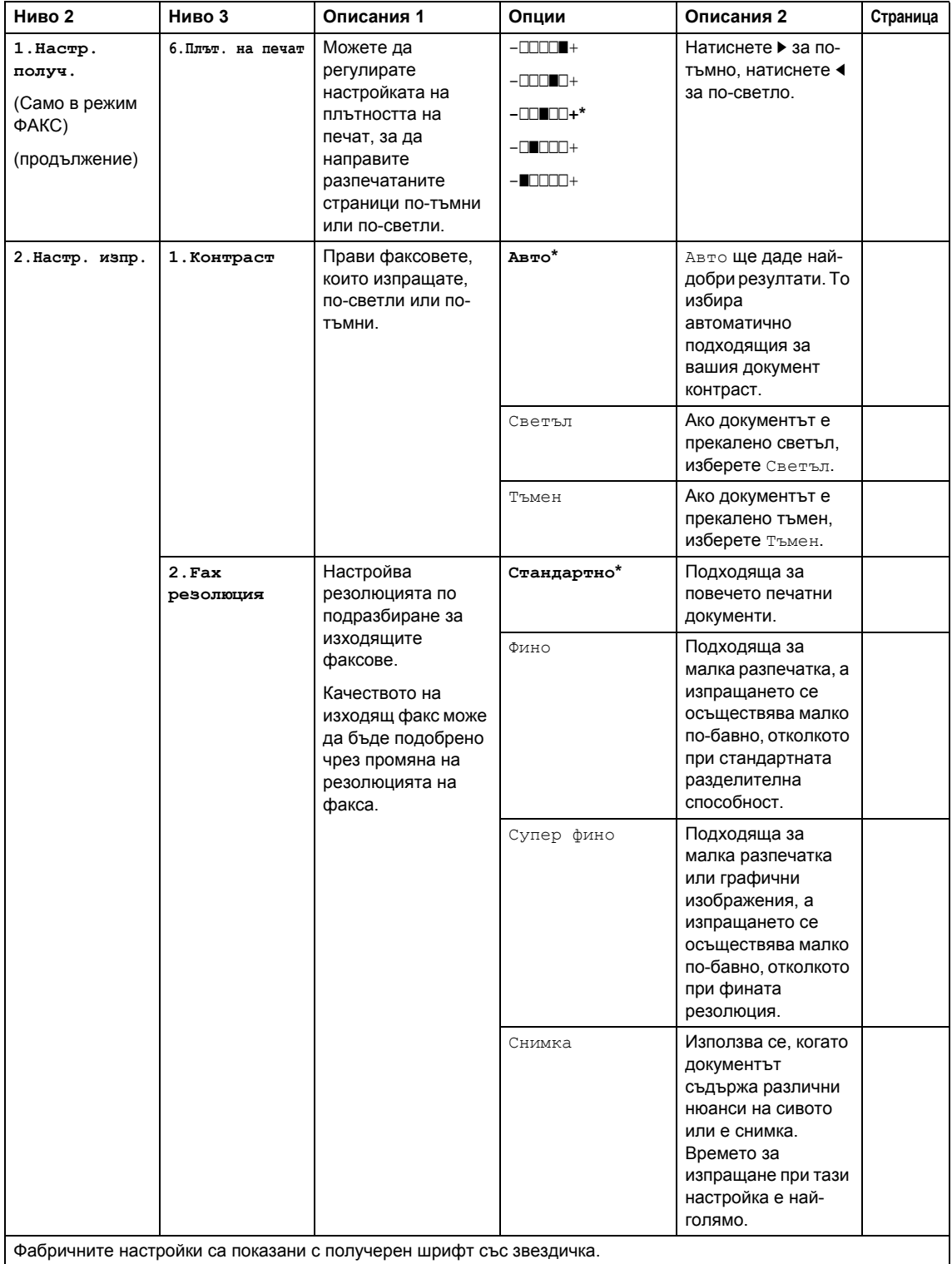

Обща информация

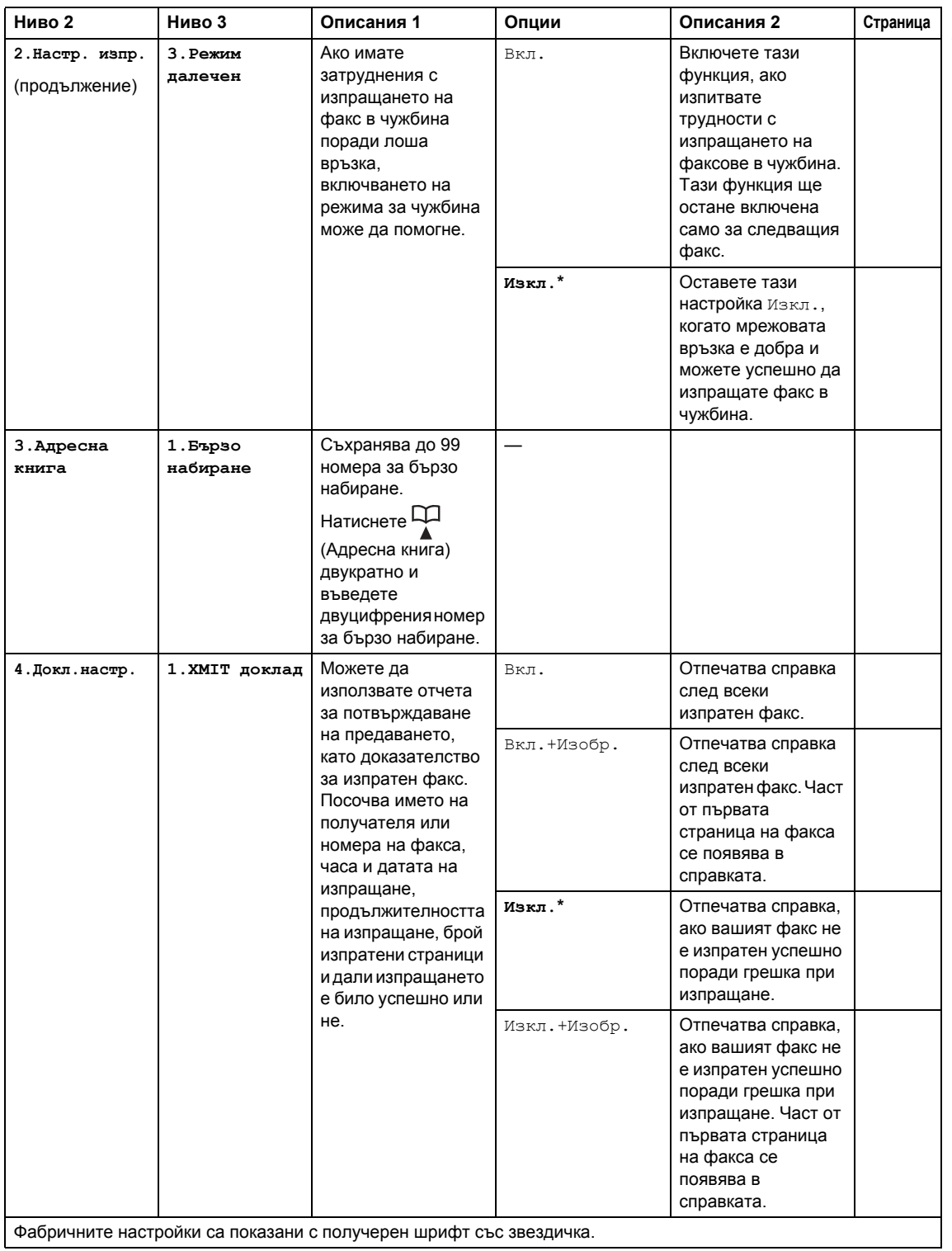

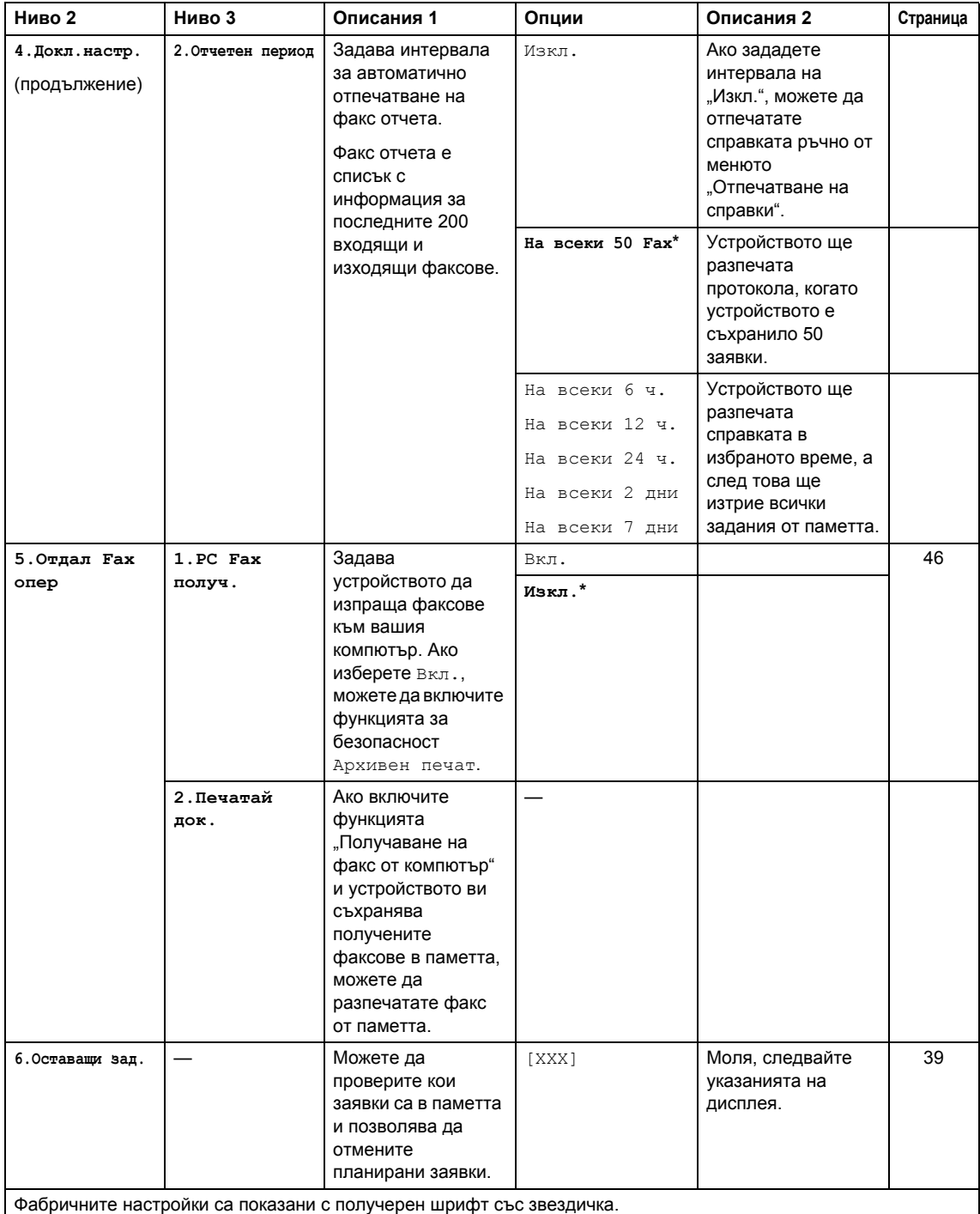

Обща информация

## **2.Fax (Продължение)**

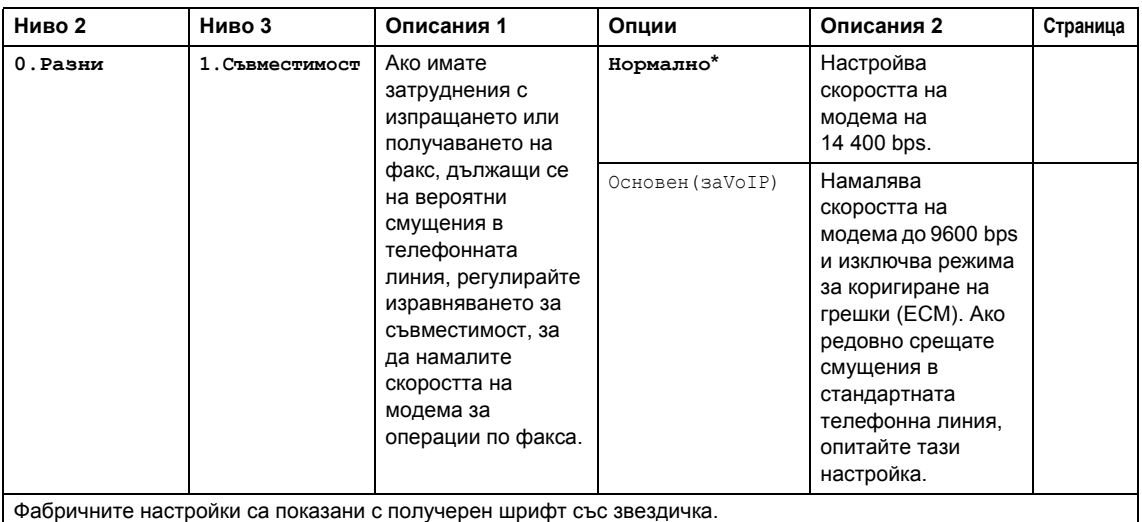

## <span id="page-26-0"></span> $3.$ **Копиране**

## **3.Копиране**

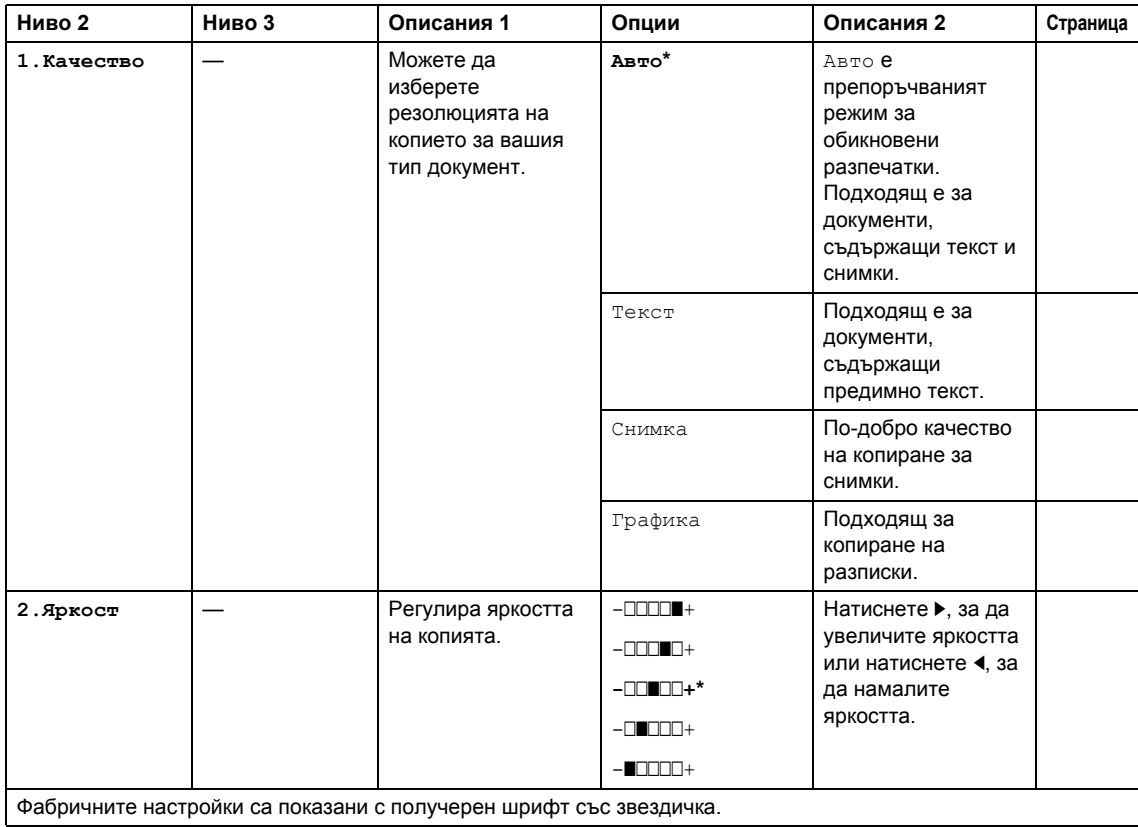

## **3.Копиране (Продължение)**

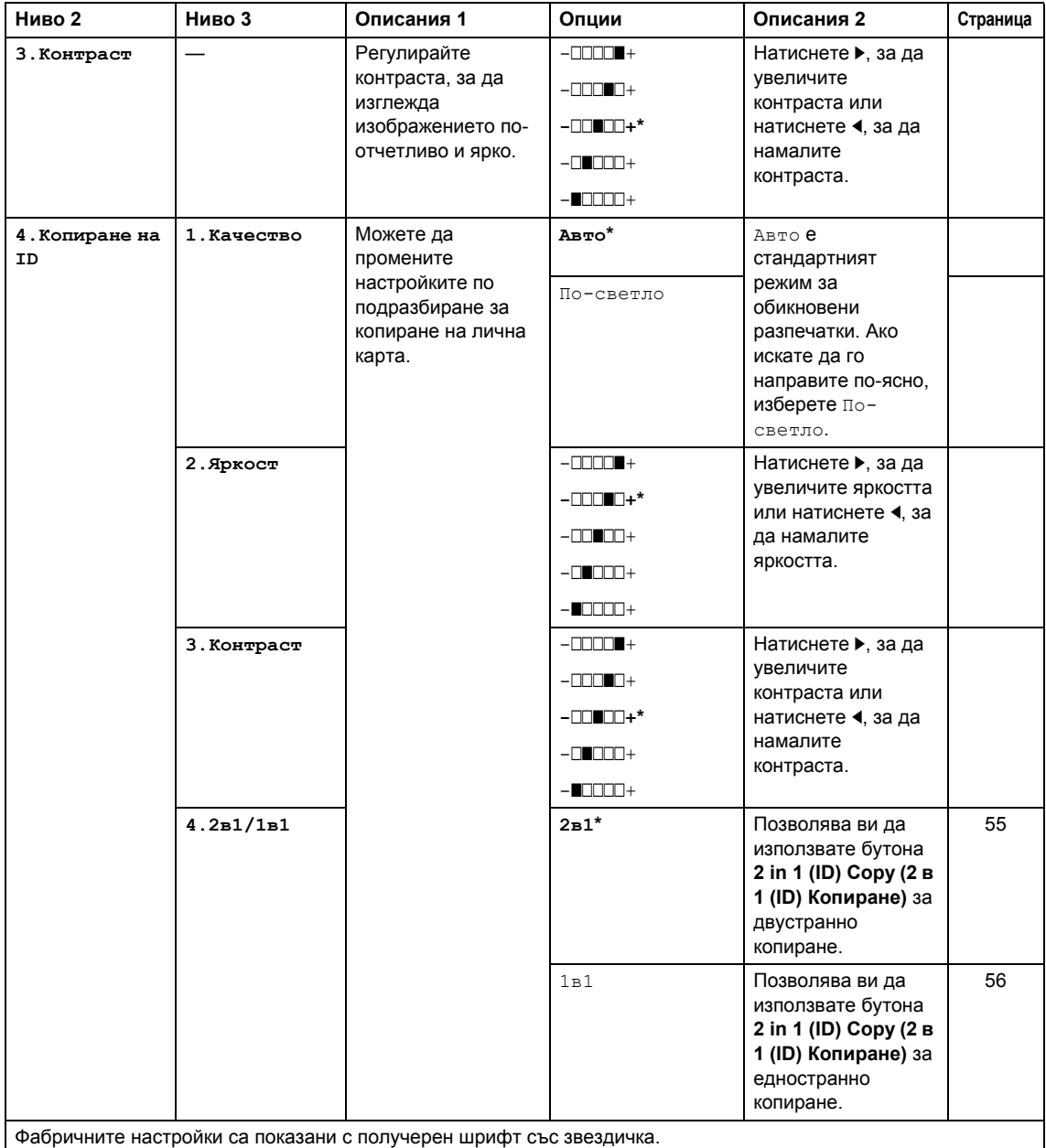

## <span id="page-28-0"></span>**4.Принтер <sup>1</sup>**

### **4.Принтер**

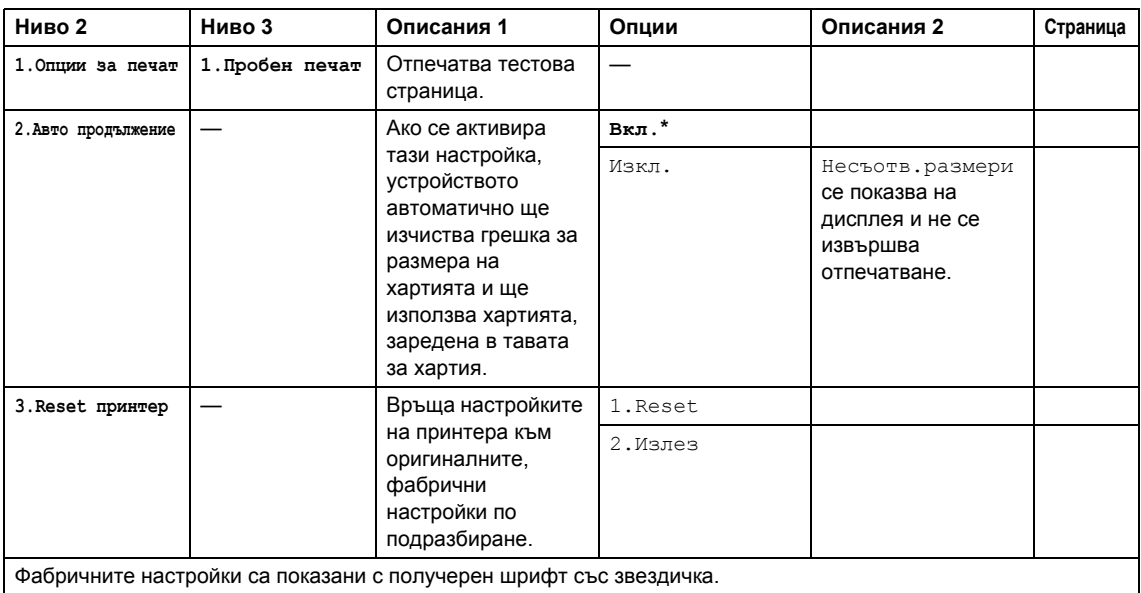

## <span id="page-28-1"></span>**5.Отпечатване на справки <sup>1</sup>**

### **5.Печатай доклад**

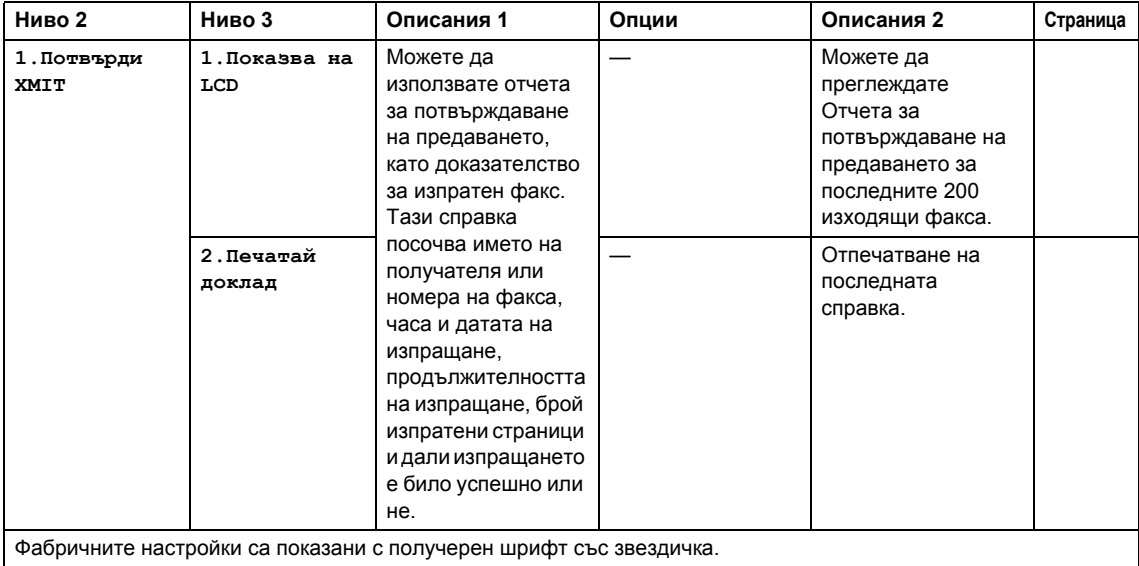

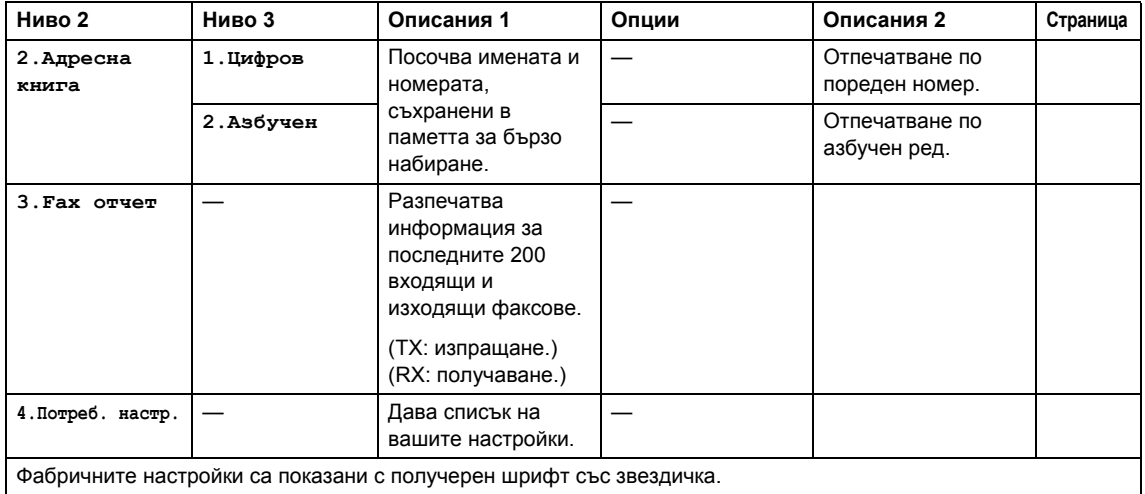

## **5.Печатай доклад (Продължение)**

## <span id="page-29-0"></span>**6.Информация за устройството <sup>1</sup>**

## **6.Инфор.за устр**

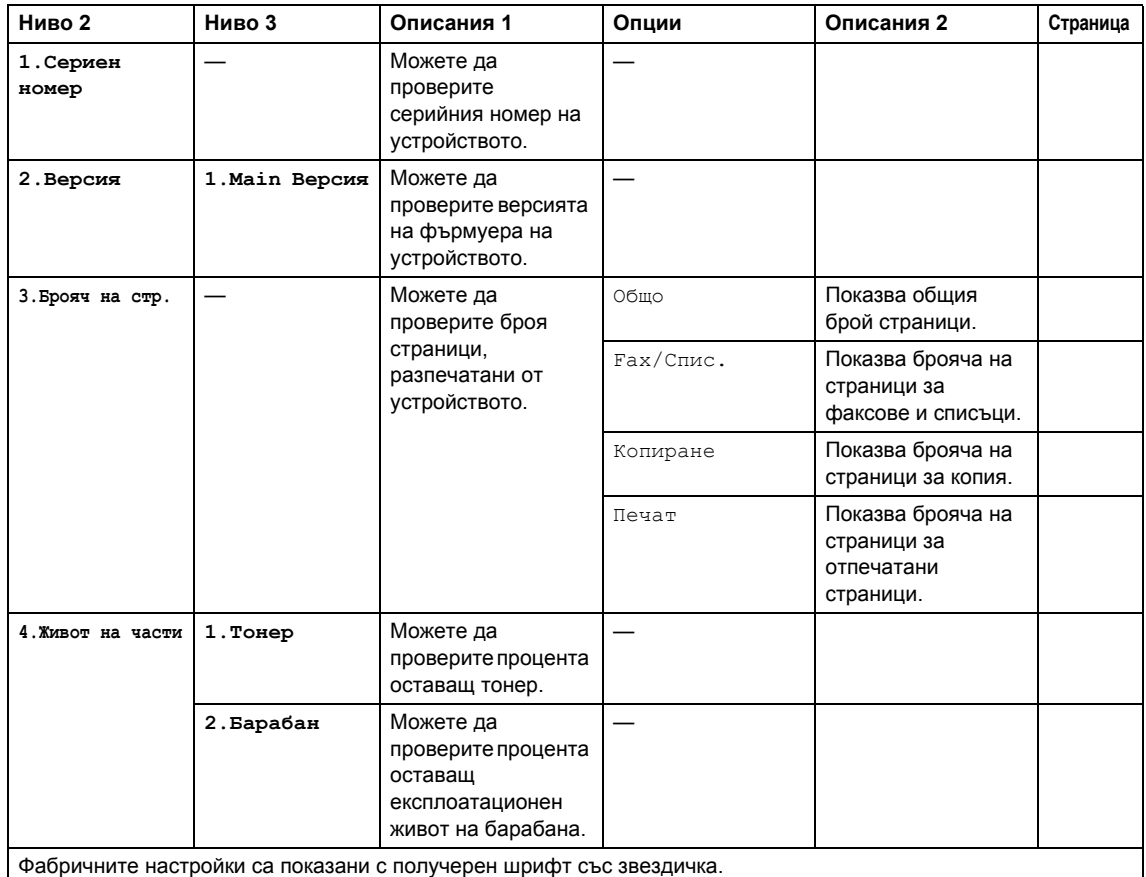

## **6.Инфор.за устр (Продължение)**

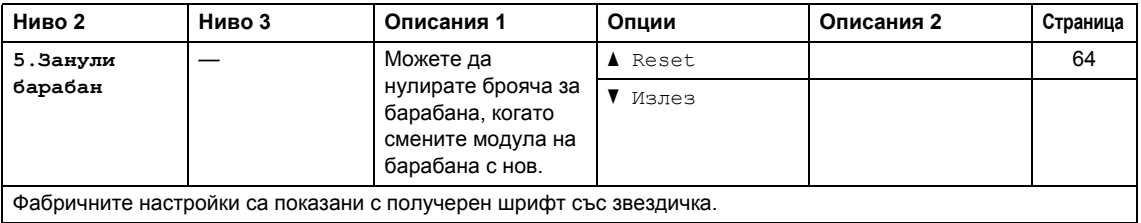

## <span id="page-31-0"></span>**Меню и функции на за DCP моделите <sup>1</sup>**

## <span id="page-31-1"></span>**Програмиране чрез екрана <sup>1</sup>**

Устройството е конструирано за лесно използване. Екранът предоставя функция за програмиране чрез екрана с помощта на бутоните на менюто.

#### **Как да влезете в режим за меню <sup>1</sup>**

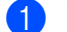

**1** Натиснете Menu (Меню).

- 2 Преминавайте през нивата на менюто, като натискате ▲ или ▼ за посоката, която желаете.
- **3** Натиснете **ОК (ОК)**, когато желаната опция се появи на LCD. Тогава LCD ще покаже следващото ниво на менюто.
- $\overline{4}$  Натиснете  $\overline{\blacktriangle}$  или  $\overline{\blacktriangledown}$ , за да преминете към следващата си селекция в менюто.
- e Натиснете **OK (ОК)**. Когато приключите със задаването на опция, LCD ще покаже Прието.
- f Натиснете **Stop/Exit (Стоп/Излез)**, за да излезете от режим Меню.

## <span id="page-32-0"></span>**Таблица на менюто <sup>1</sup>**

Чрез таблицата на менюто можете да промените настройките в устройството ви, като натиснете a и b и **OK (ОК)**.

Натиснете **Menu (Меню)** и след това според това, което е показано на дисплея, натиснете **▲ и V**, за да маркирате различни опции от менюто. Натиснете **ОК (ОК)**, за да изберете опция.

В примера по-долу настройката за тип хартия е променена от Обикновенa на Рециклир. хар..

**1. Общи настройки**

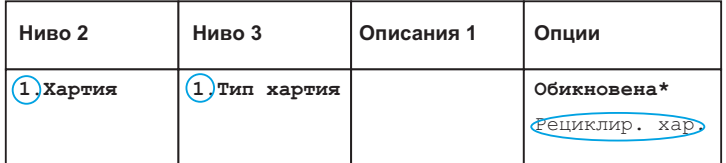

- a Натиснете **Menu (Меню)**.
- **2** Натиснете  $\blacksquare$  или  $\blacksquare$ , за да изберете 1.0бщи настройки. Натиснете **OK (ОК)**.
- **6** Натиснете  $\blacktriangle$  или  $\blacktriangledown$ , за да изберете 1. Хартия. Натиснете **OK (ОК)**.
- **4** Натиснете  $\blacktriangle$  или  $\blacktriangledown$ , за да изберете 1. Тип хартия. Натиснете **OK (ОК)**.
- **6** Натиснете **4 или V**, за да изберете Рециклир. хар.. Натиснете **OK (ОК)**.
- f Натиснете **Stop/Exit (Стоп/Излез)**.

## <span id="page-32-1"></span>**1.Общо конфигуриране <sup>1</sup>**

#### **1.Общи настройки**

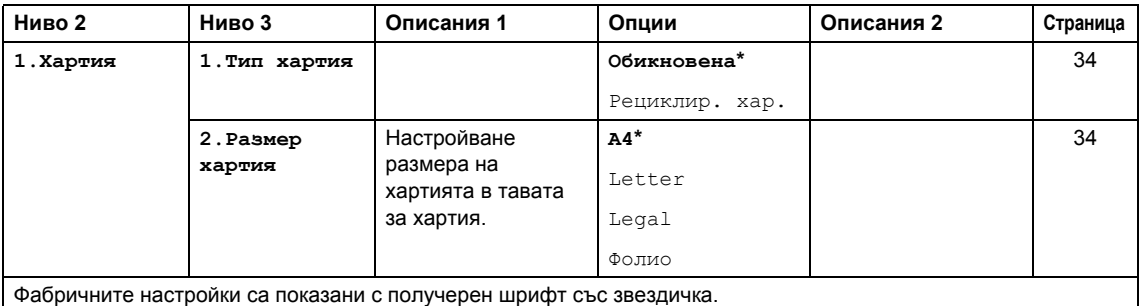

## **1.Общи настройки (Продължение)**

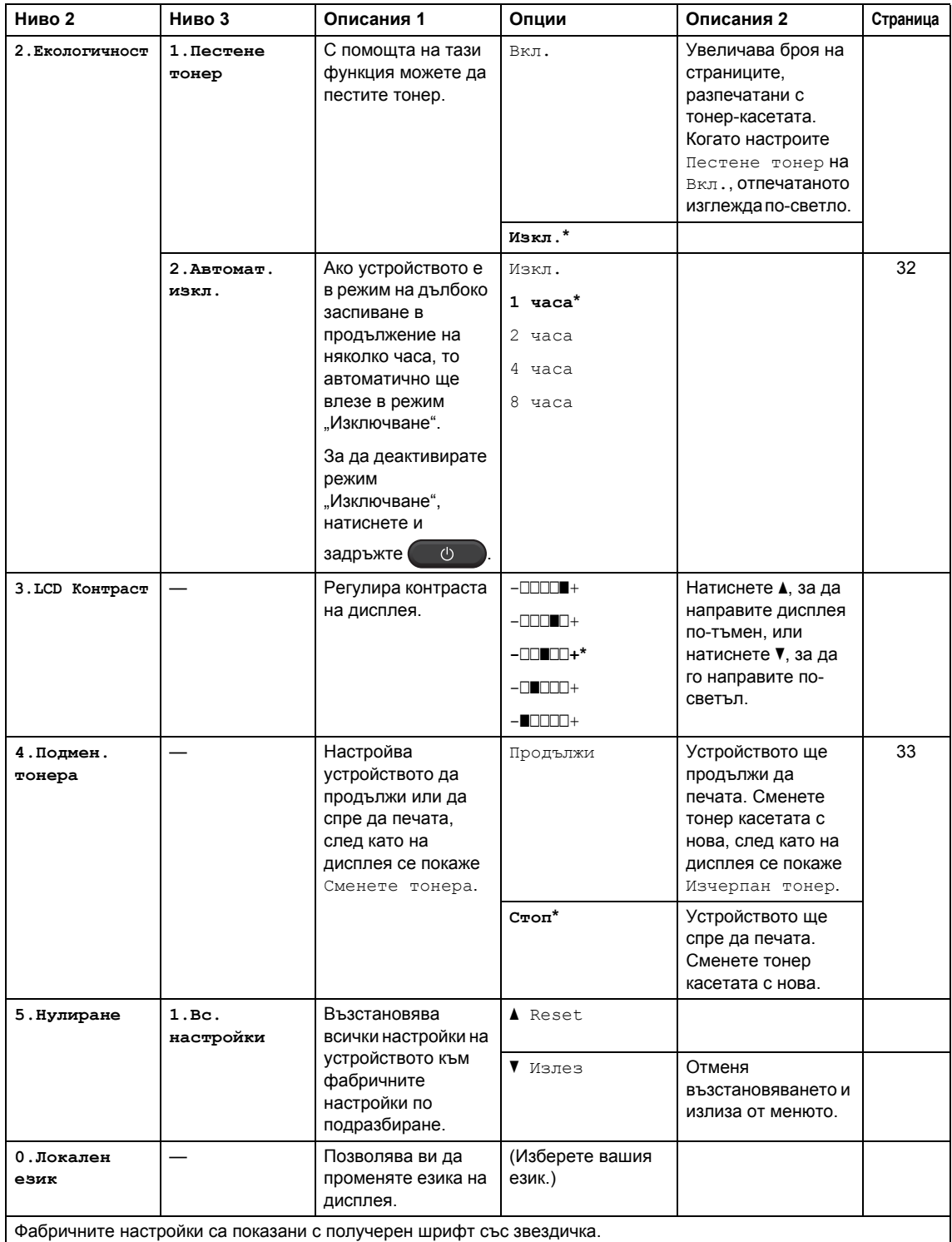

## <span id="page-34-0"></span>**2.Копиране <sup>1</sup>**

### **2.Копиране**

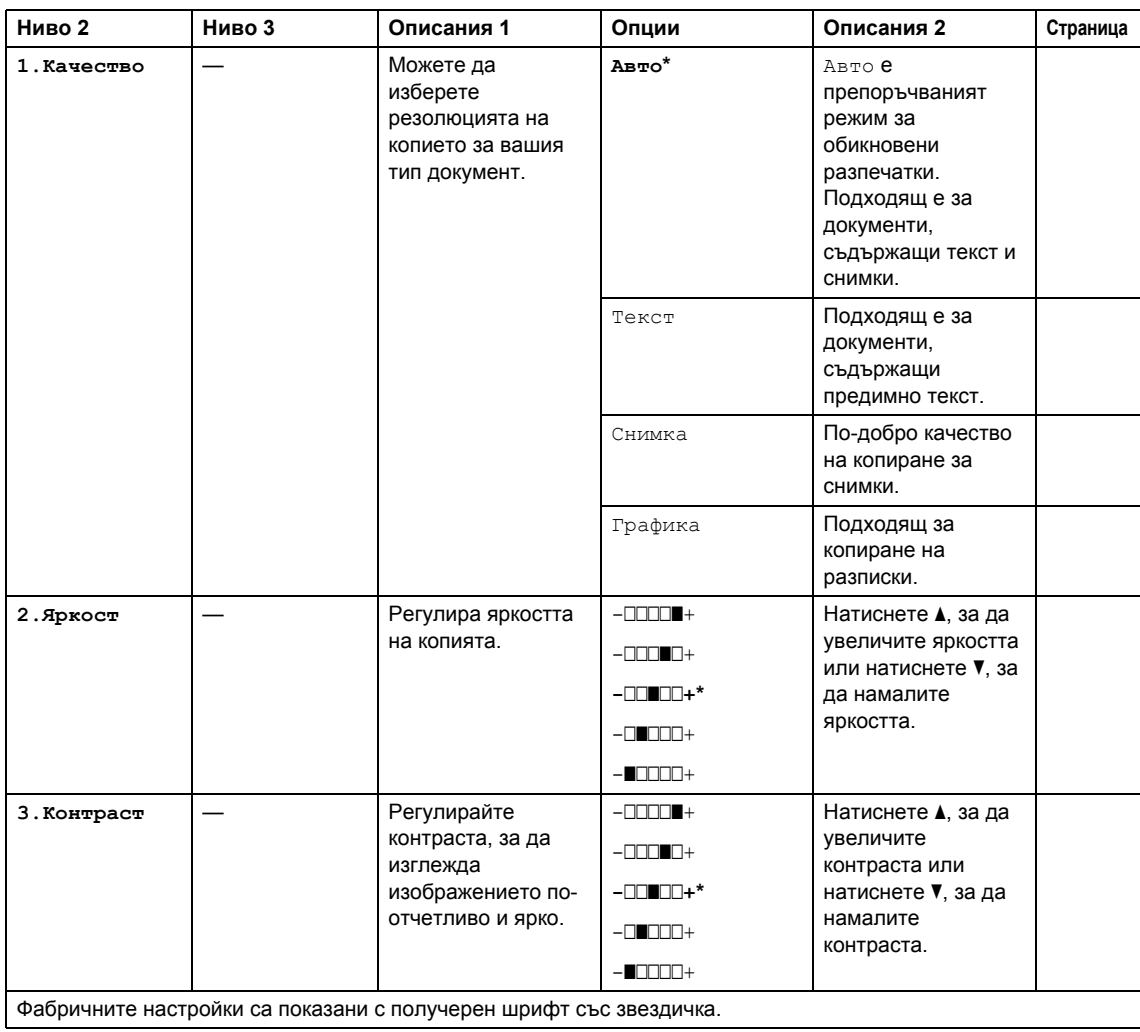

## **2.Копиране (Продължение)**

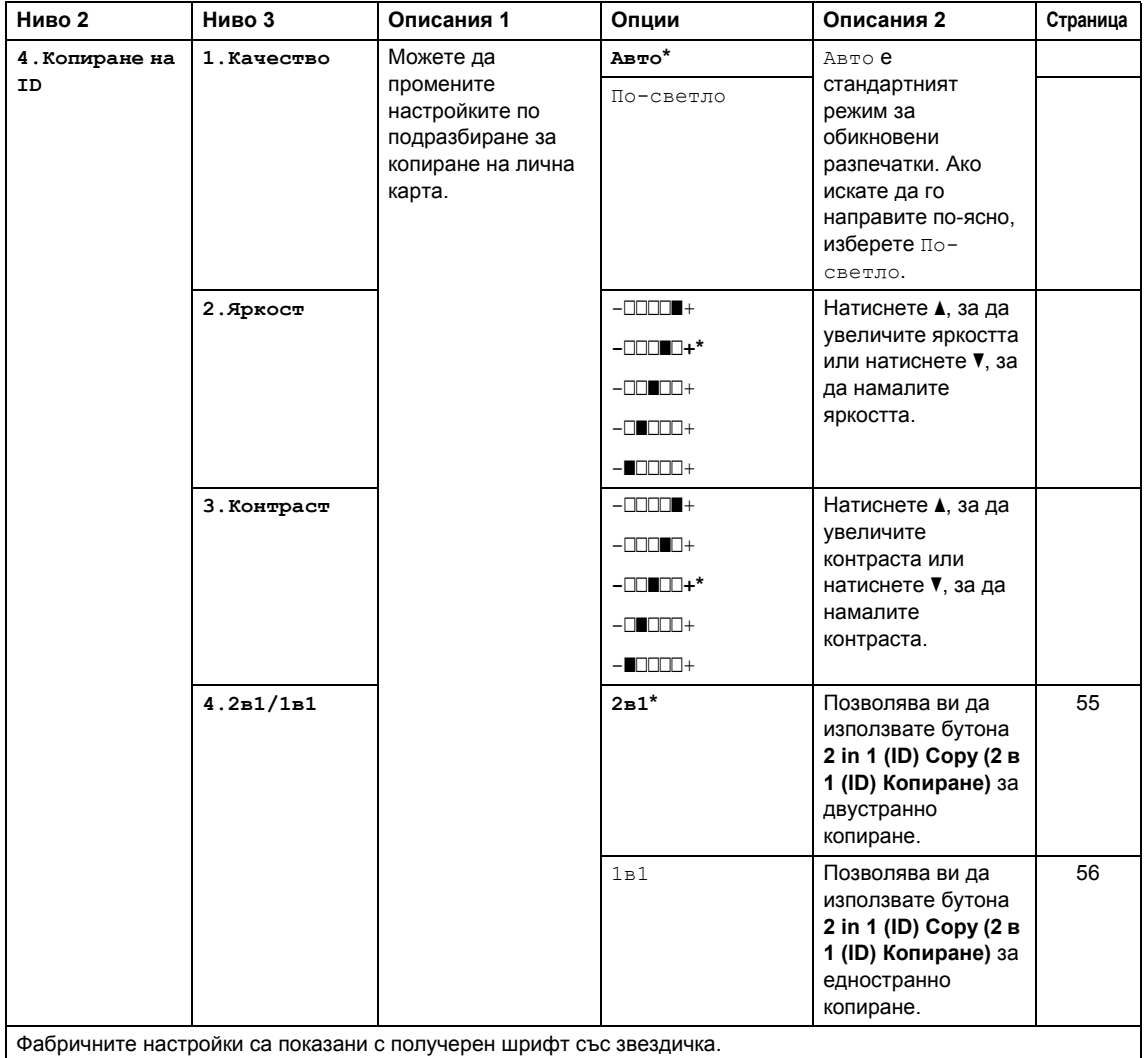
## **3.Принтер <sup>1</sup>**

### **3.Принтер**

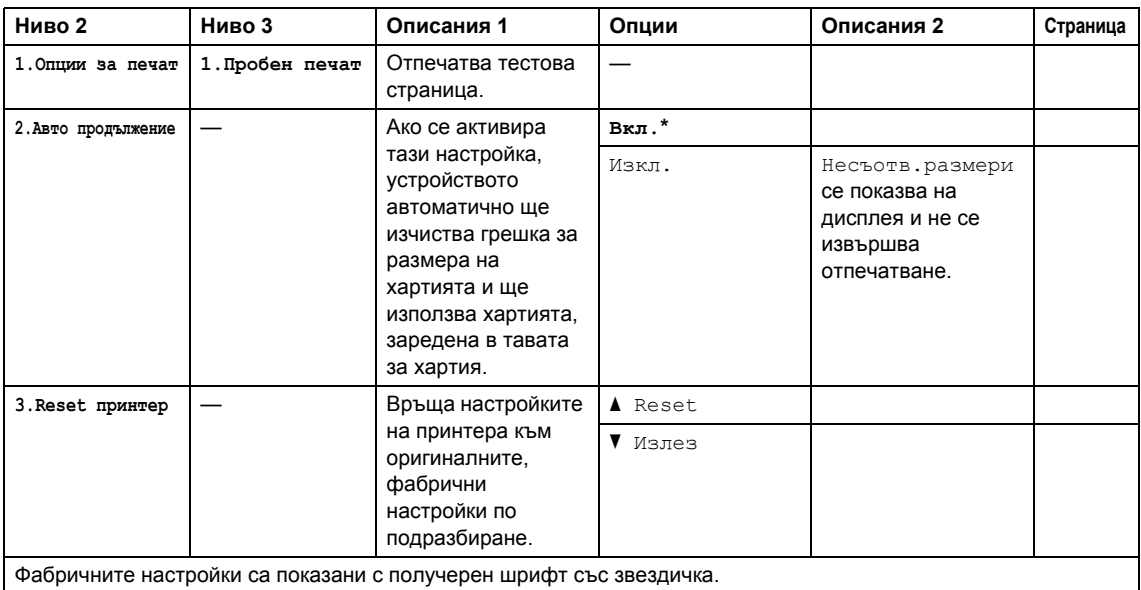

## **4.Информация за устройството <sup>1</sup>**

### **4.Инфор.за устр**

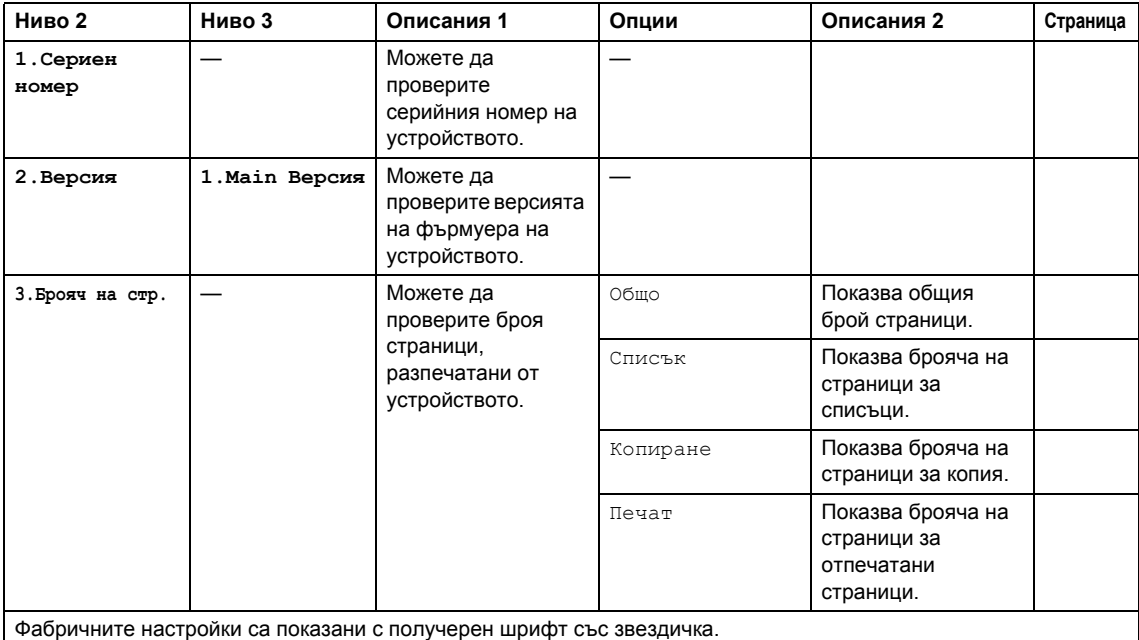

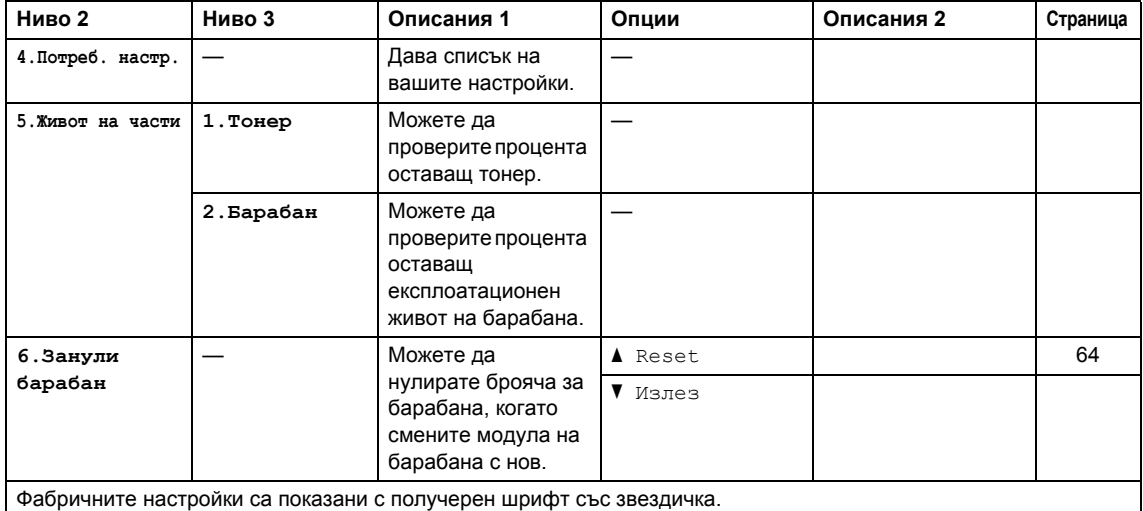

### **4.Инфор.за устр (Продължение)**

## <span id="page-38-0"></span>**Въвеждане на текст (за MFC-1810 и MFC-1815) <sup>1</sup>**

Когато настройвате някои опции на менюто, като ID на станция и името на лице за бързо набиране, ще трябва да въведете текстови знаци. Върху бутоните на цифровата клавиатура са отпечатани букви. Бутоните: **#** и **l** *няма* букви, тъй като те служат за специални символи.

Натиснете съответния бутон на цифровата клавиатура толкова пъти, колкото е показано в референтната таблица, за да изпишете желаните от вас знаци.

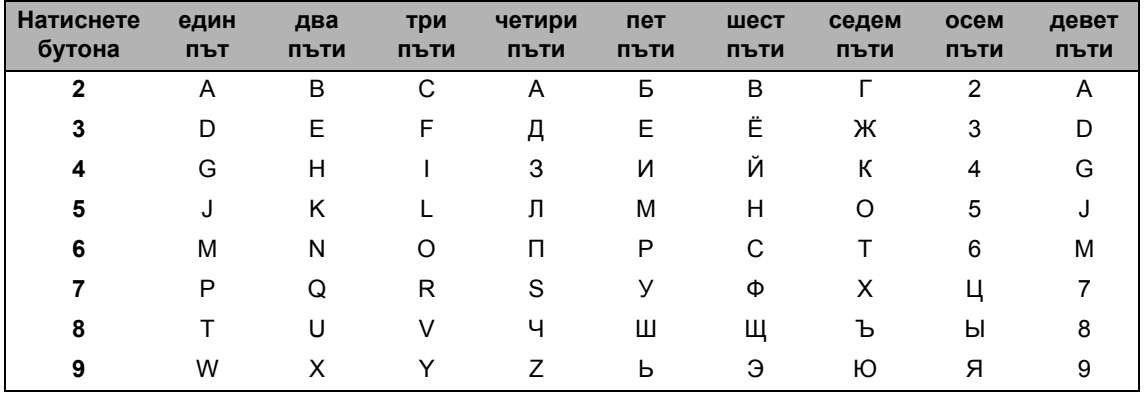

#### **Вмъкване на интервали**

За да въведете интервал в номер на факс, натиснете един път ▶ между цифрите. За да вмъкнете интервал в име, натиснете два пъти • между символите.

#### **Коригиране**

Ако сте въвели знак неправилно и желаете да го промените, натиснете ◀ или ▶, за да преместите курсора до погрешния знак, а след това натиснете **Clear (Изчисти)**.

#### **Въвеждане на повтарящите се букви**

За да въведете буква със същия бутон като предходната буква, натиснете  $\blacktriangleright$ , за да преместите курсора точно преди да натиснете бутона повторно.

#### **Въвеждане на специални знаци и символи**

Натиснете \* или # след което натиснете ◀ или ▶, за да преместите курсора на желания символ или знак. Натиснете **OK (ОК)**, за да го изберете. Символите по-долу ще се появят в зависимост от елементите на менюто.

Натиснете \* за (интервал)! " # \$ % & ' ( ) \* +, - . / € Натиснете **#** за : ; < = > ? @ [ ] ^ \_

## **Екологични функции <sup>1</sup>**

### **Режим на дълбоко заспиване <sup>1</sup>**

Ако устройството не получава заявки през определен период от време, то автоматично преминава в режим на дълбоко заспиване (Deep Sleep) и на дисплея се показва Енергоспест.. Устройството се активира, когато получи факс (само за MFC-1810 и MFC-1815) или задание за печат.

(Само за MFC-1815) Вдигането на слушалката също ще извади устройството от режима на дълбоко заспиване.

### **Автоматично изключване (само за DCP-1510 и DCP-1512) <sup>1</sup>**

Ако устройството е в режим на дълбоко заспиване в продължение на няколко часа, то след това автоматично ще влезе в режим "Изключване". Режим "Изключване" консумира най-малко енергия, т.е. консумира енергия приблизително 0,28 W. За да деактивирате режим "Изключване",

натиснете и задръжте .

- a Натиснете **Menu (Меню)** или след това  $\blacktriangle$  или  $\nabla$ , за да изберете  $1.06$ щи настройки. Натиснете **OK (ОК)**.
- $\overline{2}$  Натиснете  $\blacktriangle$  или  $\blacktriangledown$ , за да изберете 2.Екологичност. Натиснете **OK (ОК)**.
- Натиснете ▲ или ▼, за да изберете 2.Автомат. изкл.. Натиснете **OK (ОК)**.

 $\left(4\right)$  Натиснете  $\Delta$  или  $\blacktriangledown$ , за да изберете след колко часа устройството да преминава в режим "Изключване". Изберете 1 часа, 2 часа, 4 часа, 8 часа или Изкл.. Натиснете **OK (ОК)**.

e Натиснете **Stop/Exit (Стоп/Излез)**.

## **Настройки за тонер <sup>1</sup>**

### **Настройка за тонер (режим "Продължение") <sup>1</sup>**

Можете да настроите устройството да продължи да печата, след като на дисплея се покаже Сменете тонера или Смяна на тонера.

Устройството ще продължи да печата, докато на дисплея не се покаже Изчерпан тонер.

a (За MFC-1810 и MFC-1815) Натиснете **Menu (Меню)**, **1**, **7** и преминете на стъпка <sup>3</sup>.

(За DCP-1510 и DCP-1512) Натиснете **Menu (Меню)** или след това  $\blacktriangle$  или  $\nabla$ , за да изберете 1. Общи настройки. Натиснете **OK (ОК)**.

- $\left( 2 \right)$  Натиснете  $\blacktriangle$  или  $\blacktriangledown$ , за да изберете 4.Подмен. тонера. Натиснете **OK (ОК)**.
- <span id="page-40-0"></span> $\overline{3}$  Натиснете ▲ или  $\overline{v}$ , за да изберете Продължи или Стоп. Натиснете **OK (ОК)**.
- d Натиснете **Stop/Exit (Стоп/Излез)**.

#### **ЗАБЕЛЕЖКА**

- Ако продължите да печатате в режим "Продължение", разпечатките може да изглеждат по-светли.
- След като смените тонер касетата с нова, режим "Продължение" ще се върне към настройката по подразбиране (Стоп).

### **Получаване на факсове в режим "Продължение" (само за MFC-1810 и MFC-1815) <sup>1</sup>**

Устройството може да съхранява получени факсове в паметта, ако изберете режим "Продължение", когато на дисплея се покаже Смяна на тонера. Когато получените факсове се отпечатат в режим "Продължение", на дисплея ще се покаже въпрос дали качеството на разпечатките е добро. Ако качеството не е добро, изберете 2.Не. Устройството ще запази факсовете, съхранени в паметта, за да можете да ги отпечатате отново, след като смените тонер касетата с нова. Ако качеството е добро, изберете 1.Да. На дисплея ще се покаже въпрос дали искате да изтриете отпечатаните факсове от паметта. Ако изберете да не ги изтривате, ще бъдете попитани отново, след като смените тонер касетата с нова.

#### **ЗАБЕЛЕЖКА**

Ако изключите устройството, съхраняваните в паметта факсове ще бъдат загубени.

**2**

# **Настройка на хартията <sup>2</sup>**

## **Настройки на хартията <sup>2</sup>**

### **Тип хартия <sup>2</sup>**

 $(3a$  MFC-1810 и MFC-1815) Натиснете **Menu (Меню)**, **1**, **2**, **1** и преминете на стъпка  $\bullet$ .

(За DCP-1510 и DCP-1512) Натиснете **Menu (Меню)** или след това  $\blacktriangle$  или  $\nabla$ , за да изберете 1. Общи настройки. Натиснете **OK (ОК)**.

- $\overline{2}$  Натиснете  $\blacktriangle$  или  $\blacktriangledown$ , за да изберете 1.Хартия. Натиснете **OK (ОК)**.
- $\overline{3}$  Натиснете ▲ или ▼, за да изберете 1.Тип хартия. Натиснете **OK (ОК)**.
- <span id="page-41-0"></span> $\overline{4}$  Натиснете  $\overline{\blacktriangle}$  или  $\overline{\blacktriangledown}$ , за да изберете Обикновенa или Рециклир. хар.. Натиснете **OK (ОК)**.

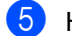

e Натиснете **Stop/Exit (Стоп/Излез)**.

### **Размер на хартията <sup>2</sup>**

a (За MFC-1810 и MFC-1815) Натиснете **Menu (Меню)**, **1**, **2**, **2** и преминете на стъпка  $\bullet$ .

(За DCP-1510 и DCP-1512) Натиснете **Menu (Меню)** или след това  $\blacktriangle$  или  $\nabla$ , за да изберете 1. Общи настройки. Натиснете **OK (ОК)**.

Натиснете ▲ или ▼, за да изберете 1.Хартия. Натиснете **OK (ОК)**.

 $\overline{3}$  Натиснете ▲ или  $\overline{v}$ , за да изберете 2.Размер хартия. Натиснете **OK (ОК)**.

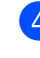

<span id="page-41-1"></span> $\overline{4}$  Натиснете ▲ или ▼, за да изберете A4, Letter, Legal, Фолио. Натиснете **OK (ОК)**.

e Натиснете **Stop/Exit (Стоп/Излез)**.

## **Допустима за използване хартия <sup>2</sup>**

Качеството на печата може да е различно в зависимост от вида хартия, която използвате.

### **Препоръчителна хартия и носители за печат <sup>2</sup>**

За най-добро качество на печат предлагаме да използвате следната хартия.

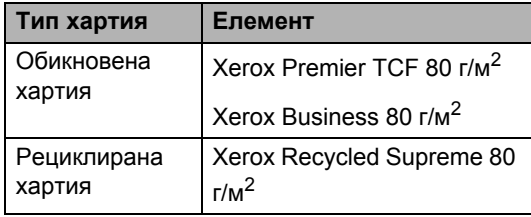

### **Капацитет на тавата за хартия <sup>2</sup>**

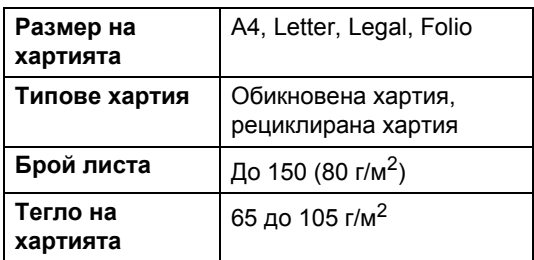

Ето някои важни насоки за избиране на хартия:

- **НЕ използвайте хартия за** мастиленоструйни принтери, тъй като това може да доведе до засядане на хартия или да повреди устройството.
- Използваното върху предварително отпечатаната хартия мастило трябва да издържа на температурата на топлинна обработка на принтера от  $200 °C$ .

#### **Видове хартия, които да се избягват<sup>2</sup>**

#### **ВАЖНО**

Някои видове хартия може да не са подходящи за работа с устройството или да предизвикат повреда в него.

НЕ използвайте хартия, която е:

- силно релефна
- изключително гладка или лъскава
- огъната или деформирана

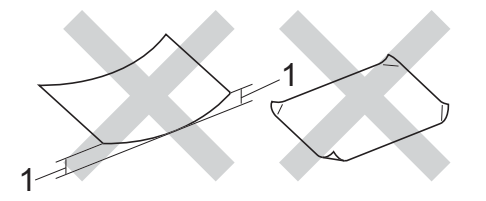

- **1 Огъване от 2 мм или повече може да предизвика засядане.**
- с покритие или химически обработена
- повредена, намачкана или прегъната
- с по-голямо тегло от препоръчителното в настоящото ръководство
- с етикети и тел бод
- фирмена бланка с надписи от нискотемпературни мастила или термография
- многослойна или безвъглеродна
- предназначена за мастиленоструен печат

Ако използвате някой от посочените погоре видове хартия, може да повредите устройството. Тази повреда не се покрива от никакви гаранции или договор за сервиз на Brother.

**3**

# **Зареждане на документи <sup>3</sup>**

## <span id="page-43-0"></span>**Как да заредим документи <sup>3</sup>**

Можете да изпратите факс (само за MFC-1810 и MFC-1815), да направите копия и да сканирате от ADF (автоматично листоподаващо устройство) и от стъклото на скенера.

## **Употреба на автоматично листоподаващо устройство (ADF) (за MFC-1810 и MFC-1815) <sup>3</sup>**

ADF може да поеме до 10 страници и подава всеки лист поотделно. Препоръчваме да използвате стандартна хартия 80 г/м<sup>2</sup> и винаги да разлиствате страниците преди поставянето им в ADF.

#### **Поддържани размери на документа<sup>3</sup>**

```
Размер: A4, Letter, Legal, Folio
```
#### **Как да заредим документи <sup>3</sup>**

Вдигнете и разгънете повдигача за листа на изхода на ADF.

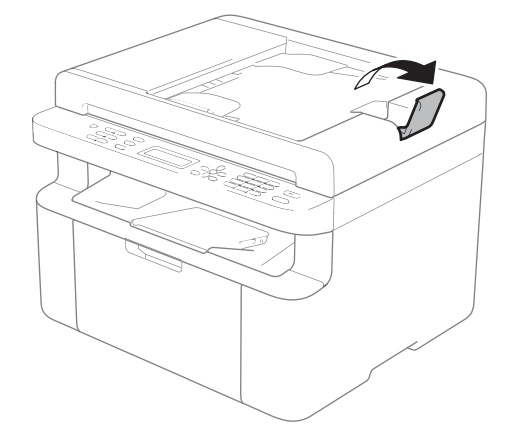

- b Заредете документа *<sup>с</sup> лицето надолу*, *първо горния ръб* в ADF, докато съобщението на дисплея се промени.
- Регулирайте така водачите за хартията (1), че да съвпаднат с ширината на документа.

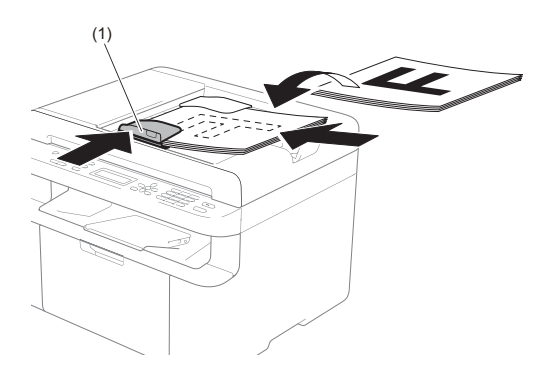

## **Употреба на стъклото на скенера <sup>3</sup>**

Можете да използвате стъклото на скенера за изпращане на факс (само за MFC-1810 и MFC-1815), копиране или сканиране на страници от книга една по една.

#### **Поддържани размери на документа<sup>3</sup>**

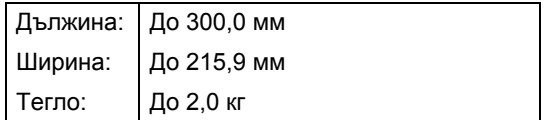

#### **Как да заредим документи <sup>3</sup>**

Вдигнете капака за документи.

**3**

В Използвайки водачите за документа отляво и отгоре, поставете документа *с лицевата страна надолу* в горния ляв ъгъл на стъклото на скенера.

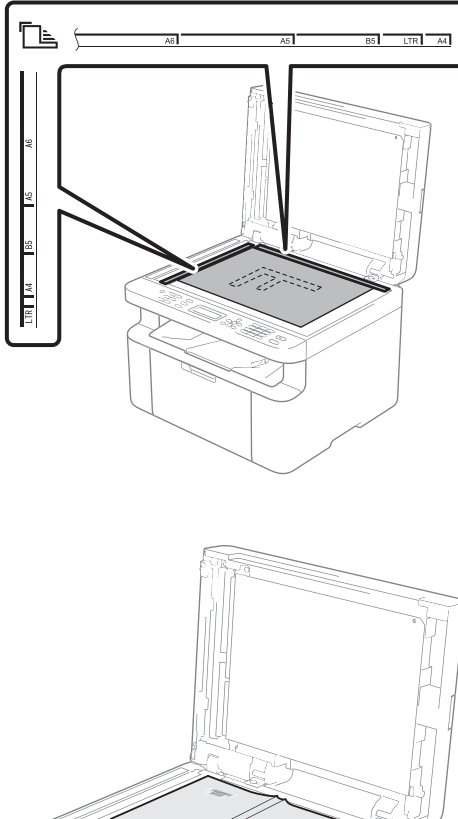

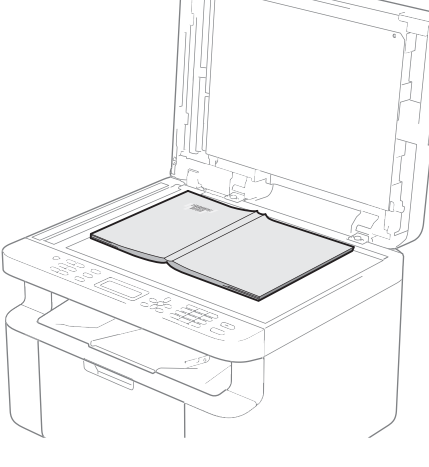

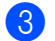

З Затворете капака за документи.

### **ВАЖНО**

Ако документът е книга или е дебел, не затръшвайте или не натискайте силно капака.

# **Изпращане на факс (за MFC-1810 и MFC-1815)**

## **Как се изпраща факс**

Стъпките по-долу ви показват как се изпраща факс.

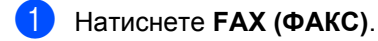

**4**

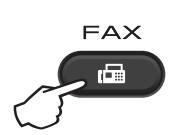

- Заредете документа.
	- Ако изпращате от ADF:

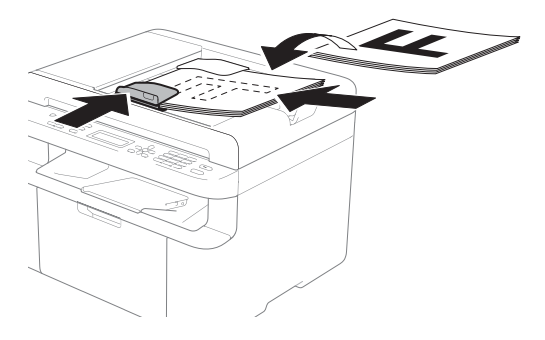

 Ако изпращате от стъклото на скенера:

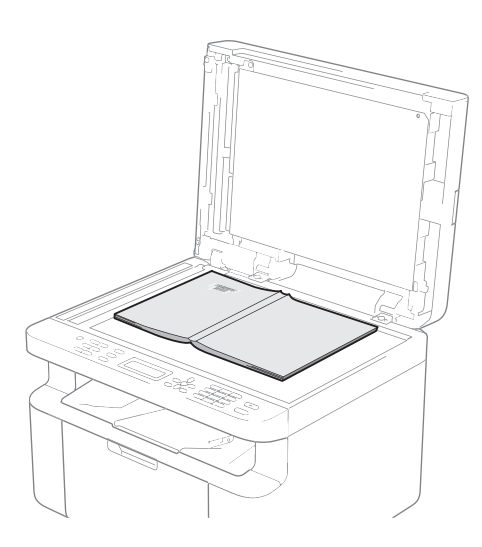

След като поставите документа върху стъклото на скенера, затворете капака за документи.

### **ЗАБЕЛЕЖКА**

- За да използвате стъклото на скенера, ADF трябва да e празно.
- (Само за MFC-1810) Ако искате да промените резолюцията на факса, натиснете **V** или **Resolution (Резолюция)** и след това натиснете ▲ или b или **Resolution (Резолюция)**, за да изберете резолюцията на факса.
- (Само за MFC-1815) Ако искате да промените резолюцията на факса, натиснете ▼ и след това натиснете ▲ или ▼, за да изберете резолюцията на факса.
- c Въведете номера на факса.
- d Натиснете **Start (Старт)** за изпращане на факс.

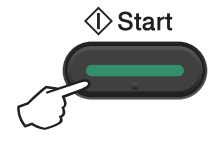

## **Отмяна на факс в процес на изпращане <sup>4</sup>**

Натиснете **Stop/Exit (Стоп/Излез)** за отмяна на факса. Ако натиснете **Stop/Exit (Стоп/Излез)**, докато устройството набира или изпраща, екранът ще поиска да потвърдите.

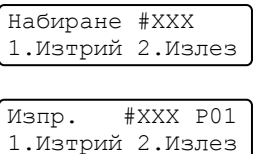

Натиснете **1** за отмяна на факса.

### **Разпращане <sup>4</sup>**

Разпращането позволява да изпратите едно и също факс съобщение до повече от един номер на факс. Можете да включите номера за бързо набиране и до 20 ръчно набрани номера в едно и също разпращане.

#### **Преди започнете разпращането <sup>4</sup>**

Номерата за бързо набиране трябва да се съхранят в паметта на устройството, преди да се използват за разпращане. (Вижте *[Съхраняване](#page-50-0) на номера за бързо [набиране](#page-50-0)* > > стр. 43)

#### **Как се разпраща факс**

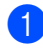

- Заредете документа.
- <span id="page-46-0"></span>b Въведете номер. Натиснете **OK (ОК)**. Можете да използвате номер за бързо набиране или ръчно въведен от цифровата клавиатура номер. (Вижте *Начин на [набиране](#page-51-0)*  $\rightarrow$  стр[. 44\)](#page-51-0)
- **6** Повтаряйте стъпка @, докато въведете всички номера на факсове, на които искате да разпратите документа.
	- d Натиснете **Start (Старт)**.

След приключване на разпращането, устройството ще разпечата доклад за разпространение, за да ви уведоми за резултатите.

#### **Отмяна на разпращане в процес на изпращане <sup>4</sup>**

По време на разпращането можете да отмените текущо изпращания факс или цялото заявка за разпространение.

a Натиснете **Menu (Меню)**, **2**, **6**. Дисплеят ще покаже номера на заданието на разпращане, следван от набирания факс номер или име (например #001 0123456789). Натиснете ▲ или ▼, за да се покаже номера на заданието за разпращане (например Разпращане#001).

- <span id="page-46-1"></span>Натиснете ▲ или ▼, за да изберете едно от посочените неща:
	- Изберете набирания номер на факс или име и натиснете **OK (ОК)**.
	- Изберете номера на заявката за разпространение и натиснете **OK (ОК)**.
- c Натиснете **<sup>1</sup>**, за да отмените номера на факса или номера на заданието за разпращане, които избрахте в точка [b](#page-46-1), или натиснете **2**, за да излезете, без да отменяте. Ако изберете само отмяна на изпращания в момента факс в стъпка [b](#page-46-1), устройството ще ви попита дали желаете да отмените заявката за разпространение. Натиснете **1**, за да изтриете цялата заявка за разпространение или **2**, за да излезете.

d Натиснете **Stop/Exit (Стоп/Излез)**.

## **5 Получаване на факс (за MFC-1810 и MFC-1815)**

## <span id="page-47-0"></span>**Режими на получаване**

Трябва да изберете режим на получаване, в зависимост от външните устройства и телефонните услуги, с които вашата линия разполага.

## **Избиране на режим на получаване <sup>5</sup>**

По подразбиране устройството получава автоматично всички факсове, които се изпращат до него. Диаграмите по-долу ще ви помогнат да изберете съответния режим. (За допълнителна информация относно режимите на получаване, вижте *[Таблица](#page-15-0) на менюто*  $\rightarrow$  [стр](#page-15-0). 8.)

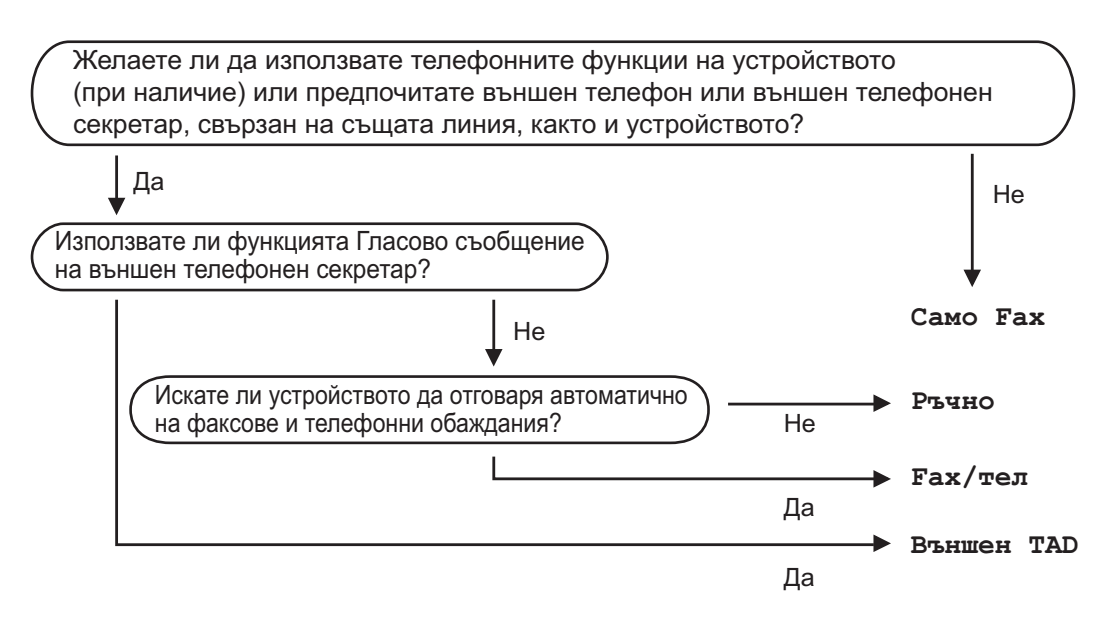

За да настроите режима на получаване, следвайте указанията по-долу:

- a Натиснете **Menu (Меню)**, **0**, **1**.
- Натиснете ▲ или ▼, за да изберете режим на получаване. Натиснете **OK (ОК)**.
- c Натиснете **Stop/Exit (Стоп/Излез)**.

Дисплеят ще покаже настоящия режим на получаване.

## **Настройки на режима на получаване <sup>5</sup>**

### **Закъснение на позвъняването <sup>5</sup>**

Настройката на закъснение на позвъняване задава броя позвънявания на устройството, преди отговор в режими Само Fax и Fax/тел.

Ако имате външни или вътрешни телефонни номера на една линия с устройството, изберете максималния брой позвънявания. (Вижте *[Откриване](#page-48-0) на факс*  $\rightarrow$  стр[. 41](#page-48-0).)

- $\blacksquare$  Уверете се, че сте в режим ФАКС.
	- b Натиснете **Menu (Меню)**, **2**, **1**, **1**.
- Натиснете ▲ или ▼, за да изберете колко позвънявания да има преди да отговори устройството. Натиснете **OK (ОК)**.
	- d Натиснете **Stop/Exit (Стоп/Излез)**.

### **Време на звънене на Ф/Т (само за режим Факс/Телефон) <sup>5</sup>**

Когато някой се опитва да се свърже с вашето устройство, вие и обаждащият се ще чувате нормалния звук на телефонно позвъняване. Броят на позвъняванията се задава от настройката "закъснение на позвъняването".

Ако обаждането е факс, вашето устройство ще го получи; ако обаче е гласово обаждане, устройството ще издава Ф/Т позвъняване (бързо двойно позвъняване), за период от време, зададен при настройката Време на звънене на Ф/Т. Ако чуете Ф/Т позвъняване, това означава, че имате на линията лице, което осъществява гласово повикване.

Тъй като Ф/Т позвъняването се осъществява от устройството, външният и вътрешният (само за MFC-1810) телефонни номера *няма* да звънят.

Уверете се, че сте в режим ФАКС.

- b Натиснете **Menu (Меню)**, **2**, **1**, **2**.
- Натиснете ▲ или ▼, за да изберете колко дълго искате устройството да звъни, за да ви уведоми за гласово повикване. Натиснете **OK (ОК)**.
- d Натиснете **Stop/Exit (Стоп/Излез)**.

### <span id="page-48-0"></span>**Откриване на факс <sup>5</sup>**

#### **Ако "Откриване на факс" е Вкл.: <sup>5</sup>**

Устройството може да получи факс автоматично, дори ако вие отговорите на позвъняването. Когато видите Получаване на дисплея или когато чуете пищене в телефонната линия, която използвате, трябва само да поставите слушалката обратно на мястото й. Вашето устройство ще получи факса.

#### **(За MFC-1815) Ако "Откриване на факс" е Полу: <sup>5</sup>**

Устройството ще получава факс повикване автоматично, само ако сте отговорили чрез слушалката на устройството.

**5**

#### **Ако "Откриване на факс" е Изкл.: <sup>5</sup>**

Ако сте до устройството и отговорите на факс повикване първо като вдигнете слушалката на външен телефон (само за MFC-1810) или на устройството (само за MFC-1815), натиснете **Start (Старт)** и след това натиснете **2**, за да получите факс.

#### **ЗАБЕЛЕЖКА**

- Ако изпращате факсове от компютър по същата телефонна линия и устройството я заглушава, настройте "Откриване на факс" на Изкл..
- Не препоръчваме да имате компютър и факс устройство на една и съща линия.
- **1** Уверете се, че сте в режим ФАКС.
- b Натиснете **Menu (Меню)**, **2**, **1**, **3**.
- $\overline{3}$  Натиснете  $\blacktriangle$  или  $\blacktriangledown$ , за да изберете Вкл., Полу (само за MFC-1815) или Изкл.. Натиснете **OK (ОК)**.
- d Натиснете **Stop/Exit (Стоп/Излез)**.

**6**

# **Набиране и съхранение на номера (за MFC-1810 и MFC-1815) <sup>6</sup>**

## **Съхраняване на номера <sup>6</sup>**

Можете да настроите устройството си за лесно набиране като съхраните номера за бързо набиране. Когато набирате номер за бързо избиране, на дисплея ще се покаже името, ако сте го запаметили, или номерът.

## <span id="page-50-2"></span><span id="page-50-0"></span>**Съхраняване на номера за бързо набиране <sup>6</sup>**

Можете да съхранявате често използваните от вас номера като номера за бързо набиране, така че при набиране ще трябва да натискате само няколко бутона

( (**Адресна книга**) двукратно, двуцифрения номер и **Start (Старт)**). Устройството може да съхранява 99 номера за бързо набиране (01- 99).

- <span id="page-50-1"></span>**1** Натиснете Д (Адресна книга) двукратно и въведете двуцифрен номер на местоположение на номер за бързо набиране (01-99). Ако не е съхранен номер, дисплеят ще показва Регистрация? Натиснете **1**, за да изберете Да.
- **2** Въведете номера на телефон или факс (не повече от 20 знака). Натиснете **OK (ОК)**.
- c Направете едно от следните неща:
	- Въведете името с помощта на цифровата клавиатура (до 15 знака). За помощ при въвеждането на знаци вижте *[Въвеждане](#page-38-0) на текст (за MFC-1810 и [MFC-1815\)](#page-38-0)*  $\rightarrow$  стр[. 31.](#page-38-0)

Натиснете **OK (ОК)**.

- Натиснете **OK (ОК)**, за да съхраните номера без име.
- За да съхраните друг номер за бързо набиране, преминете към стъпка  $\bigcirc$ .

## **Промяна или изтриване на номера за набиране <sup>6</sup>**

Можете да промените или изтриете номер за бързо набиране, който вече е съхранен.

- a Натиснете **Menu (Меню)**, **2**, **3**, **1**. Въведете номера за скоростно набиране, който искате да промените или изтриете, след което натиснете **OK (ОК)**.
	- b Направете едно от следните неща:
		- Натиснете **1** за избиране на Смяна за редактиране на номера или името.

Преминете към стъпка <sup>6</sup>.

 Натиснете **2** за избиране на Изчист за изтриване на цялата информация за номер за бързо набиране.

Когато се появи Изтрий данните?, натиснете **1** за избиране на Да за да го приемете.

Преминете към стъпка  $\spadesuit$  $\spadesuit$  $\spadesuit$ .

#### Глава 6

<span id="page-51-1"></span>**3** Редактирайте номера ли името. Когато приключите редактирането, натиснете **OK (ОК)**.

<span id="page-51-2"></span>d Натиснете **Stop/Exit (Стоп/Излез)**.

## <span id="page-51-0"></span>**Начин на набиране <sup>6</sup>**

Можете да набирате номера по всеки от следните начини.

### **Ръчно набиране <sup>6</sup>**

Използвайте цифровата клавиатура, за да въведете всички цифри на телефонния номер или факса.

### **Бързо набиране <sup>6</sup>**

Натиснете (**Адресна книга**) двукратно и въведете двуцифрения номер за бързо набиране. (Вижте *[Съхраняване](#page-50-2) на номера за* бързо [набиране](#page-50-2) > ► стр. 43.)

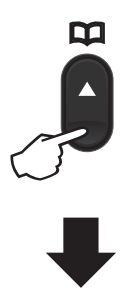

**Двуцифрен номер**

#### **ЗАБЕЛЕЖКА**

Ако на дисплея се покаже Регистрация?, когато въведете номер за бързо набиране, това означава, че номерът нe е съхранен.

## **Търсене <sup>6</sup>**

Можете да търсите по азбучен ред имената, които сте съхранили в паметта за бързо набиране. (Вижте *[Съхраняване](#page-50-2) на номера за бързо [набиране](#page-50-2)* >> стр. 43.)

Уверете се, че сте в режим ФАКС.

- **В Натиснете <sup>С</sup>Д (Адресна книга**).
- <span id="page-52-0"></span>З Натиснете бутона от цифровата клавиатура, за да въведете първите няколко букви от името. (Използвайте таблицата на *[Въвеждане](#page-38-0) на текст (за MFC-1810 и [MFC-1815\)](#page-38-0)* >> стр[. 31,](#page-38-0) която ще ви помогне да въведете буквите.) Натиснете **OK (ОК)**.
- $\overline{4}$  Натискайте ▲ или ▼ за придвижване, докато намерите търсеното име. Натиснете **OK (ОК)**.
- e Натиснете **Start (Старт)**.

#### **ЗАБЕЛЕЖКА**

- Ако не въведете буква и натиснете **OK (ОК)** в стъпка  $\bigcirc$  $\bigcirc$  $\bigcirc$ , ще се покажат всички регистрирани имена. Натискайте ▲ или ▼ за придвижване, докато намерите търсеното име.
- Ако на дисплея се покаже Не е нам.контакт, когато въвеждате първите няколко букви от името, това означава, че името, съответстващо на буквите, не е съхранено.

### **Повторно набиране <sup>6</sup>**

Като се уверите, че линията не е заета, натиснете **Redial (Повторно набиране)**, за да откриете последните наскоро набрани 20 номера.

Натиснете **Redial (Повторно набиране)** или ▲ или ▼ за превъртане, докато откриете номера, който искате да наберете отново. Натиснете **OK (ОК)** и след това натиснете **Start (Старт)** за изпращане на факс.

# **Използване на PC-FAX (за MFC-1810 и MFC-1815) <sup>7</sup>**

## **Получаване на факс от компютър (Само за Windows®) <sup>7</sup>**

Ако включите функцията "Получаване на факс от компютър", вашето устройство ще съхрани получените факсове в паметта и ще ги изпрати към вашия компютър автоматично. След това ще можете да използвате вашия компютър, за да прегледате и съхраните тези факсове.

Дори ако сте изключили вашия компютър (например през нощта или през почивните дни), вашето устройство ще получава и ще съхранява вашите факсове в паметта. Дисплеят ще покаже броя на съхранените приети факсове, например:

PC Fax съоб.:001

**7**

Когато стартирате компютъра си и софтуерът за получаване на факс от компютър работи, устройството ви автоматично прехвърля факсовете към компютъра ви.

За да прехвърляте получените факсове към вашия компютър, трябва да имате софтуер за получаване на факс от компютър, активиран на вашия компютър.

Направете едно от следните неща:

(Windows® XP, Windows® Vista и Windows® 7)

От менюто (**старт**) изберете

**Всички програми**, **Brother**, **MFC-XXXX**, **PC-Fax Получаване** и изберете **Получаване**. (XXXX е името на вашия модел.)

(Windows $^{\circledR}$  8)

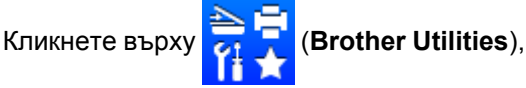

а след това върху падащия списък и изберете име на модел (ако вече не сте го избрали). Кликнете върху **PC-FAX Получаване** в лявата навигационна лента, а след това върху **Получаване**.

След това, изпълнете следните стъпки на вашето устройство.

- a Натиснете **Menu (Меню)**, **2**, **5**, **1**.
- Натиснете ▲ или ▼, за да изберете Вкл. (или Изкл.). Натиснете **OK (ОК)**.
- c Дисплеят показва напомняне за стартиране на програмата "Получаване на факс от компютър" на вашия компютър. Ако сте стартирали програмата "Получаване на факс от компютър", натиснете **OK (ОК)**. Ако не сте стартирали програмата "Получаване на факс от компютър", >> Ръководство за потребителя на софтуера: *Получаване PC-FAX*.
- Натиснете ▲ или ▼, за да изберете Вкл. или Изкл.. Натиснете **OK (ОК)**.
- e Натиснете **Stop/Exit (Стоп/Излез)**.

Използване на PC-FAX (за MFC-1810 и MFC-1815)

#### **ВАЖНО**

- Ако изберете Архивен печат Вкл., устройството ще отпечата факса и на устройството, за да имате копие. Това е мярка за безопасност в случай на прекъсване на електрозахранването преди изпращането на факса на вашия компютър.
- Факсовете, съхранявани в паметта на устройството, ще бъдат изтрити.

#### **ЗАБЕЛЕЖКА**

- Преди да имате възможност да настроите "Получаване на факс от компютър", вие трябва да инсталирате софтуера MFL-Pro Suite на вашия компютър. Уверете се, че компютърът ви е свързан и включен. (>> Ръководство за потребителя на софтуера: *Получаване PC-FAX*)
- Ако вашето устройство има грешка и не може да разпечатва факсове от паметта, можете да използвате тази настройка, за да прехвърляте вашите факсове към компютър. (Вижте *[Прехвърляне](#page-86-0) на вашите факсове или факс отчета (за MFC-1810 и MFC-1815*) >  $\triangleright$  стр. 79.)
- "Получаване на факс от компютър" не се поддържа от ОС Mac.

```
Глава 7
```
## **PC-FAX изпращане <sup>7</sup>**

Можете да изпратите файл, създаден с кое да е приложение на вашия компютър, като стандартен факс.

#### **ЗАБЕЛЕЖКА**

- Софтуерът PC-FAX може да изпраща само черно-бели факс документи в размер A4.
- Моля, инсталирайте софтуера MFL-Pro Suite и свържете устройството и компютъра, преди да използвате "PC-FAX изпращане".

## **Изпращане на файл като PC-FAX <sup>7</sup>**

**1** Създайте файл на кое да е приложение на вашия компютър.

b Кликнете върху **Файл** <sup>и</sup> след това върху **Печат**. Отваря се диалоговият прозорец **Печат**.

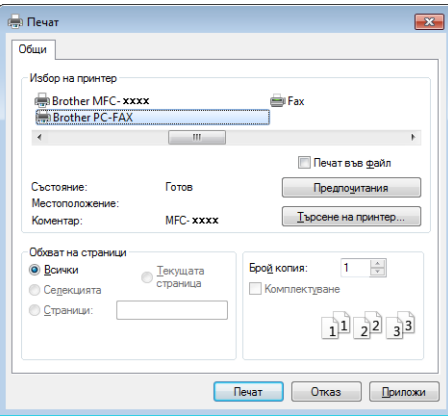

c Изберете **Brother PC-FAX** за принтер <sup>и</sup> след това кликнете върху **Печат**. Отваря се диалоговият прозорец "РС-FAX изпращане":

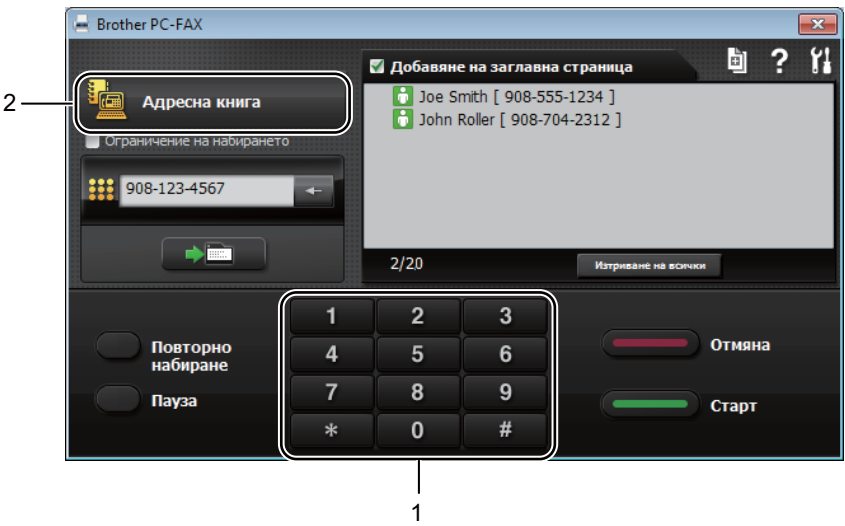

#### **1 Цифрова клавиатура**

**2 Адресна книга**

4) Въведете номер на факс чрез някой от следните методи:

- Използвайте цифровата клавиатура, за да въведете номера и след това кликнете върху бутона .
- Кликнете върху бутона **Адресна книга** и изберете член или група от адресната книга.

Ако сгрешите, кликнете върху **Изтриване на всички**, за да изтриете всички записи.

**е За да включите заглавна страница, кликнете върху Добавяне на заглавна страница.** 

#### **ЗАБЕЛЕЖКА**

Можете също така да кликнете върху иконата на заглавната страница **, я** да да създадете или редактирате заглавна страница.

**6** Кликнете върху старт, за да изпратите факса.

#### **ЗАБЕЛЕЖКА**

- Ако искате да отмените факса, кликнете върху **Отмяна** или натиснете **Stop/Exit (Стоп/Излез)** на контролния панел на устройството.
- Ако искате да наберете повторно даден номер, кликнете върху **Повторно набиране**, за да превъртите през последните пет факс номера, след което кликнете върху **старт**.

## **8 Телефонни и външни устройства (за MFC-1810 и MFC-1815) <sup>8</sup>**

## **Гласови операции (само за MFC-1815) <sup>8</sup>**

Гласови обаждания могат да бъдат извършвани чрез слушалката, като използвате цифровата клавиатура или като натиснете **(Адресна книга)** двукратно и въведете двуцифрен номер за бързо набиране.

## **Осъществяване на телефонно обаждане <sup>8</sup>**

- Вдигнете слушалката.
- b Когато чуете тон за набиране, въведете номер чрез цифровата клавиатура или натиснете  $\mathbb {P}$ **(Адресна книга)** двукратно и въведете двуцифрен номер за бързо набиране.
- c Поставете обратно слушалката, за да затворите.

## **Заглушаване <sup>8</sup>**

- a Натиснете **Tel/Mute (Тел/Заглуши)**, за да задържите обаждането. Можете да поставите обратно слушалката, без да прекъсвате обаждането.
- 2 Вдигнете слушалката на устройството, за да освободите обаждането.

## **Услуги на телефонната линия <sup>8</sup>**

## **Настройка на типа телефонна линия <sup>8</sup>**

Ако сте свързали устройството към линията, така че функции PBX или ISDN да изпращат или получават факсове, необходимо е съответно да се промени типа на телефонната линия чрез следните стъпки. Ако използвате линия с PBX, можете да настроите устройството така, че винаги да има достъп до външна линия (използвайки въведения префикс) или да получи достъп до такава при натискане на **Tel/R (Тел/П)** или **R**.

- a Натиснете **Menu (Меню)**, **0**, **6**.
- Натиснете ▲ или ▼, за да изберете PBX, ISDN (или Нормално). Натиснете **OK (ОК)**.
- c Направете едно от следните неща:
	- Ако изберете ISDN или Нормално, преминете към стъпка  $\bullet$ .
	- Ако сте избрали PBX, преминете на точка $\spadesuit$  $\spadesuit$  $\spadesuit$ .
- <span id="page-57-0"></span>Направете едно от следните неща:
	- Ако желаете да промените текущия номер на префикса, натиснете **1** и преминете към стъпка $\mathbf{\Theta}$  $\mathbf{\Theta}$  $\mathbf{\Theta}$ .
	- Ако не желаете да промените текущия номер на префикса, натиснете **1** и **OK (ОК)**. Преминете към стъпка  $\bullet$ .

<span id="page-58-1"></span>**• Въведете номера на префикса (до 5** цифри) от клавиатурата за набиране. Натиснете **OK (ОК)**.

#### **ЗАБЕЛЕЖКА**

• Можете да използвате цифрите от 0 до 9, #, \* и !.

(Натиснете **Tel/R (Тел/П)** или **R**, за да се появи "!".)

- Не можете да използвате ! с други цифри или знаци.
- Ако изберете Включено, натискането на **Tel/R (Тел/П)** или **R** (на екрана се показва "!".) ще ви позволи да използвате външна линия.
- Ако изберете Винаги, можете да получите достъп до външна линия без натискане на **Tel/R (Тел/П)** или **R**.
- <span id="page-58-2"></span>6 Натиснете ▲ или ▼, за да изберете Включено **или** Винаги. Натиснете **OK (ОК)**.
	- g Натиснете **Stop/Exit (Стоп/Излез)**.

#### <span id="page-58-0"></span>**Вътрешна телефонна централа (РВХ) и ПРЕХВЪРЛЯНЕ <sup>8</sup>**

Устройството първоначално е настроено на Нормално, което позволява на устройството да се свърже към стандартна PSTN (обществена телефонна мрежа) линия. Все пак, много офиси използват централна телефонна система или вътрешна телефонна централа (РВХ). Вашето устройство може да бъде свързан към повечето типове РВХ. Функцията за повторно набиране на устройството поддържа само интервал преди повторно набиране (TBR). TBR ще работи с повечето PBX системи, позволявайки ви достъп до външна линия или прехвърляне на повиквания към друг вътрешен телефон. Функцията работи, когато **Tel/R (Тел/П)** или **R** е натиснат.

## **Свързваненавъншен TAD (само за MFC-1810) <sup>8</sup>**

Можете да свържете външен Автоматичен телефонен секретар (TAD) към същата линия, на която е свързано устройството. Когато TAD отговаря на повикването, вашето устройство ще "слуша" за CNGтонове (повикване за факс), изпратен от изпращащо факс устройство. Ако го чуе, той ще отговори на повикването и ще получи факса. Ако не го чуе, ще остави на вашия TAD да получи гласово съобщение и на екрана ще се появи Телефон.

Външният TAD трябва да отговаря на четвъртото позвъняване (препоръчваме ви да го настроите на две позвънявания). Това е така, тъй като вашето устройство не може да чуе CNG-тоновете, ако TAD отговори на повикването. Изпращащото устройство ще изпрати CNG-тонове, продължаващи осем-десет секунди. Ние ви препоръчваме да използвате функцията за намаляване на стойността на разговор на вашия външен TAD, ако са необходими повече от четири позвънявания за активиране.

### **ЗАБЕЛЕЖКА**

Ако имате проблеми с получаването на факсове, намалете настройката закъснение на позвъняване на вашия външен TAD до едно или две позвънявания.

### **Свързвания <sup>8</sup>**

Външният TAD трябва да бъде свързан, както е показано на илюстрацията подолу.

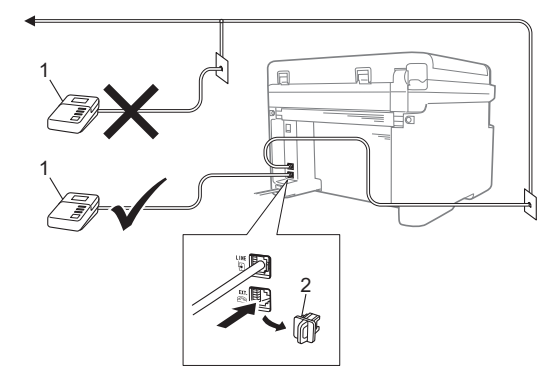

#### **1 TAD**

#### **2 Защитна капачка**

Преди да свържете външен TAD (телефонен секретар), свалете защитната капачка (2) от куплунга **EXT.** на устройството.

- a Настройте външния TAD за едно или две позвънявания. (Настройката закъснение на повикването на устройството не се прилага.)
- b Запишете изходящо съобщение на вашия външен TAD.
- **Настройте TAD да отговаря на** повикванията.
- 4 Настройте режим Получаване на вашето устройство на Външен TAD. (Вижте *Режими на [получаване](#page-47-0)*  $\rightarrow$  стр[. 40.](#page-47-0))

## **Записване на изходящо съобщение (OGM) <sup>8</sup>**

- a Запишете 5 секунди мълчание <sup>в</sup> началото на вашето съобщение. (Това дава на устройството ви време да слуша за факс CNG-тоновете на автоматични предавания, преди да спрат.)
- 2 Ограничение за говорене: 20 секунди. Например: "Оставете съобщение след сигнала."

### **Включване на множество линии (PBX) <sup>8</sup>**

Ние ви предлагаме да помолите компанията, която инсталира вашата PBX, да свърже и вашето устройство. Ако имате система от множество линии, ние ви предлагаме да помолите фирмата, извършила монтажа, да свърже устройството към последната линия на системата. Това предотвратява активирането на устройството всеки път щом системата получи телефонно повикване. Ако на всички входящи повиквания ще отговаря оператор на командно табло, ние ви препоръчваме да настроите режима на получаване на Ръчно.

Не можем да ви гарантираме, че вашето устройство ще работи правилно при всички случи, когато е свързано към PBX. Всички трудности при изпращане или получаване на факсове трябва да бъдат докладвани първо на компанията, която поддържа вашата PBX.

## **Вътрешни и външни телефони <sup>8</sup>**

#### **ЗАБЕЛЕЖКА**

Външен телефон е наличен само за MFC-1810.

### <span id="page-60-0"></span>**Свързване на външен или вътрешен телефон <sup>8</sup>**

Можете да свържете отделен телефон директно към вашето устройство, както е показано на диаграмата по-долу.

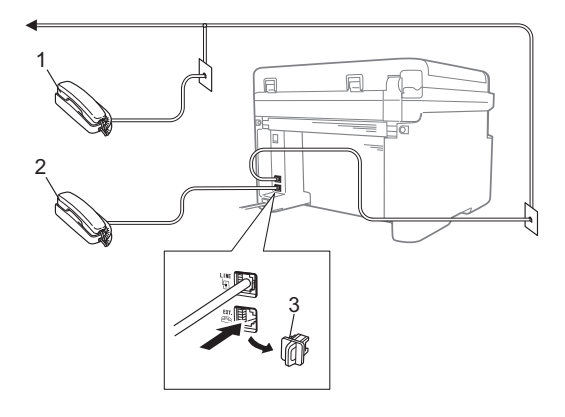

- **1 Вътрешен телефонен номер**
- **2 Външен телефон**
- **3 Защитна капачка**

Преди да свържете външен телефон, отстранете предпазното капаче (3) от гнездото **EXT.** на устройството.

Когато използвате външен телефон, екранът показва Телефон.

### **Само в режим Факс/Телефон <sup>8</sup>**

Когато устройството е в режим Факс/Телефон, то ще използва Време на звънене на Ф/Т (бързо двойно позвъняване), за да ви предупреди да отговорите на гласово повикване.

Вдигнете слушалката на външния телефон (само за MFC-1810) или на устройството (само за MFC-1815) и натиснете **Tel/R (Тел/П)** или **Tel/Mute (Тел/Заглуши)**, за да отговорите.

## **Използване на не-Brother безжична външна слушалка<sup>8</sup>**

Ако вашият не-Brother безжичен телефон е свързан към телефонния кабел (вижте *[Свързване](#page-60-0) на външен или вътрешен [телефон](#page-60-0)* > > стр. 53) и вие обикновено носете безжичната слушалка, ще бъде полесно да отговаряте на повикванията по време на закъснение на повикването.

Ако оставите устройството да отговори първо, вдигнете безжичната слушалка и отидете до устройството, за да можете да натиснете **Tel/R (Тел/П)** или **Tel/Mute (Тел/Заглуши)** за прехвърляне на повикването към безжичната слушалка.

#### **ЗАБЕЛЕЖКА**

Не всички марки безжични телефони са съвместими с вашето устройство.

# **Копиране**

## **Как се копира <sup>9</sup>**

**1** (За МFC-1810 и МFC-1815) Натиснете **COPY (КОПИРАНЕ)**.

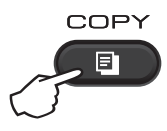

- $\left( 2 \right)$  Заредете документа.
	- (За МFC-1810 и МFC-1815) Ако копирате от ADF:

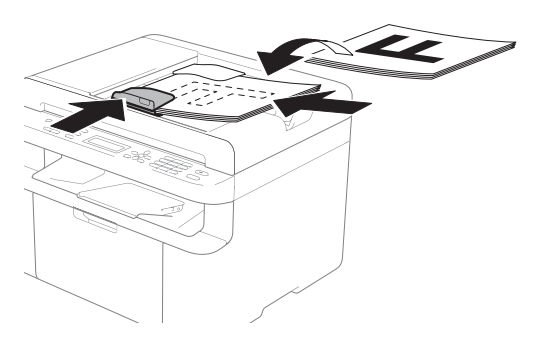

 Ако копирате от стъклото на скенера:

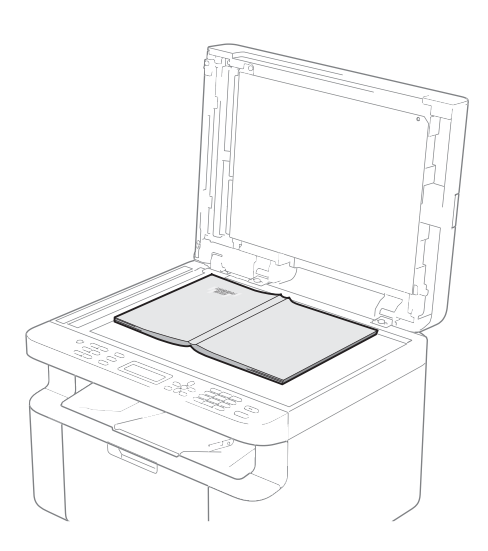

След като поставите документа върху стъклото на скенера, затворете капака за документи.

#### **ЗАБЕЛЕЖКА**

За да използвате стъклото на скенера, ADF трябва да e празно.

c (За MFC-1810 и MFC-1815) Използвайте цифровата клавиатура, за да въведете броя копия (до 99 копия).

(За DCP-1510 и DCP-1512) Натиснете ▲ или ▼ за да изберете желания брой копия.

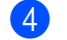

d Натиснете **Start (Старт)** за копиране.

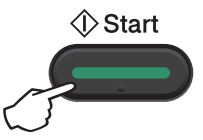

## **КОПИРАНЕ НА ЛИЧНА КАРТА <sup>9</sup>**

Можете да копирате личната си карта, както за едностранно, така и за двустранно.

Двустранното копиране на лична карта може да копира и двете страни на личната ви карта върху една страница, като запази оригиналните размери на картата.

По-долу е показан резултатът от Двустранното копиране на лична карта.

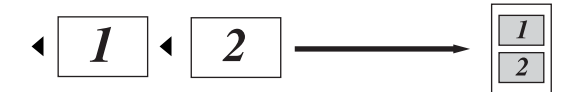

### **ЗАБЕЛЕЖКА**

- Можете да копирате лична карта до степен, позволена от действащите закони. (>> Ръководство за безопасност: *Незаконно използване на копирна техника (само за MFC и DCP)*)
- За Настройките за копиране на лична карта

(За MFC-1810 и MFC-1815) вж. *3. [Копиране](#page-26-0)* > ≻ стр. 19.

(За DCP-1510 и DCP-1512) вж. *2.[Копиране](#page-34-0)* >  $>$  стр. 27.

### **Двустранно копиране на лична карта <sup>9</sup>**

a (За MFC-1810 и MFC-1815) Натиснете **Menu (Меню)**, **3**, **4** и преминете на стъпка  $\bigcirc$  $\bigcirc$  $\bigcirc$ .

> (За DCP-1510 и DCP-1512) Натиснете **Menu (Меню)** или след това ▲ или ▼, за да изберете 2.Копиране. Натиснете **OK (ОК)**.

Натиснете ▲ или ▼, за да изберете 4.Копиране на ID. Натиснете **OK (ОК)**.

<span id="page-62-0"></span>

Натиснете ▲ или ▼, за да изберете 4.2в1/1в1. Натиснете **OK (ОК)**. Натиснете ▲ или ▼, за да изберете 2в1 за двустранно копиране по подразбиране. Натиснете **OK (ОК)** или след това **Stop/Exit (Стоп/Излез)**.

(За МГС-1810 и МГС-1815) Натиснете **COPY (КОПИРАНЕ)**.

> COPY 回

(За DCP-1510 и DCP-1512) Натиснете ▲ или ▼ за да изберете желания брой копия.

- e Натиснете **2 in 1 (ID) Copy (2 в 1 (ID) Копиране)**.
- **6** Поставете личната си карта с лицето надолу както е показано, към горния ляв ъгъл на стъклото на скенера. Уверете се, че личната карта е на поне 4 мм от краищата на стъклото (1).

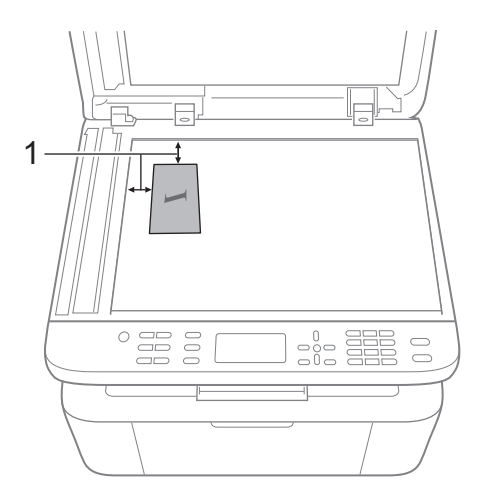

<sup>1</sup> 4 мм или повече (горе, ляво)

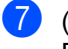

g (За MFC-1810 и MFC-1815) Въведете желания от вас брой копия.

h Натиснете **Start (Старт)** за сканиране.

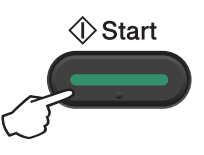

В Обърнете личната си карта и я поставете от лявата страна на стъклото на скенера.

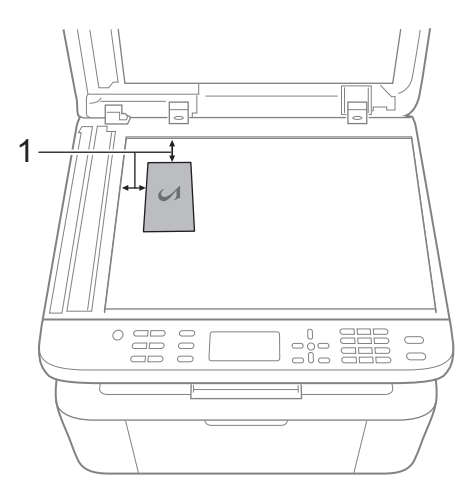

- <sup>1</sup> 4 мм или повече (горе, ляво)
- j Натиснете **Start (Старт)** за сканиране.

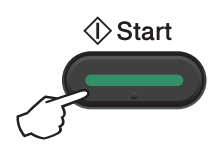

## **Едностранно копиране на лична карта <sup>9</sup>**

a (За MFC-1810 и MFC-1815) Натиснете **Menu (Меню)**, **3**, **4** и преминете на стъпка <sup>3</sup>.

> (За DCP-1510 и DCP-1512) Натиснете **Menu (Меню)** или след това ▲ или ▼, за да изберете 2.Копиране. Натиснете **OK (ОК)**.

- Натиснете ▲ или ▼, за да изберете 4.Копиране на ID. Натиснете **OK (ОК)**.
- <span id="page-63-0"></span> $\overline{3}$  Натиснете  $\blacktriangle$  или  $\blacktriangledown$ , за да изберете 4.2в1/1в1. Натиснете **OK (ОК)**.Натиснете a или ▼, за да изберете 1в1 за едностранно копиране по подразбиране.Натиснете **OK (ОК)** и след това **Stop/Exit (Стоп/Излез)**.
- $\overline{4}$  (За МFC-1810 и МFC-1815) Натиснете **COPY (КОПИРАНЕ)**.

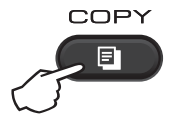

 $\overline{5}$  (За МFC-1810 и МFC-1815) Въведете желания от вас брой копия.

(За DCP-1510 и DCP-1512) Натиснете ▲ или ▼ за да изберете желания брой копия.

- f Поставете личната карта *<sup>с</sup> лицето надолу* върху стъклото на скенера.
	- g Натиснете **2 in 1 (ID) Copy (2 в 1 (ID) Копиране)**.

## **Други копия <sup>9</sup>**

Уверете се, че сте в режим КОПИРАНЕ. Използвайте бутона **Options (Опции)** или **Copy Options (Настройки на копирането)** за бързо задаване на следните настройки за копиране само за следващото копие.

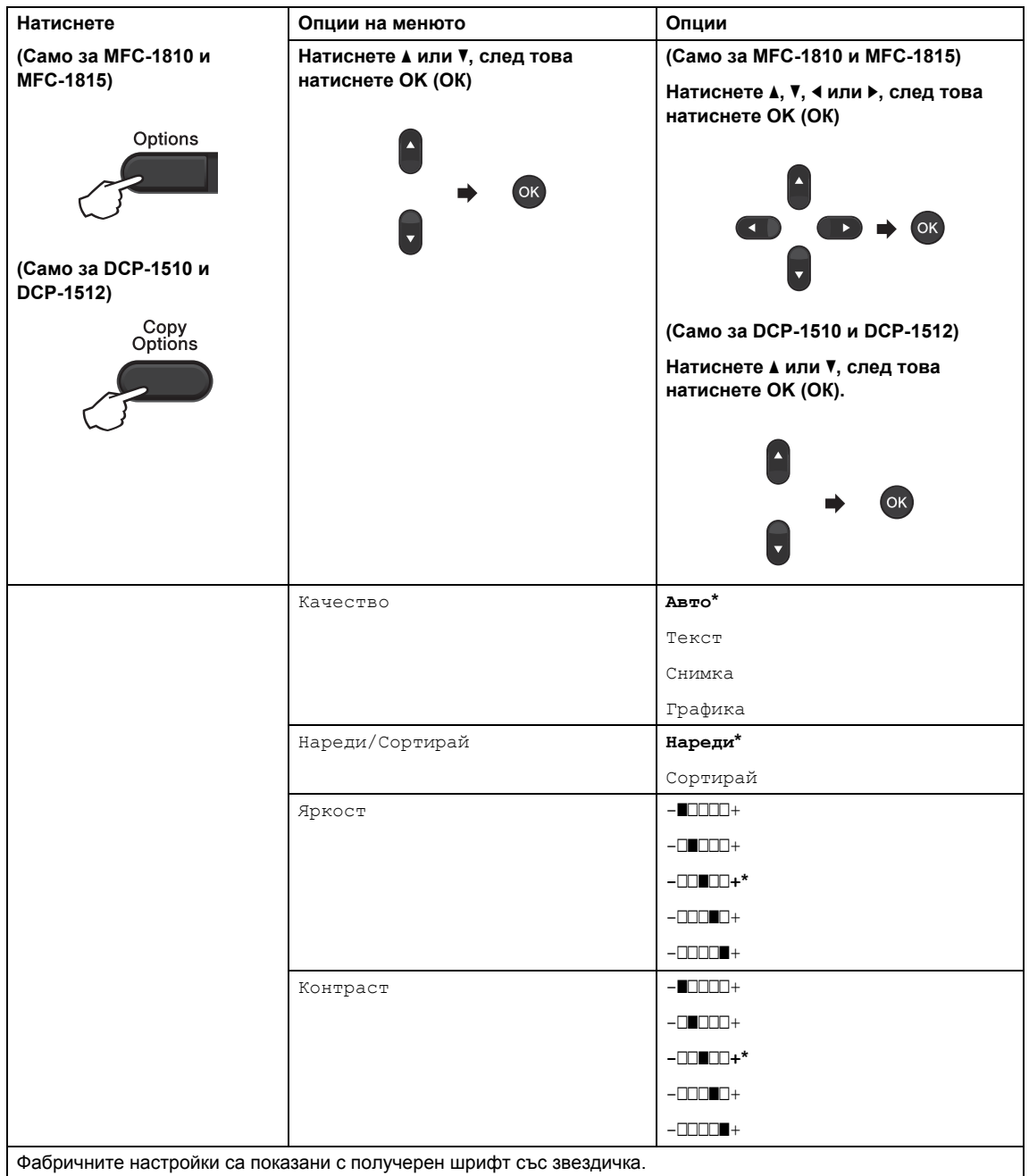

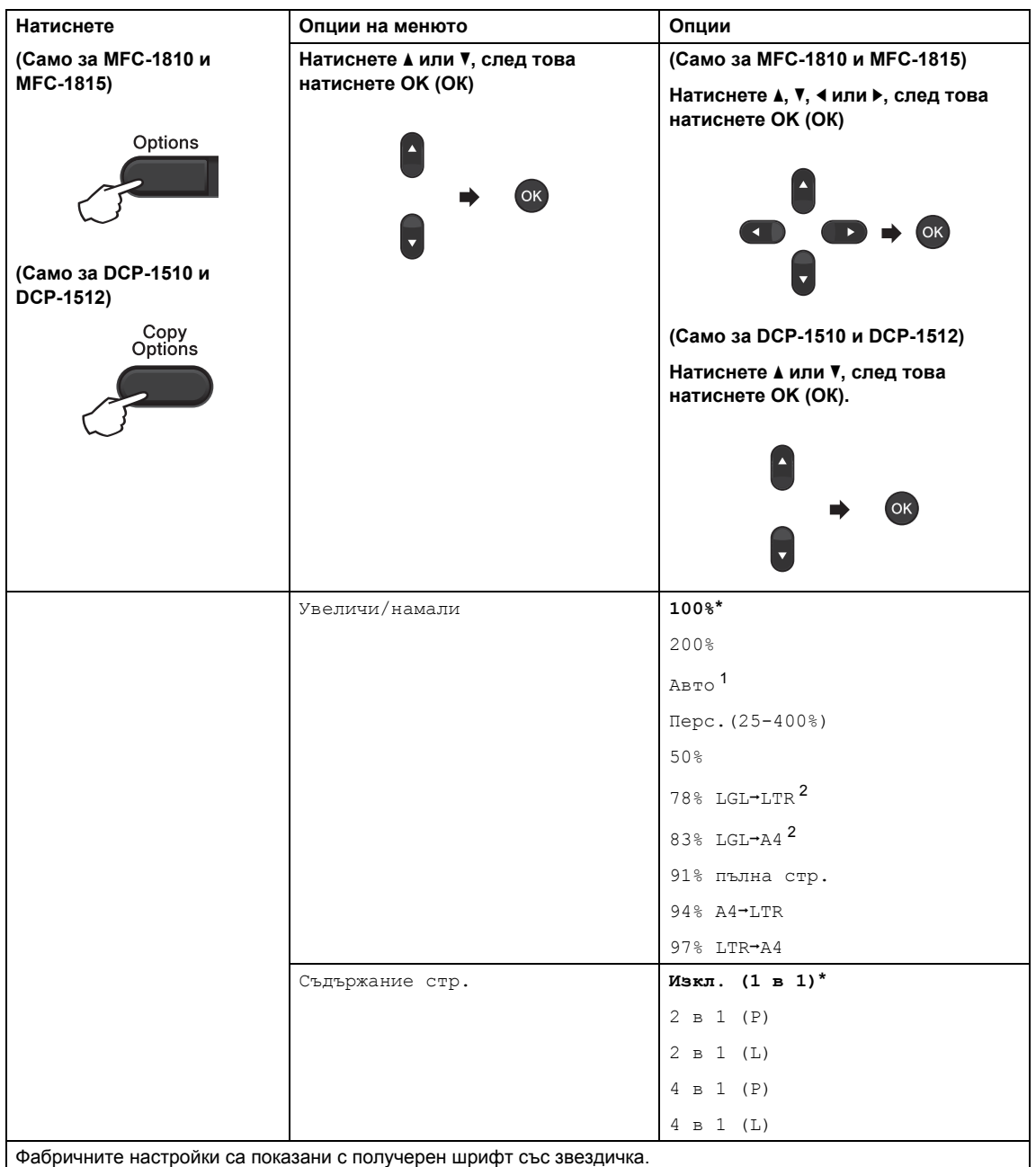

<span id="page-65-0"></span><sup>1</sup> "Автоматично" настройва устройството за изчисляване на коефициента за намаляване, който най-много съответства на големината на хартията. "Автоматично" е достъпно, само когато използвате ADF.

<span id="page-65-1"></span> $2$  "LGL-LTR" и "LGL-A4" се появяват само при MFC модели.

**10 Как се сканира към компютър <sup>10</sup>**

## **Сканиране на документ като PDF файл с помощта на ControlCenter4**

(За допълнителна информация: > > Ръководство за потребителя на софтуера: *Сканиране*)

### **ЗАБЕЛЕЖКА**

Това, което виждате на екрана на вашия компютър, може да е различно в зависимост от вашия модел.

ControlCenter4 е допълнителна помощна програма, която ви дава възможност да осъществявате бърз и лесен достъп до приложенията, които най-често използвате.

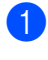

Заредете документа.

b Направете едно от следните неща: (Windows® XP, Windows® Vista и Windows® 7)

Отворете ControlCenter4, като кликнете върху (**старт**)/**Всички програми**/

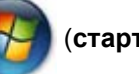

**Brother**/**XXX-XXXX** (където XXX-XXXX е името на вашия модел)/**ControlCenter4**. Ще се отвори приложението ControlCenter4.

(Windows $^{\circledR}$  8)

Кликнете върху (**Brother Utilities**), а след това върху падащия списък и

изберете име на модел (ако вече не сте го избрали). Кликнете върху **СКАНИРАНЕ** в лявата навигационна лента, а след това върху **ControlCenter4**. Ще се отвори приложението ControlCenter4.

```
Глава 10
```
c Изберете **Разширен режим** <sup>и</sup> след това кликнете върху **ОК**.

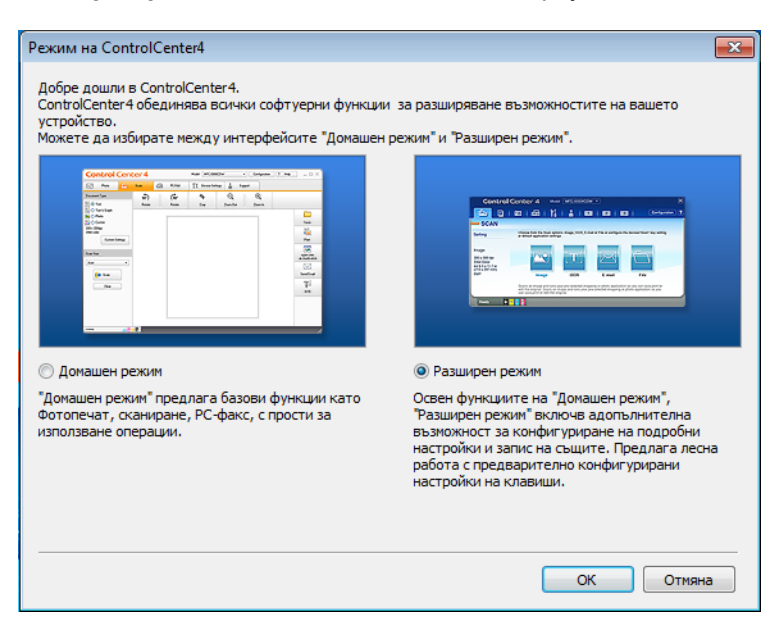

d Кликнете върху **Файл** <sup>в</sup> раздела **Сканиране**.

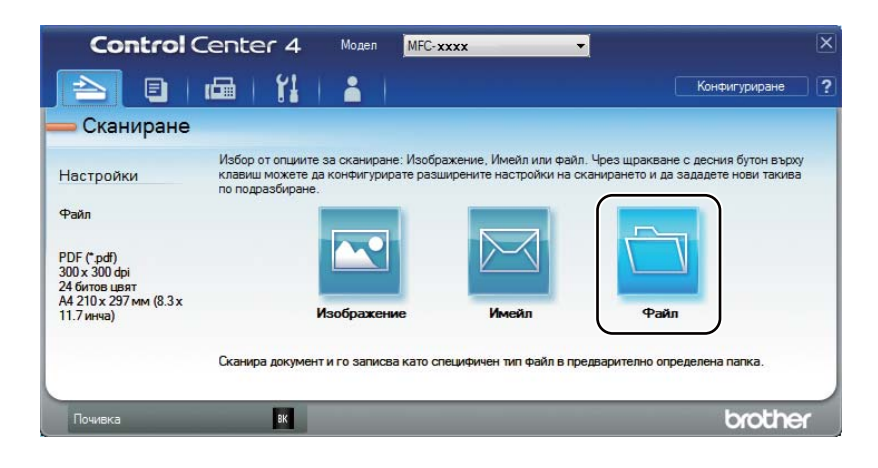

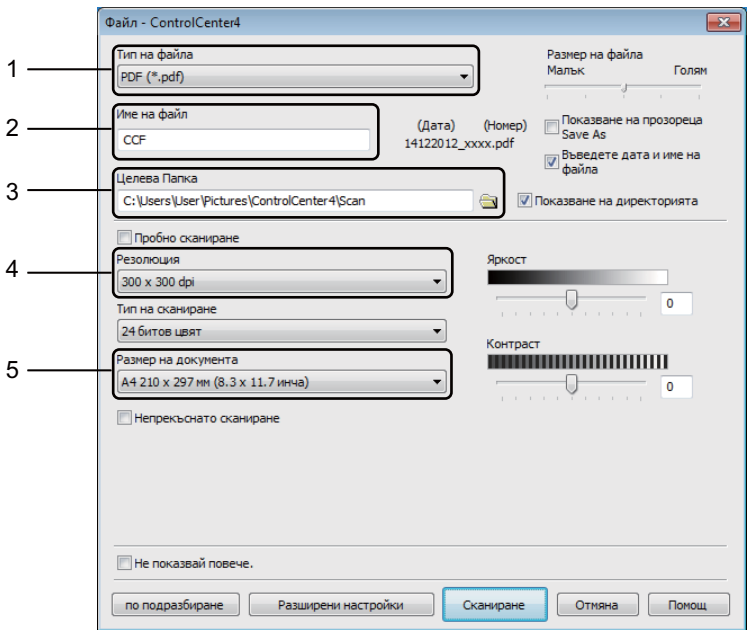

- 1 Изберете PDF (\*.pdf) от падащия списък "Тип на файла".
- Можете да въведете името на файла за документа.
- Можете да запазите файла в папката по подразбиране, или да изберете предпочитаната от вас папка, като кликнете върху бутона (**Преглед**).
- Можете да изберете резолюция на сканиране от падащия списък **Резолюция**.
- Можете да изберете размера на документа от падащия списък **Размер на документа**.

#### **6 Щракнете върху Сканиране.**

Устройството стартира процеса на сканиране. Папката, в която ще се запазят сканираните данни, се отваря автоматично.

## **Сканиране с помощта на бутона за СКАНИРАНЕ**

#### **ЗАБЕЛЕЖКА**

Ако искате да използвате тази функция, инсталирайте MFL-Pro Suite и свържете устройството към компютъра си чрез USB кабел.

- Заредете документа. (Вижте *Как да заредим [документи](#page-43-0)* > > стр. 36.)
- b Натиснете (**SCAN (Сканиране)**).
- **Натиснете ▲ или V, за да изберете** Скан. към РС. Натиснете **OK (ОК)**.
- $\overline{A}$ ) Натиснете  $\overline{A}$  или  $\overline{v}$ , за да изберете тип сканиране (Файл, Е-поща или Изображение.) Натиснете **OK (ОК)**.
- **b** Натиснете  $\blacksquare$  или  $\blacktriangledown$ , за да изберете Започни сканир.. Натиснете **OK (ОК)**.
- f Натиснете **Start (Старт)**. Устройството стартира процеса на сканиране.

## **Настройки на бутона СКАНИРАНЕ <sup>10</sup>**

Можете да промените настройките на бутона **SCAN (Сканиране)** на вашето устройство с помощта на ControlCenter4.

a Направете едно от следните неща: (Windows<sup>®</sup> XP, Windows<sup>®</sup> Vista и Windows<sup>®</sup> 7)

Отворете ControlCenter4, като кликнете върху **(старт)**/**Всички програми**/

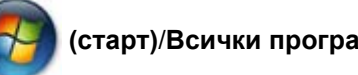

**Brother**/**XXX-XXXX** (където XXX-XXXX е името на вашия модел)/**ControlCenter4**. Ще се отвори приложението ControlCenter4.

(Windows $^{\circledR}$  8)

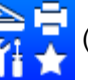

Кликнете върху (**Brother Utilities**), а след това върху падащия списък и

изберете име на модел (ако вече не сте го избрали). Кликнете върху **СКАНИРАНЕ** в лявата навигационна лента, а след това върху **ControlCenter4**. Ще се отвори приложението ControlCenter4.

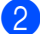

b Кликнете върху раздела **Настройки на устройството**.

**(3)** Кликнете върху Настройки за сканиране на устройството.

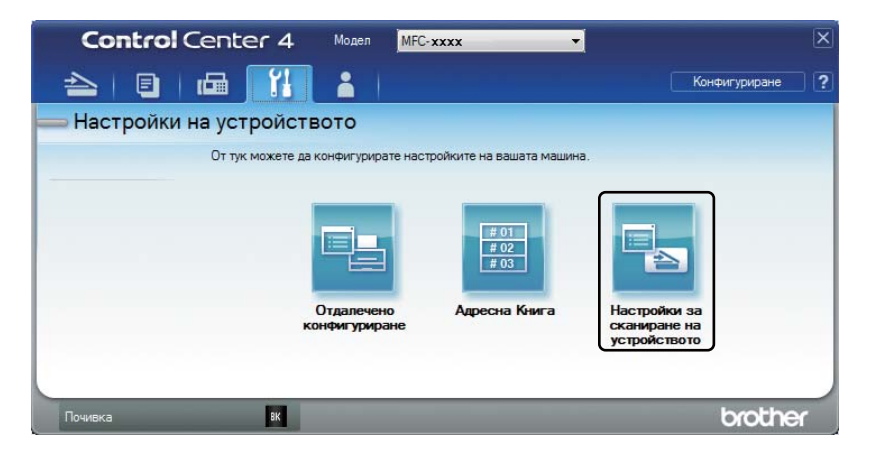

Изберете раздела Файл. Можете да промените настройките по подразбиране.

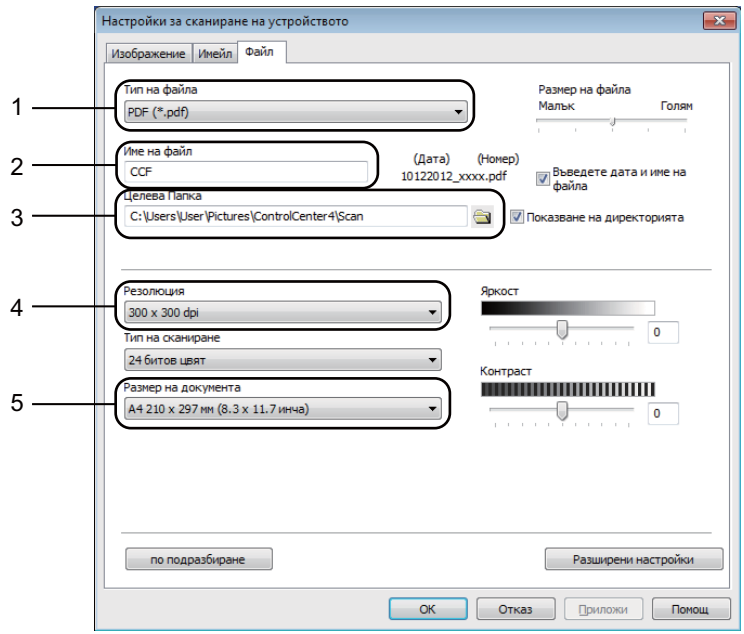

- Можете да изберете типа на файла от падащия списък.
- Можете да въведете името на файла за документа.
- Можете да запазите файла в папката по подразбиране, или да изберете предпочитаната от вас папка, като кликнете върху бутона (**Преглед**).
- Можете да изберете резолюция на сканиране от падащия списък **Резолюция**.
- Можете да изберете размера на документа от падащия списък **Размер на документа**.
- e Кликнете върху **ОК**.

## **A Отстраняване на неизправности и друга информация**

## <span id="page-71-0"></span>**Консумативи**

Модулът на барабана и касетата с тонер са два отделни консуматива. Трябва да ги монтирате заедно като обща секция. За повече информация как да сменяте консумативите вижте указанията към модула на барабана за подмяна на модула на барабана или вижте указанията в кутията на касетата с тонер за подмяна на касетата с тонер.

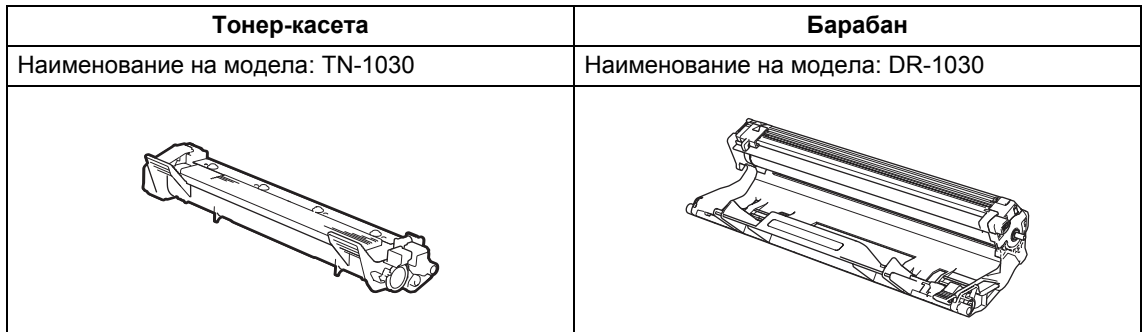

#### **ВАЖНО**

- Устройствата на Brother са проектирани да работят с тонер с определени спецификации и ще работят с оптимално качество и производителност, когато се използват заедно с касети с тонер Brother Original. Brother не може да гарантира тази оптимална работа, ако се използват тонер или тонер-касети с други спецификации. Устройството може да не засече правилно тонер или касети с тонер с други спецификации, а вместо това да ги засече като касети с тонер със стандартен капацитет. Затова Brother не препоръчва да се използват касети, различни от оригиналните касети Brother, нито да се зареждат празни касети с тонер от други източници. Ако модулът на барабана или друга част на устройството бъде повредена в резултат от използването на тонер или касети с тонер, които не са оригинални продукти на Brother, поради несъвместимост или несъответствие на въпросните продукти с устройството, гаранцията може да не покрива необходимите ремонтни дейности.
- За най-добри резултати използвайте барабан и тонер Brother Original. Работата с барабани или тонер на други производители може да доведе до влошаване на качеството на печат, както и до съкращаване на експлоатационния живот на цялото устройство. Гаранцията на устройството може да не важи за проблеми, възникнали от използване на барабани или тонер от трети производители.
#### **ЗАБЕЛЕЖКА**

- Отидете на<http://www.brother.com/original/index.html> за инструкции относно връщането на използвани консумативи във връзка с програмата за тяхното рециклиране от Brother. Ако решите да не връщате използваните консумативи, моля, изхвърлете ги в съответствие с местните закони и разпоредби, и отделно от битовите отпадъци. Ако имате въпроси, обръщайте се към съответните институции във вашата страна. (uu Ръководство за безопасност: *Информация за рециклиране в съответствие с директивите за отпадно електрическо и електронно оборудване и батерии*)
- Предполагаемият живот на всяка от тонер-касетите е въз основа на ISO/IEC 19752. Честотата на смяна варира в зависимост от сложността на напечатаните страници, процентното покритие на печата и вида на използвания носител.

# **Идентифициране на проблема**

Най-напред проверете следното:

- **Захранващият кабел на устройството е свързан правилно и устройството е включено.**
- **Всички защитни части са премахнати.**
- **Хартията е поставена правилно в тавата за хартия.**
- **Интерфейсните кабели са свързани добре с устройството и компютъра.**

Ако не сте решили проблема си с гореизброените проверки, идентифицирайте проблема и след това преминете към съответната описана по-долу ситуация:

*Проблеми с телефона и факса (за МFC-1810 и МFC-1815)* > > стр. 69

*[Подобряване](#page-78-0) качеството на печат* >> стр. 71

Ако устройството е свързано към компютър, в зависимост от грешката на компютъра ще се покаже изскачащо приложение.

За отстраняване на грешката следвайте инструкциите на екрана на компютъра.

## <span id="page-74-0"></span>**Съобщения за грешка и техническо**  $\sigma$ бслужване

Най-често срещаните съобщения за грешка и съобщения за поддръжка са показани подолу.

Ако се нуждаете от допълнителна помощ, Brother Solutions Center предлага най-новите често задавани въпроси и съвети за отстраняване на неизправности:

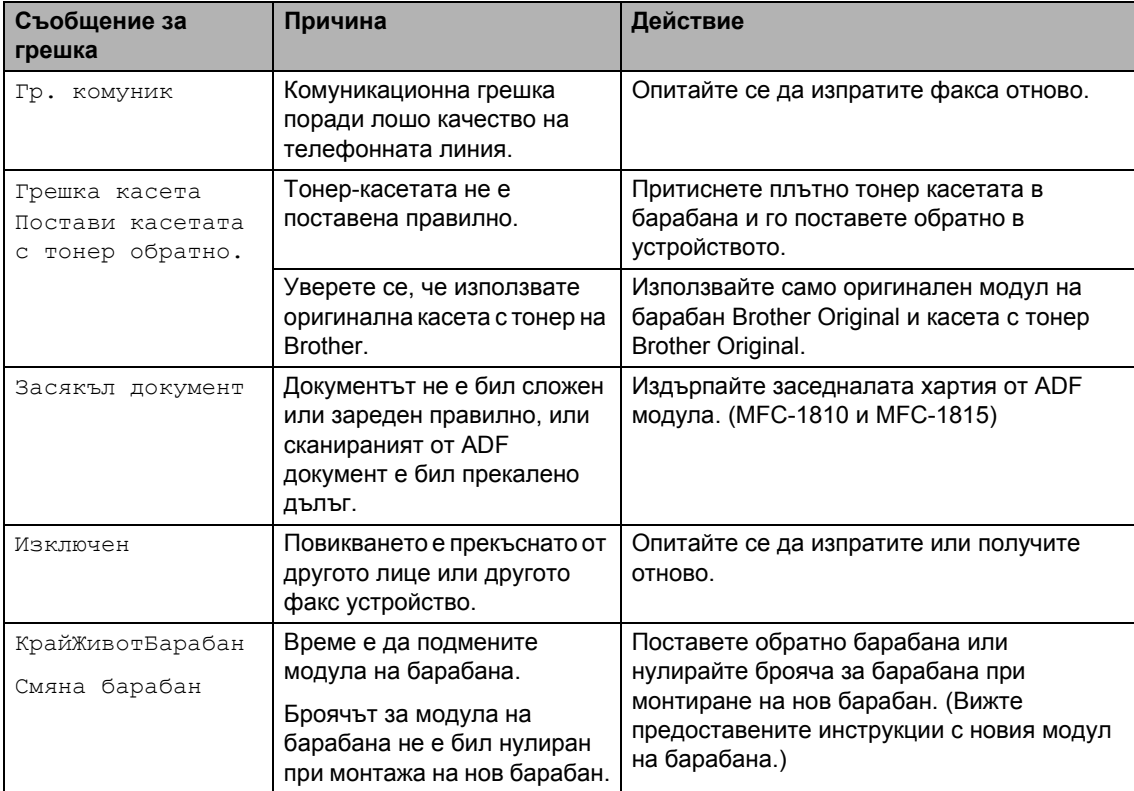

Посетете ни на адрес [http://solutions.brother.com/.](http://solutions.brother.com/)

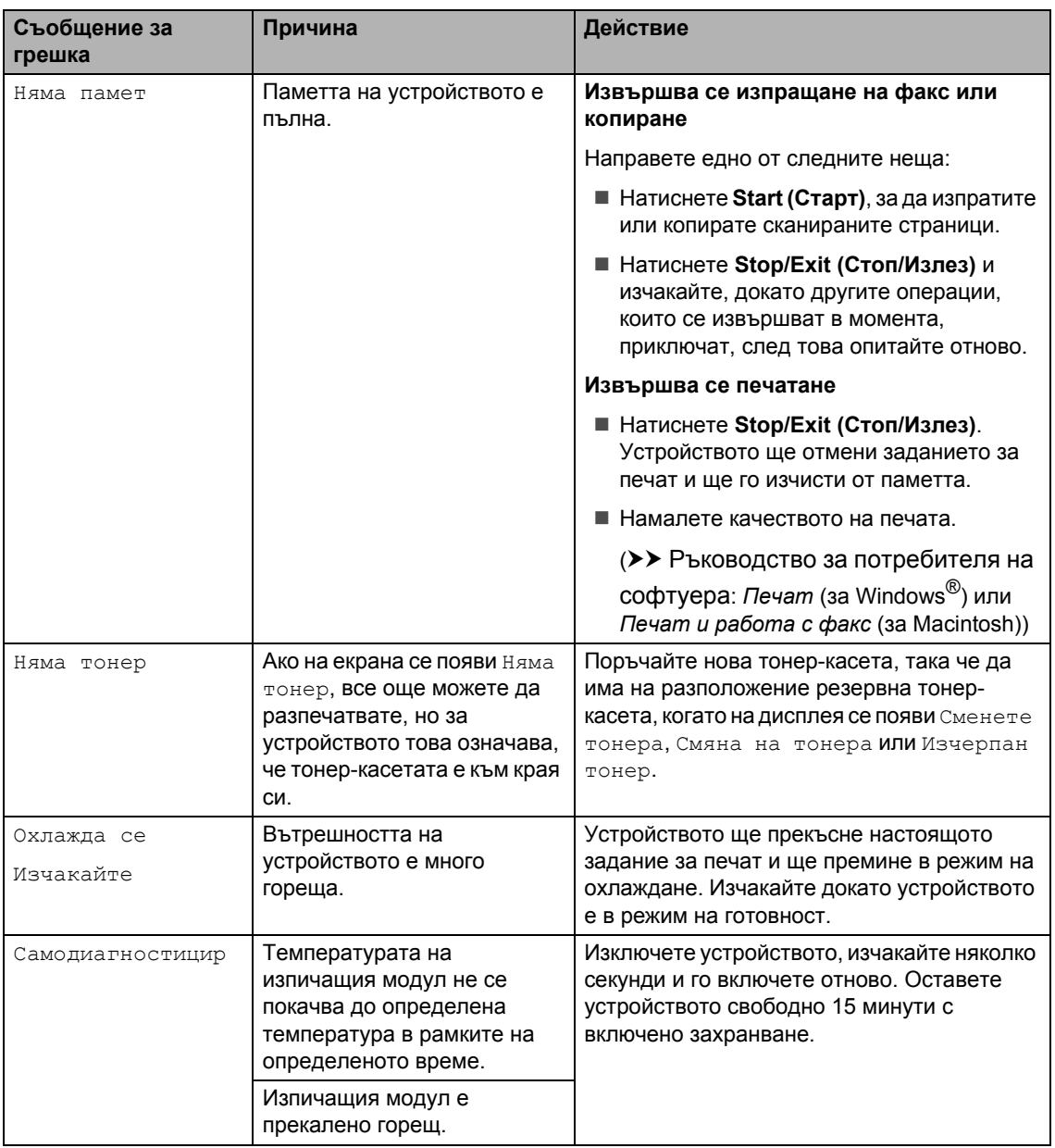

#### **ЗАБЕЛЕЖКА**

Изключването на устройството ще изтрие данните за факсове в паметта. За да избегнете загуба на важни съобщения, вж. *[Прехвърляне](#page-86-0) на вашите факсове или факс*  $o$ *mчета* (*за MFC-1810 и MFC-1815*) >> стр. 79.

# <span id="page-76-1"></span>**Ако имате проблеми с устройството <sup>A</sup>**

Повечето проблеми лесно могат да бъдат разрешени от Вас самите. В случай че имате нужда от допълнителна помощ, Brother Solutions Center предлага най-новите "Често задавани въпроси" (FAQ) и съвети за отстраняване на проблемни ситуации.

Посетете ни на адрес [http://solutions.brother.com/.](http://solutions.brother.com/)

### <span id="page-76-2"></span><span id="page-76-0"></span>**Проблеми с телефона и факса (за MFC-1810 и MFC-1815) <sup>A</sup>**

Ако не можете да изпратите или получите факс, проверете следното:

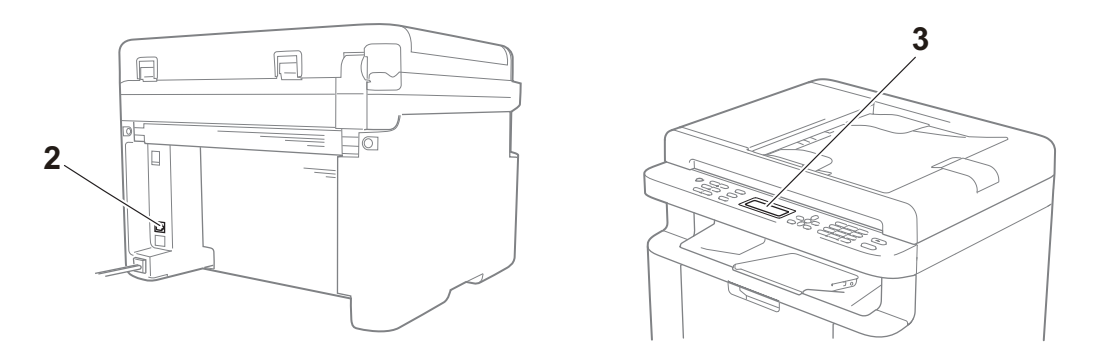

- 1 Проверете дали захранващият кабел на устройството е свързан правилно и устройството е включено.
- 2 Свържете единия край на телефонния кабел към областта, означена "**LINE**", а другия край директно към стенната телефонна розетка.

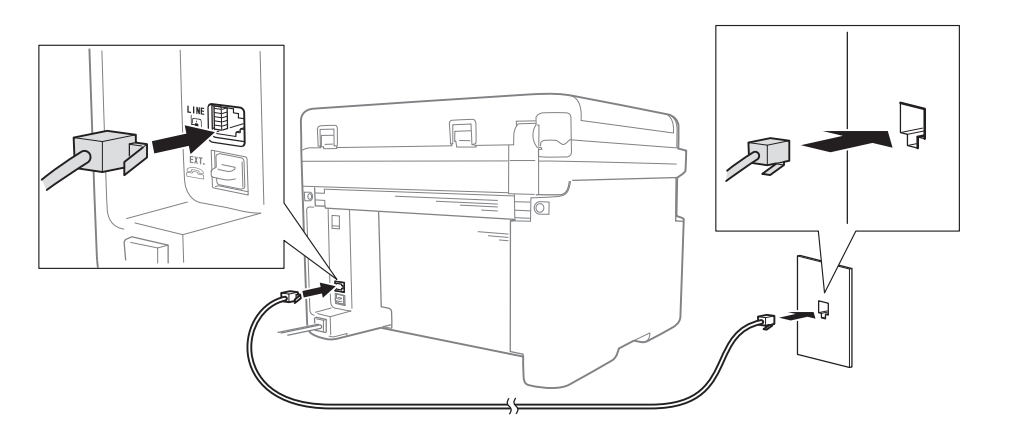

Ако можете да изпращате и получавате факсове, когато телефонната линия е директно свързана към факса, проблемът може да не е свързан с устройството. Моля, свържете се с вашия доставчик на услугата за проблеми със свързването.

3 Проверете режима на получаване.

За повече информация относно задаването на режима на получаване вижте *[Режими](#page-47-0) на [получаване](#page-47-0)* >> стр. 40.

4 Променете настройката за съвместимост на Основен(заVoIP).

Възможно е да можете да изпращате и получавате факсове, като намалите скоростта на връзката.

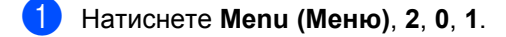

**2** Натиснете  $\blacktriangle$  или  $\blacktriangledown$ , за да изберете Основен (заVoIP).

- c Натиснете **OK (ОК)**.
- d Натиснете **Stop/Exit (Стоп/Излез)**.

Ако, след като опитате всичко гореизброено, проблемът не бъде разрешен, изключете устройството и го включете отново.

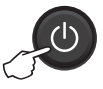

Ако все още не можете да изпращате или получавате факсове, след като опитате всичко гореизброено, проверете ЧЗВ (Често задавани въпроси) на Brother Solutions Center уебсайта [\(http://solutions.brother.com/\)](http://solutions.brother.com/).

#### <span id="page-77-0"></span>**Отстраняване на неизправности свързани с други проблеми**

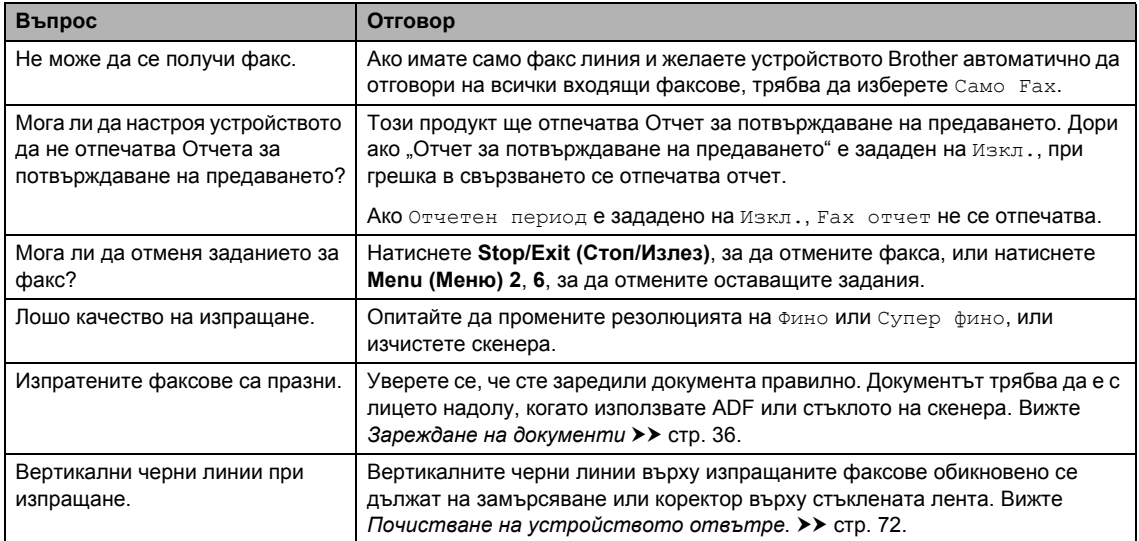

## <span id="page-78-1"></span><span id="page-78-0"></span>**Подобряване качеството на печат**

#### **ЗАБЕЛЕЖКА**

Brother не препоръчва да се използват касети, различни от касети Brother Original, или да се зареждат използвани касети с тонер от други източници.

Ако имате проблеми с резултатите от печата, проверете следното:

1 Околната среда на устройството.

Изберете място, където температурата е постоянно между 10 °С и 32,5 °С, а влажността на въздуха е между 20% и 80% (без кондензация).

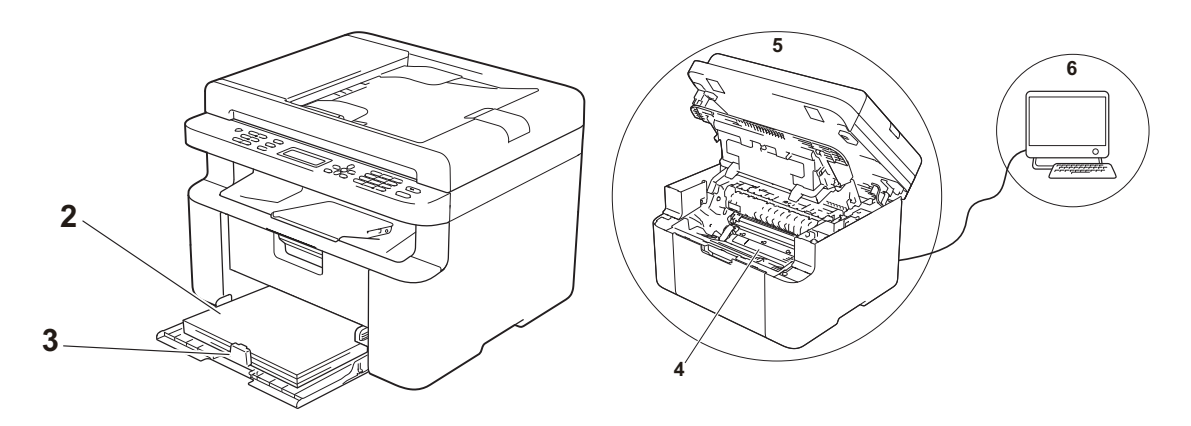

- 2 В тавата за хартия е заредена допустима за използване хартия. Вижте [Допустима](#page-42-0) за използване хартия >> стр. 35.
- 3 Хартията е заредена правилно в устройството.

Обръщането на хартията може да помогне за по-гладкото й зареждане.

Регулирането на водача може да помогне за по-гладкото зареждане на хартията.

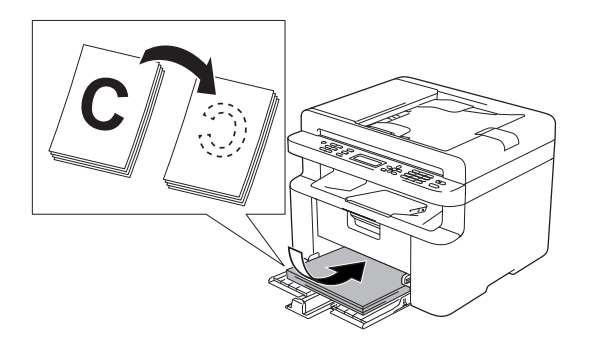

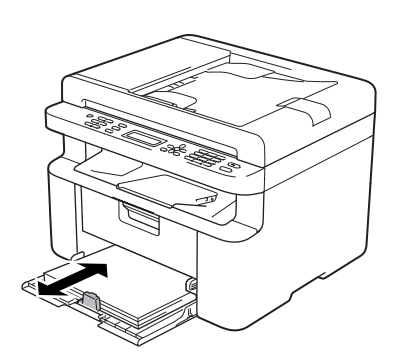

4 Подмяна на касета с тонер или модул на барабан.

За повече информация как да сменяте консумативите вижте указанията към модула на барабана за подмяна на модула на барабана или вижте указанията в кутията на касетата с тонер за подмяна на касетата с тонер.

- <span id="page-79-0"></span>5 Почистване на устройството отвътре.
	- Почистване на стъклото на скенера

<span id="page-79-1"></span>Почистете бялата пластмасова повърхност (1) и стъклото на скенера (2).

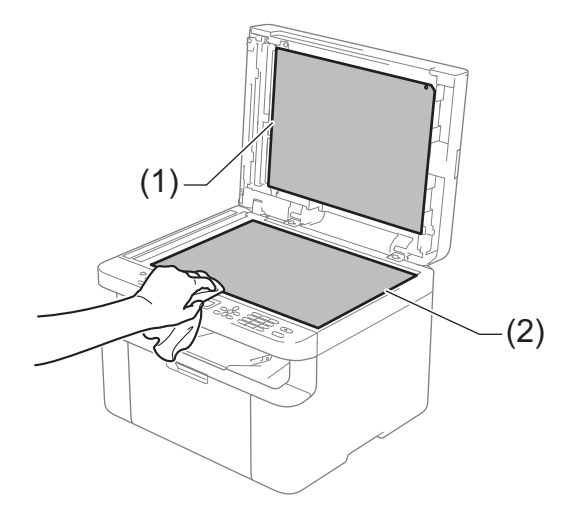

(MFC-1810 и MFC-1815)

Почистете бялата пластина (3) и стъклената лента на скенера (4).

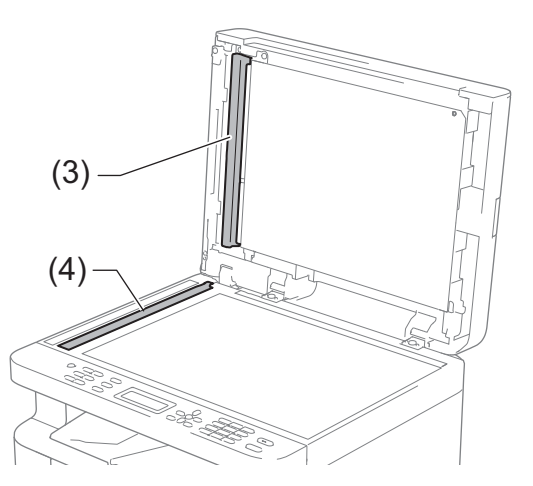

<span id="page-80-1"></span>Почистване на проводника на короната

Плъзнете зеленото лостче отляво надясно и отдясно наляво няколко пъти.

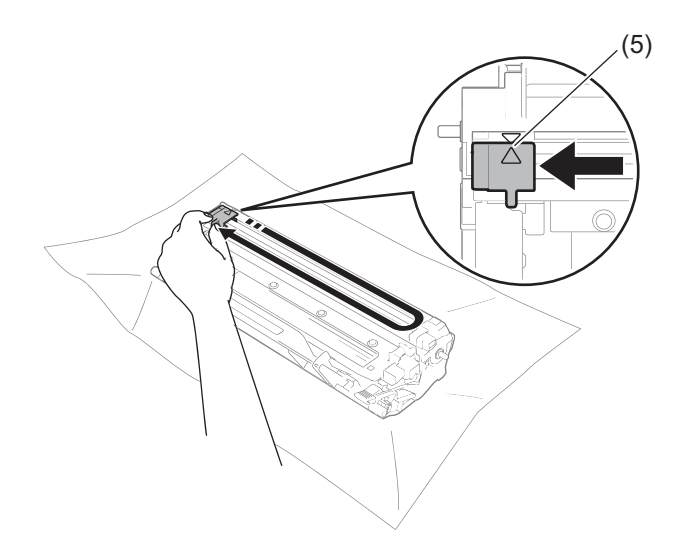

#### **ЗАБЕЛЕЖКА**

Върнете лоста в начална позиция (a) (5). Ако не направите това е възможна поява на вертикална ивица върху отпечатаните страници.

<span id="page-80-0"></span> Почистете модула на барабана, ако на отпечатаните страници има бели или черни петна

Натиснете надолу блокиращото лостче и извадете касетата с тонер от модула на барабана.

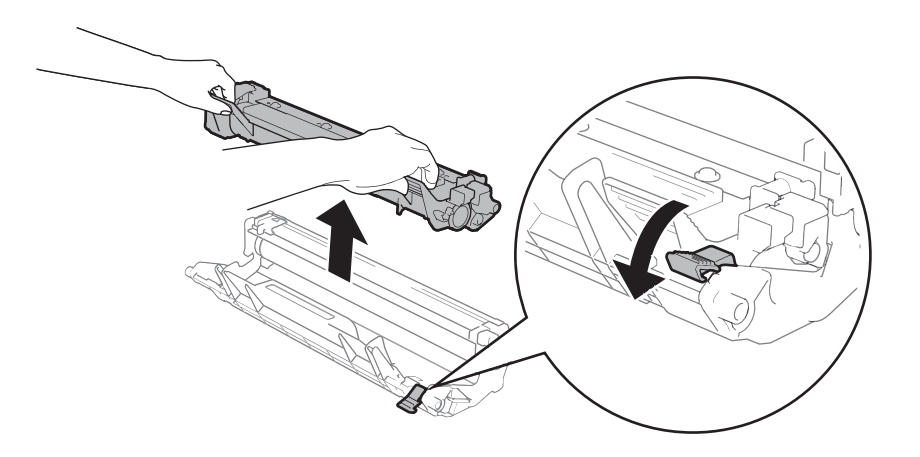

Въртете с ръка зъбното колело на барабана, като гледате повърхността на барабанната ролка (1).

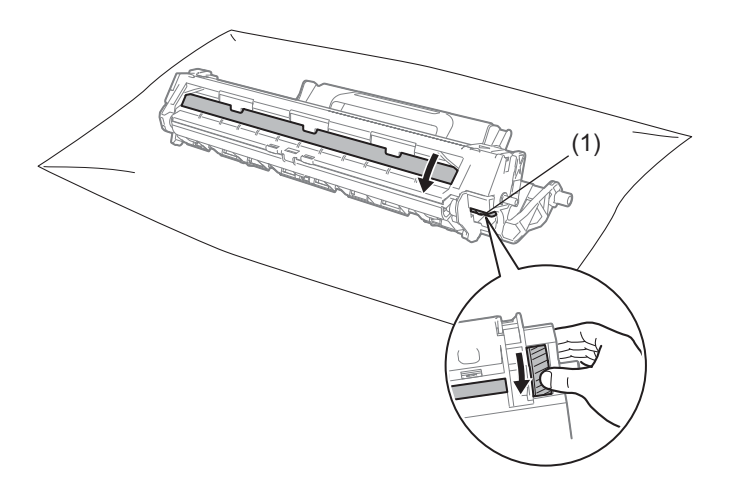

Търкайте леко повърхността на барабана със суха клечка за уши, докато отстраните полепналия прах от повърхността му.

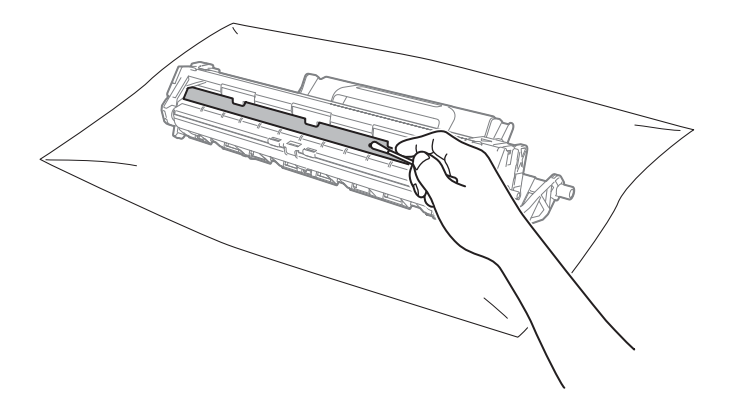

6 Проверете настройките на драйвера за принтера. Опитайте да промените **Настройки на печат** в раздела **Основни**.

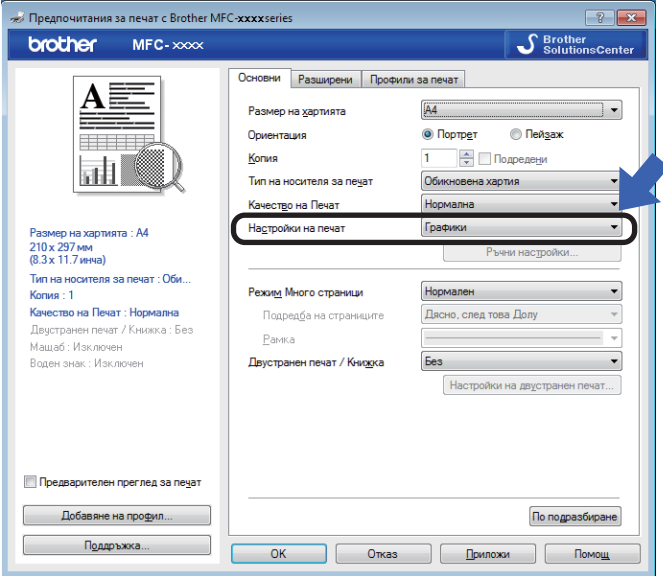

Ако хартията е огъната или тонерът не е добре фиксиран върху хартията, можете да регулирате тези настройки в **Подобрение на изходния печат**. Кликнете върху **Други настройки на печат** в раздела **Разширени**.

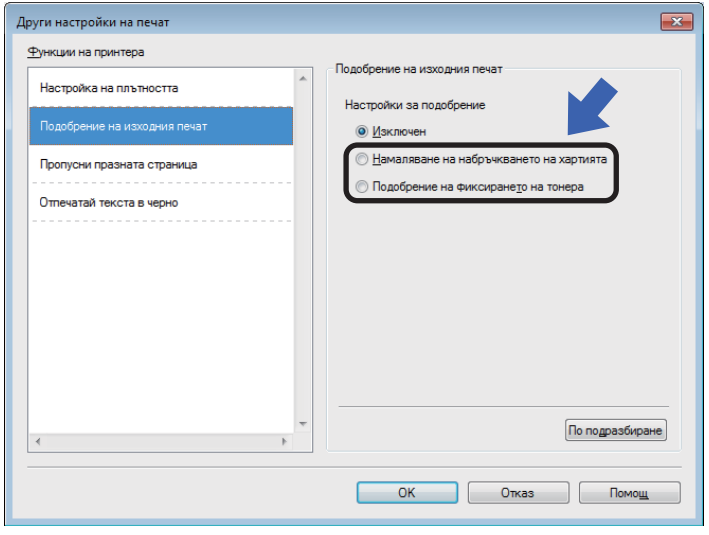

## <span id="page-83-0"></span>**Засядания на документи (за MFC-1810 и MFC-1815)**

Изпълнете стъпките по-долу за справяне със засядане на документ в ADF.

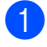

 $\blacksquare$  Отворете капака на ADF.

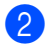

b Издърпайте заседналия документ.

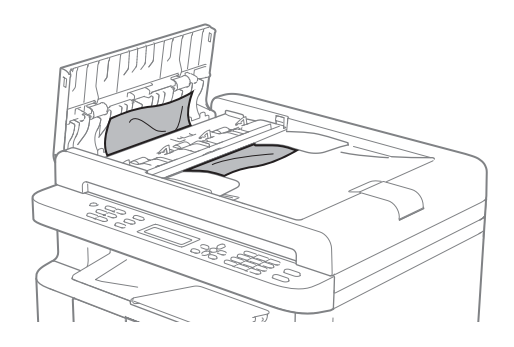

- $\overline{3}$  Затворете капака на ADF.
	- Вдигнете капака за документи.
- **5** Извадете заседналия документ, като дърпате надясно.

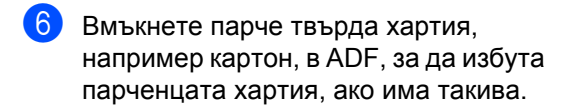

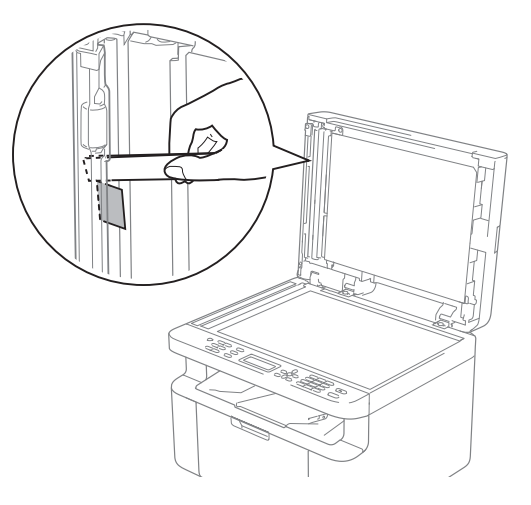

Ако документът се е разкъсал, непременно махнете всички малки парченца хартия, за да се избегнат задръствания в бъдеще.

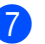

Затворете капака за документи.

h Натиснете **Stop/Exit (Стоп/Излез)**.

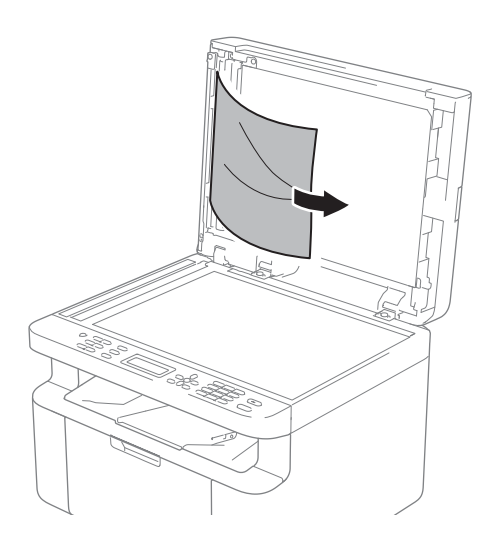

## <span id="page-84-0"></span>**Засядания на хартия**

Когато добавяте хартия към наличната в тавата, винаги изваждайте цялата купчина от тавата и я подравнявайте. По този начин ще избегнете поемане на повече от един лист и засядане на хартия.

- 1 Изключете устройството.
- **2** Изчакайте продуктът да изстине поне 15 минути, преди да докосвате вътрешните му части.
- 8 Извадете заредената в тавата хартия.
- 4 С две ръце издърпайте леко заседналата хартия.

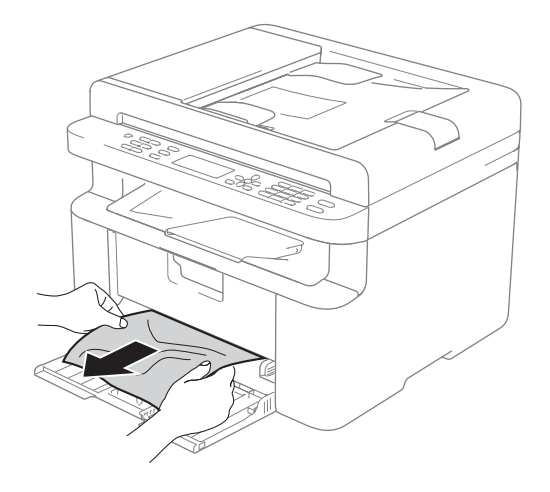

б Отворете капака на скенера. Лостчето (1) в лявата част на устройството ще се заключи. Отворете горния капак.

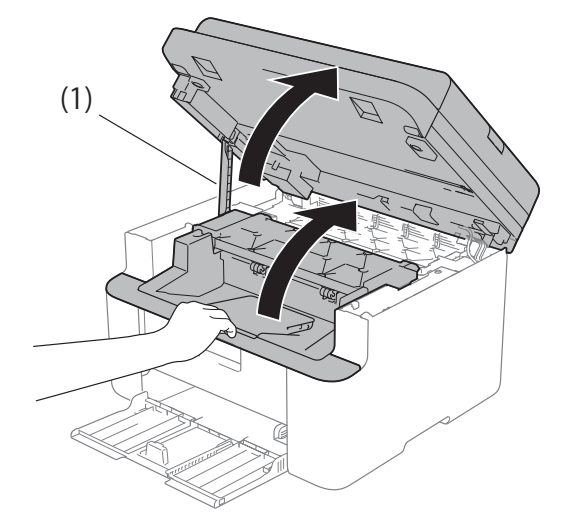

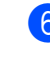

**6** Бавно извадете секцията с модула на барабана и касетата с тонер.

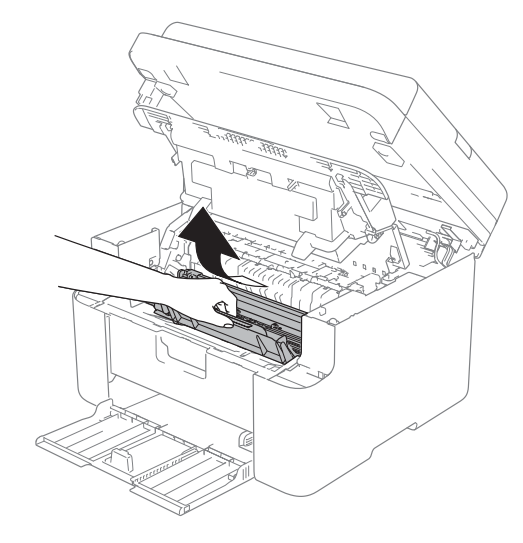

## **ВНИМАНИЕ**

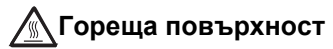

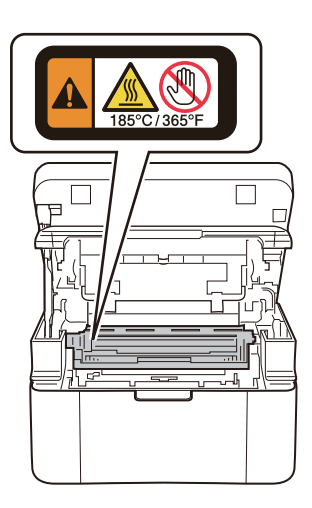

7 Натиснете надолу блокиращото лостче и извадете касетата с тонер от модула на барабана. Извадете заседналата хартия, ако има такава в барабана.

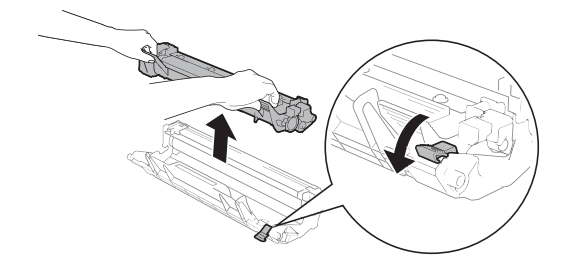

Върнете тонер касетата в барабана, докато блокиращото лостче се вдигне автоматично.

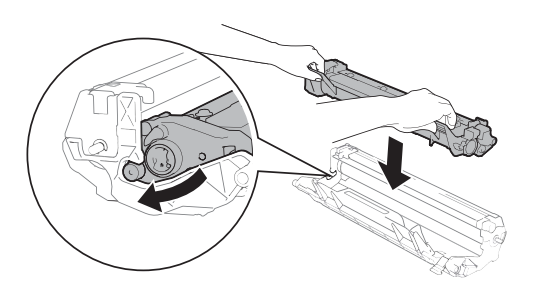

- i Поставете обратно <sup>в</sup> устройството модула с барабана и тонер касетата.
- 10 Затворете горния капак. След като повдигнете леко капака на скенера, издърпайте лостчето (1) в лявата част на устройството надолу, и след това затворете капака на скенера с две ръце.

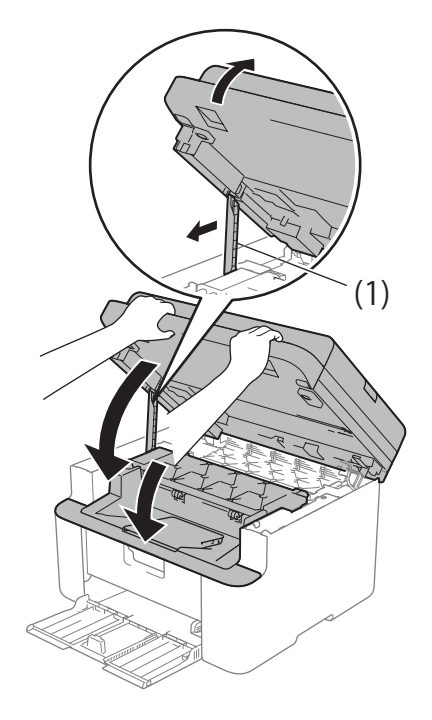

**k Заредете хартията обратно в тавата.** Уверете се, че хартията е под изпъкналата част на задния водач. Преместете водачите така, че да съответстват на размера на хартията. Уверете се, че ограничителите са поставени стабилно в слотовете.

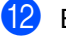

l Включете устройството.

## <span id="page-86-0"></span>**Прехвърляне на вашите факсове или факс отчета (за МГС-1810 и МГС-1815)**

Ако на екрана се появи:

- Невъз. Принт. XX
- Невъзможно скан.

Препоръчваме прехвърляне на вашите факсове до друго факс устройство или вашия компютър. (Вижте *[Прехвърляне](#page-86-1) на факсове до друго факс [устройство](#page-86-1)* **>>** стр[. 79](#page-86-1) или *[Прехвърляне](#page-86-2) на факсове към вашия [компютър](#page-86-2)* >> стр. 79.)

Можете, също така, да прехвърляте факс протокола, за да видите дали има някакви факсове, които трябва да прехвърлите. (Вижте *[Прехвърляне](#page-87-0) на факс отчета до друго факс [устройство](#page-87-0)* ▶▶ стр. 80.)

#### **ЗАБЕЛЕЖКА**

Ако на екрана на устройството има съобщение за грешка след прехвърлянето на факсовете, прекъснете електрозахранването на устройството за няколко минути и след това отново го включете.

### <span id="page-86-1"></span>**Прехвърляне на факсове до друго факс устройство <sup>A</sup>**

Ако не сте настроили ID на вашата станция, не можете да влезете в режим на прехвърляне на факсове. (Вижте Име на машина (**Menu (Меню)**, **0**, **3**) в *0.Първоначално [конфигуриране](#page-16-0)*.)

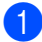

a Натиснете **Menu (Меню)**, **9**, **0**, **1**.

- b Направете едно от следните неща:
	- Ако на екрана се появи Няма данни, в паметта на устройството няма останали факсове. Натиснете **Stop/Exit (Стоп/Излез)**.
	- Въведете номера на факса, към който ще бъдат препращани факсовете.
- c Натиснете **Start (Старт)**.

### <span id="page-86-2"></span>**Прехвърляне на факсове към вашия компютър <sup>A</sup>**

Можете да прехвърляте факсовете от паметта на устройството към вашия компютър.

a Уверете се, че сте инсталирали **MFL-Pro Suite**, а след това включете **PC-Fax Получаване** на компютъра. (>> Ръководство за потребителя на софтуера: *Получаване PC-FAX*)

Направете едно от следните неща: (Windows® XP, Windows® Vista и Windows<sup>®</sup> 7)

От менюто (**старт**) изберете

**Всички програми**, **Brother**, **MFC-XXXX**, **PC-Fax Получаване** и изберете **Получаване**. (XXXX е името на вашия модел.)

(Windows $^{\circledR}$  8)

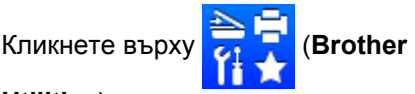

**Utilities**), а след това върху падащия списък и изберете име на модел (ако вече не сте го избрали). Кликнете върху **PC-FAX Получаване** в лявата навигационна лента, а след това върху **Получаване**.

b Уверете се, че сте задали PC Fax получ. на устройството. (Вижте *[Получаване](#page-53-0) на факс от компютър (Само за [Windows](#page-53-0)<sup>®</sup>) >> стр. 46.) Ако* факсовете са в паметта на устройството при настройването на "Получаване на факс от компютър", на екрана ще се появи въпрос дали желаете да прехвърлите факсовете на вашия компютър.

c Направете едно от следните неща:

- За прехвърляне на всички факсове на вашия компютър, натиснете **1**. Ще бъдете попитан дали желаете да направите архивен печат.
- За изход и оставяне на факсовете в паметта, натиснете **2**.

d Натиснете **Stop/Exit (Стоп/Излез)**.

### <span id="page-87-0"></span>**Прехвърляне на факс отчета до друго факс устройство**

Ако не сте настроили ID на вашата станция, не можете да влезете в режим на прехвърляне на факсове. (Вижте Име на машина (**Menu (Меню)**, **0**, **3**) в *0.Първоначално [конфигуриране](#page-16-0)*.)

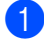

a Натиснете **Menu (Меню)**, **9**, **0**, **2**.

b Въведете номера на факса, към който ще бъдат препращани справки за факс отчета.

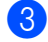

c Натиснете **Start (Старт)**.

## <span id="page-87-1"></span>**Почистване и проверка на устройството <sup>A</sup>**

Не забравяйте да прочетете препоръките в Ръководството за безопасност на продукта, преди да почиствате устройството.

Редовно почиствайте устройството отвътре и отвън със суха кърпа без влакна. При смяна на тонер-касетата или барабана, непременно почиствайте устройството отвътре. Ако върху отпечатаните страници има петна от тонер, почистете устройството отвътре със суха кърпа без влакна.

## **ВНИМАНИЕ**

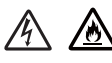

НЕ използвайте лесно запалими вещества, спрейове или органичен разтворител/течност, съдържащ спирт или амоняк, за почистване на продукта отвътре или отвън. Това може да причини пожар или токов удар. Вместо това използвайте само сух плат без власинки.

(uu Ръководство за безопасност: *Общи предпазни мерки*)

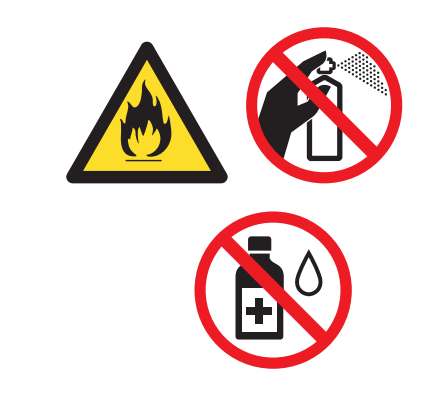

**B**

# <span id="page-88-1"></span>**Cпецификации**

# <span id="page-88-2"></span>**Общи <sup>B</sup>**

<span id="page-88-0"></span>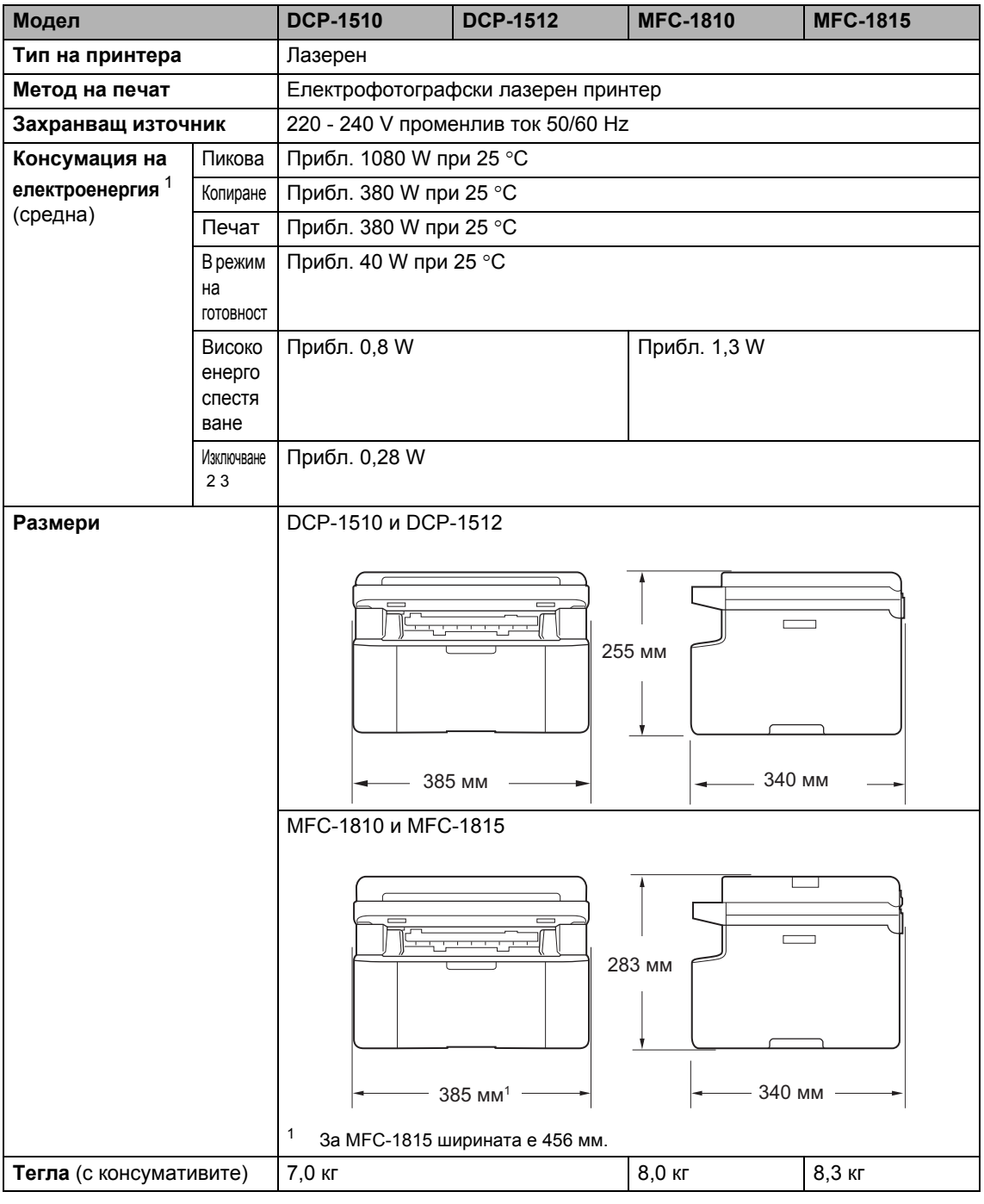

<span id="page-88-3"></span>**B**

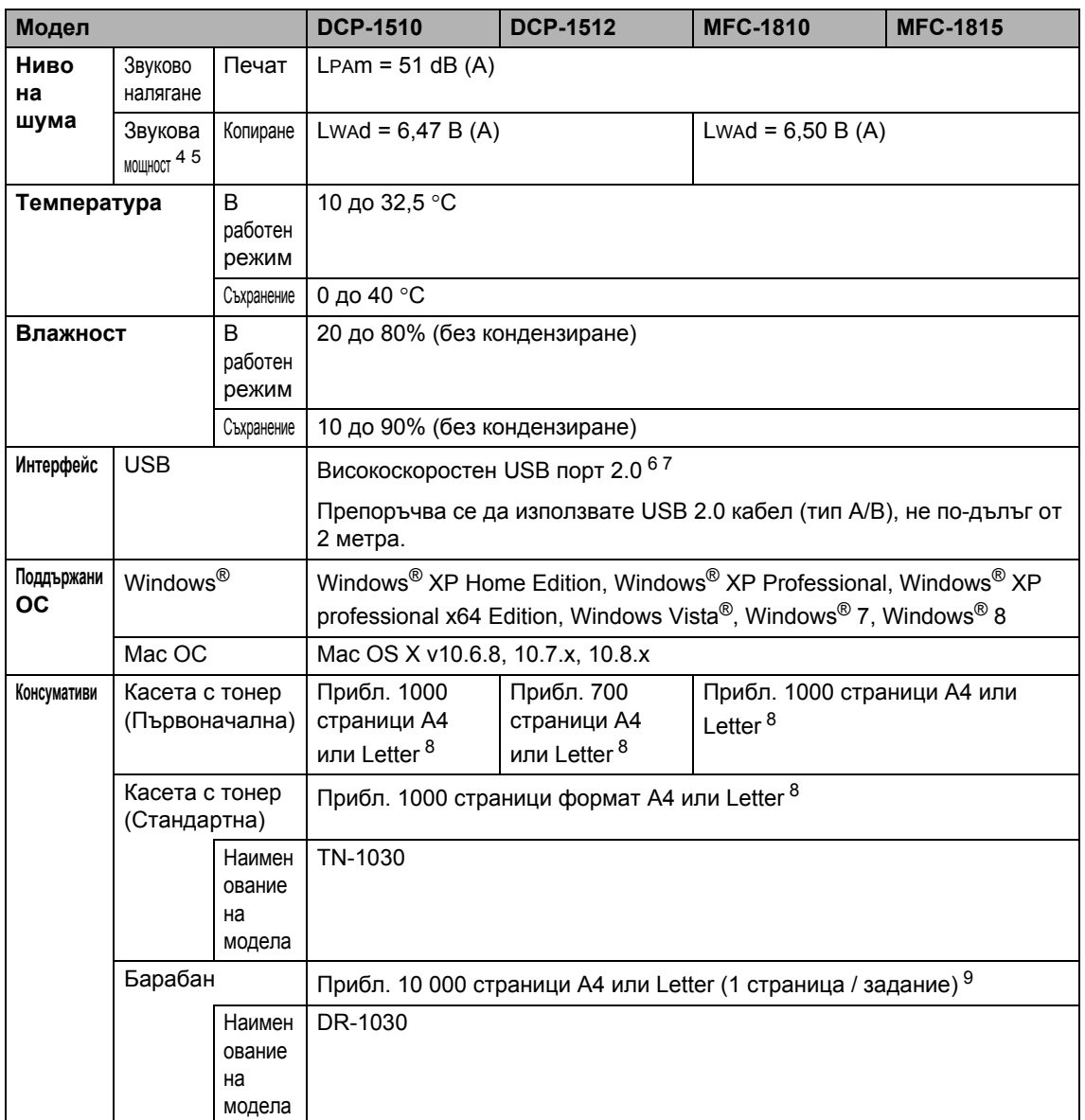

<span id="page-89-0"></span><sup>1</sup> Измерва се, когато устройството е свързвано към USB интерфейс.

<span id="page-89-2"></span><sup>2</sup> Консумацията на електроенергия се променя в зависимост от обстановката, в която се използва, или износването на частите.

<span id="page-89-1"></span><sup>3</sup> Измерва се съгласно IEC 62301 Издание 2.0.

- <span id="page-89-3"></span>4 Измерено в съответствие с метода, описан в RAL-UZ122.<br>5 Обна оборудвано с LWASS 30 В (A) но о полуолянно за уда
- <span id="page-89-4"></span><sup>5</sup> Офис оборудване с LWAd>6,30 B (A) не е подходящо за употреба в помещения, в които се изисква високо ниво на концентрация. Такова оборудване следва да бъде поставено в отделно помещение поради емисиите на шум.
- <span id="page-89-5"></span><sup>6</sup> Вашето устройство разполага с високоскоростен интерфейс USB 2.0. Устройството може да се свърже към компютър с интерфейс USB 1.1.
- <span id="page-89-6"></span><sup>7</sup> USB портове на трети страни не се поддържат.
- <span id="page-89-7"></span><sup>8</sup> Приблизителният капацитет се определя в съответствие с ISO/IEC 19752.
- <span id="page-89-8"></span><sup>9</sup> Експлоатационният живот на барабана е приблизителен и варира според употребата.

Спецификации

# <span id="page-90-0"></span>**Размер на документа**

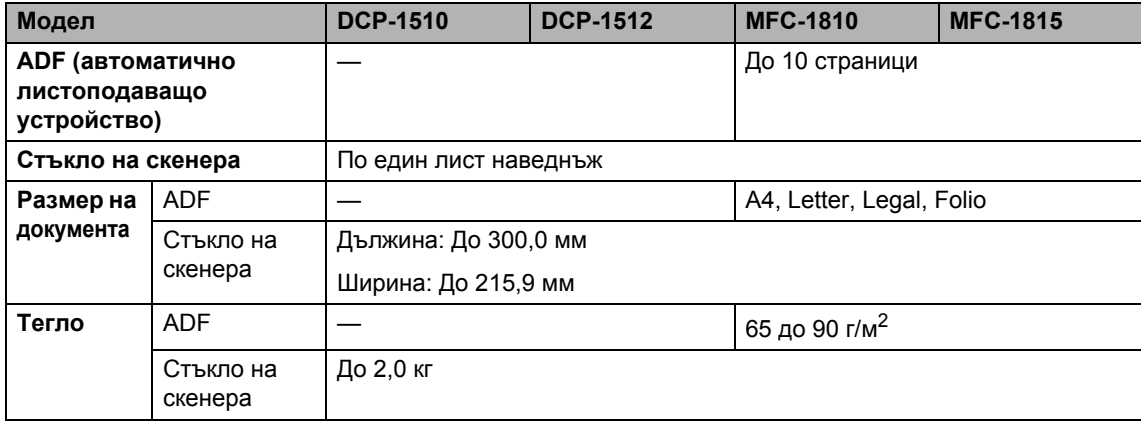

# <span id="page-91-0"></span> $H$ осители за печат

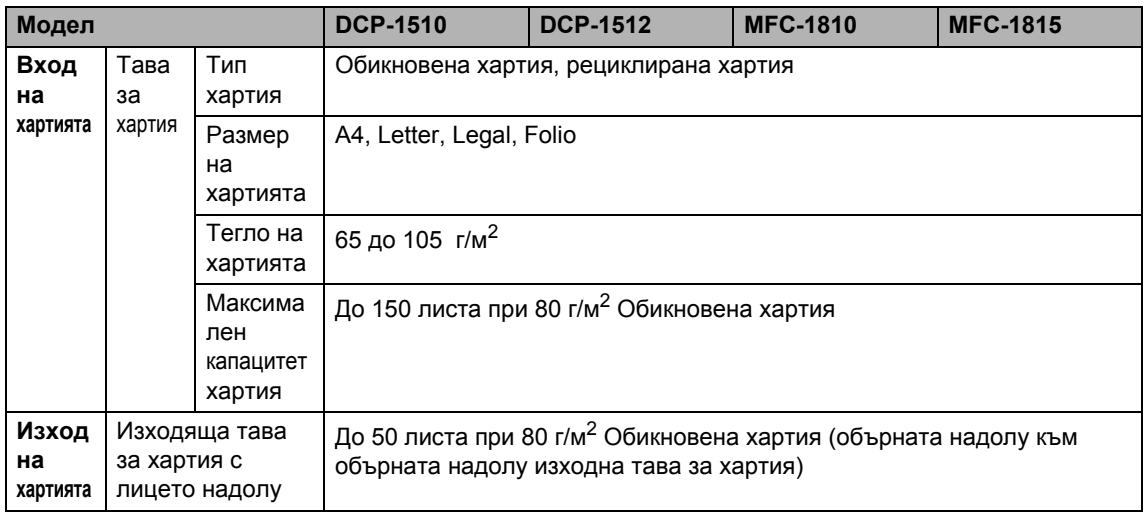

## <span id="page-92-1"></span>**Факс <sup>B</sup>**

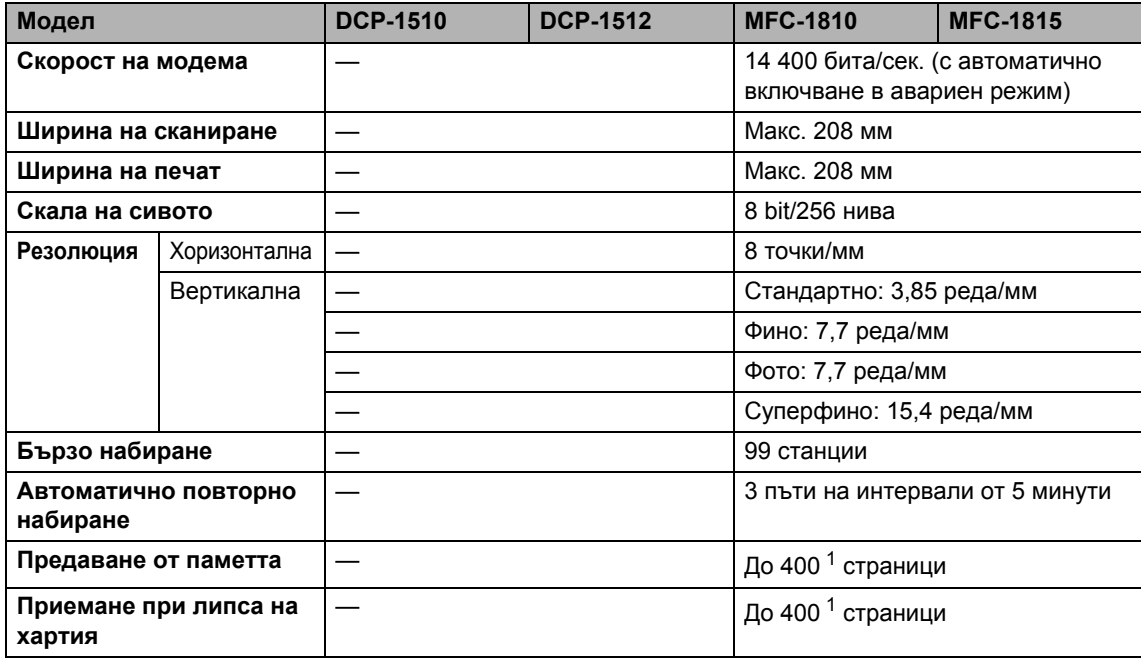

<span id="page-92-0"></span> $1$  "Страници" се отнасят за "Тестовата схема #1 на ITU-T" (типично бизнес писмо, стандартна резолюция, MMR код). Спецификациите и издадените материали могат да се променят без предварително уведомление.

# <span id="page-93-1"></span> $K$ опиране

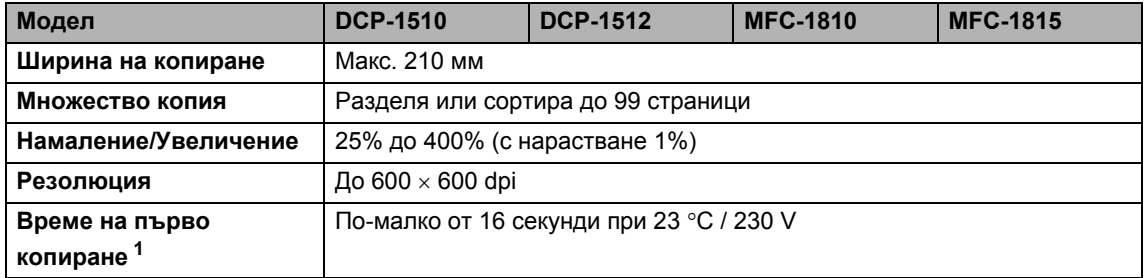

<span id="page-93-0"></span><sup>1</sup> От режим на готовност и стандартна тава

# <span id="page-94-2"></span> $C$ кенер

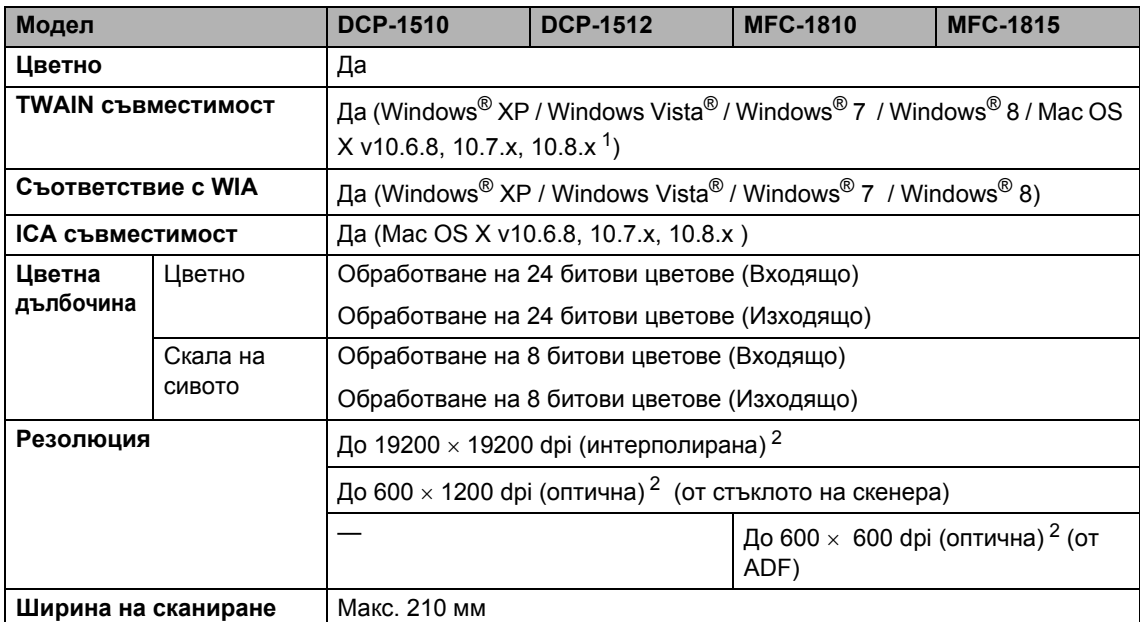

<span id="page-94-0"></span> $1 - 3$ а последни актуализации на драйвера за версията на ОС Mac OS X, която използвате, посетете [http://solutions.brother.com/.](http://solutions.brother.com/)

<span id="page-94-1"></span><sup>2</sup> Максимум 1200 x 1200 dpi сканиране с WIA драйвер под Windows® XP/Windows Vista® и Windows® 7 и Windows® 8 (със сканиращата програма може да бъде избрана резолюция до 19200 × 19200 dpi)

# <span id="page-95-3"></span><span id="page-95-2"></span> $\Pi$ ринтер

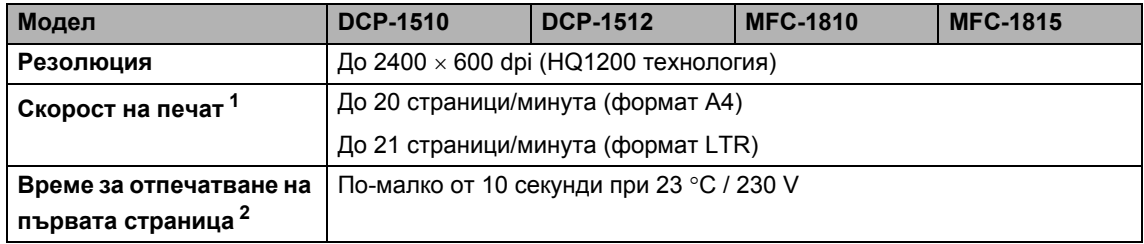

<span id="page-95-0"></span><sup>1</sup> Скоростта на печат може да е различна в зависимост от типа на разпечатвания документ.

<span id="page-95-1"></span><sup>2</sup> От режим на готовност и стандартна тава

**Индекс**

### **A**

**C**

ADF (автоматично листоподаващо устройство) използване [...........................................36](#page-43-1) Apple Macintosh >> Ръководство за потребителя на софтуера.

### **C**

ControlCenter2 (за Macintosh)

>> Ръководство за потребителя на софтуера.

ControlCenter4 (за Windows<sup>®</sup>)

>> Ръководство за потребителя на софтуера.

### **F**

FAX (PC-FAX)

Macintosh

>> Ръководство за потребителя на софтуера.

#### **L**

LCD (течнокристален дисплей) [4,](#page-11-0) [6](#page-13-0), [7](#page-14-0), [24](#page-31-0)

#### **M**

**Macintosh** 

>> Ръководство за потребителя на софтуера.

#### **P**

PC-Fax [.....................................................46](#page-53-1) >> Ръководство за потребителя на софтуера.

### **T**

TAD (автоматичен телефонен секретар), външен записване на OGM [..............................52](#page-59-0) свързване [..................................... 51](#page-58-0), [52](#page-59-1)

#### **W**

Windows<sup>®</sup>

>> Ръководство за потребителя на софтуера.

#### **А**

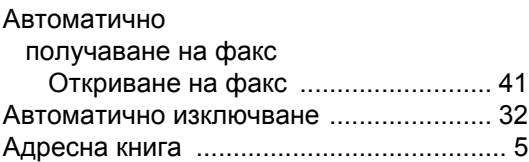

#### **Б**

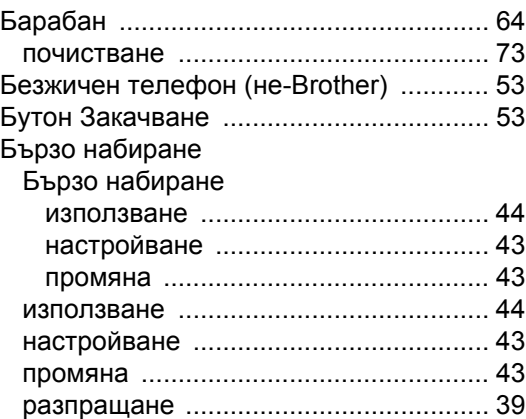

#### **В**

Включване на множество линии (PBX) [....................................................... 52](#page-59-2) Външен телефон, свързване [................ 53](#page-60-1)

### **Д**

Дистанционна настройка • Ръководство за потребителя на софтуера. Документ засядане [.............................................. 76](#page-83-0) как да заредим [.................................... 36](#page-43-1)

## **З**

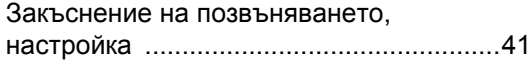

### **К**

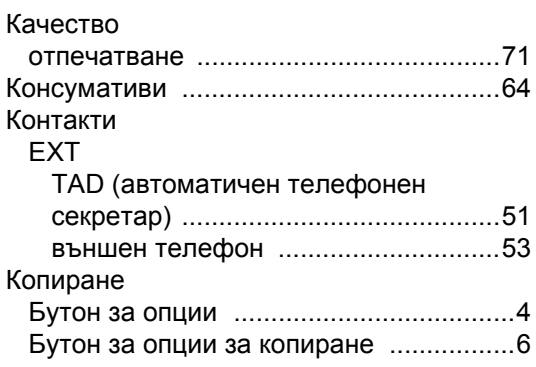

### **Н**

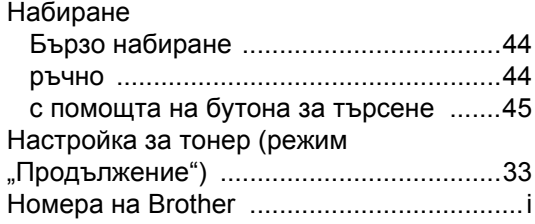

### **О**

#### Отмяна

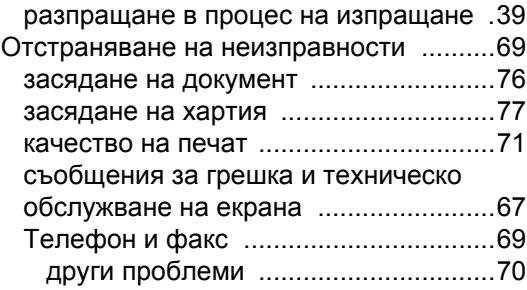

### **П**

#### Печат

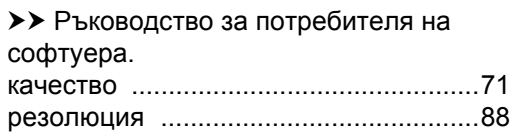

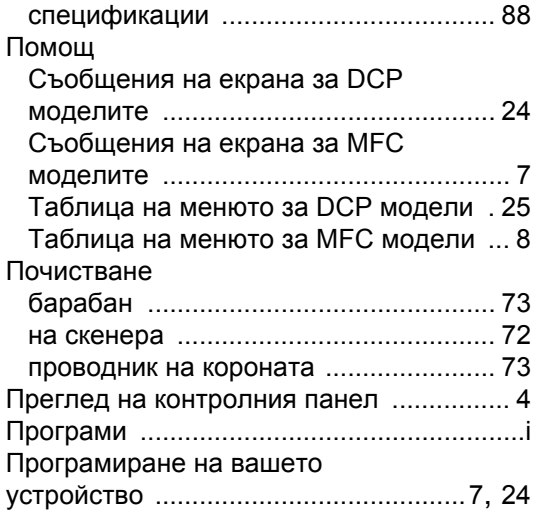

#### **Р**

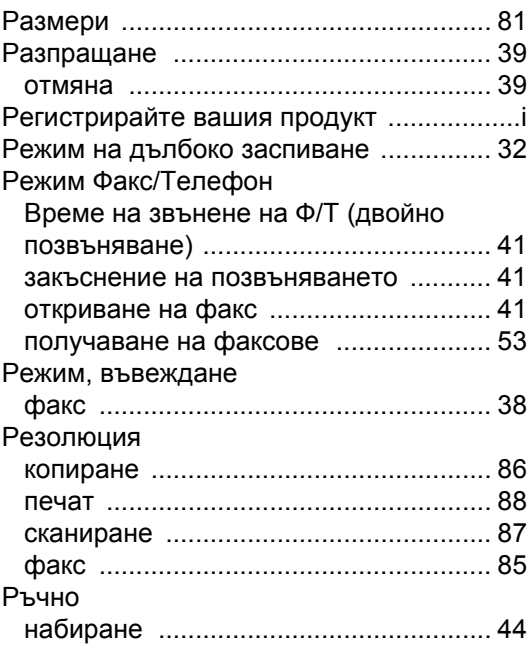

# **С**

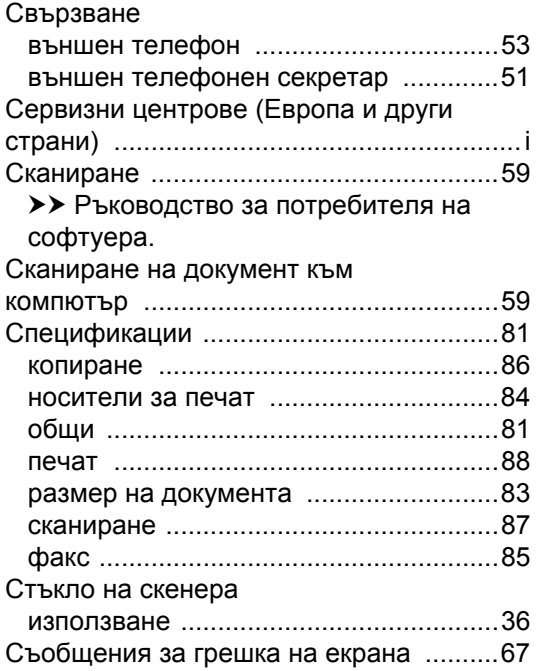

## **Т**

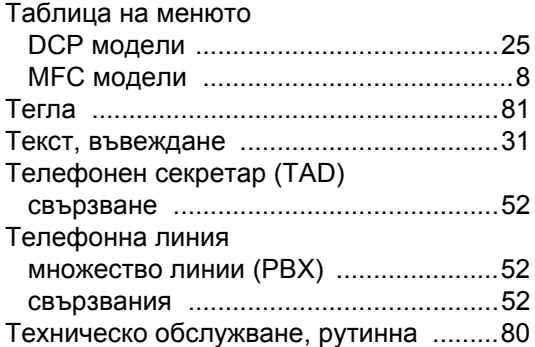

#### **Ф**

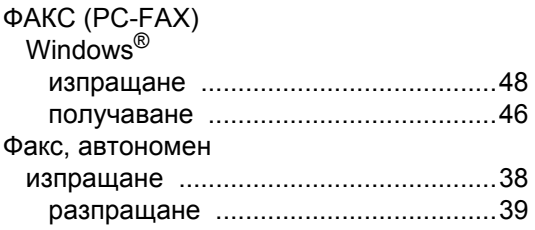

#### получаване

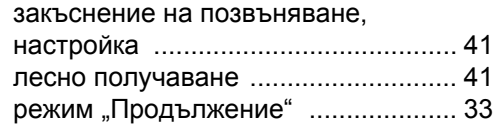

# **Х**

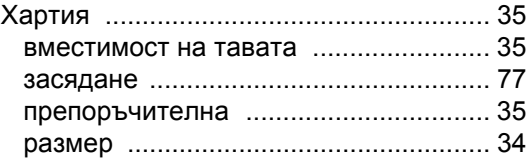

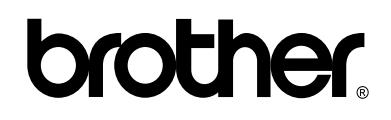

#### **Посетете ни в Интернет <http://www.brother.com/>**

Използване на устройствата е разрешено само в държавата, където са закупени. Местните компании на Brother или техните дилъри обслужват само устройствата, закупени в съответните държави.

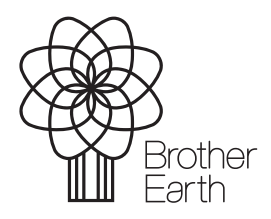

[www.brotherearth.com](http://www.brotherearth.com)